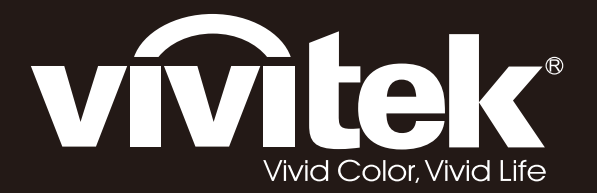

**User Manual** 

# **DU6198Z DU6298Z**

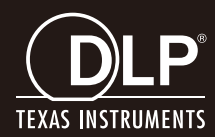

### **Copyright**

This publication, including all photographs, illustrations and software, is protected under international copyright laws, with all rights reserved. Neither this manual, nor any of the material contained herein, may be reproduced without written consent of the author.

© Copyright 2020

### **Disclaimer**

The information in this document is subject to change without notice. The manufacturer makes no representations or warranties with respect to the contents hereof and specifically disclaims any implied warranties of merchantability or fitness for any particular purpose. The manufacturer reserves the right to revise this publication and to make changes from time to time in the content hereof without obligation of the manufacturer to notify any person of such revision or changes.

### **Trademark Recognition**

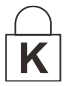

Kensington is a U.S. registered trademark of ACCO Brand Corporation with issued registrations and pending applications in other countries throughout the world.

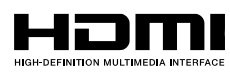

HDMI, the HDMI Logo, and High-Definition Multimedia Interface are trademarks or registered trademarks of HDMI Licensing LLC in the United States and other countries.

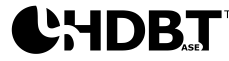

HDBaseT™ and the HDBaseT Alliance logo are trademarks of the HDBaseT Alliance.

All other product names used in this manual are the properties of their respective owners and are acknowledged.

### **Important Safety Information**

### *Important:*

*It is strongly recommended that you read this section carefully before using the projector. These safety and usage instructions will ensure that you enjoy many years of safe use of the projector. Keep this manual for future reference.*

### *Symbols Used*

Warning symbols are used on the unit and in this manual to alert you of hazardous situations.

The following styles are used in this manual to alert you to important information.

*Note:*

*Provides additional information on the topic at hand.*

*Important:*

*Provides additional information that should not be overlooked.*

*Caution:*

*Alerts you to situations that may damage the unit.* 

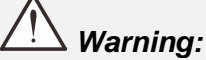

*Alerts you to situations that may damage the unit, create a hazardous environment, or cause personal injury.* 

Throughout this manual, component parts and items in the OSD menus are denoted in bold font as in this example:

"Push the **Menu** button on the remote control to open the **Main** menu."

### *General Safety Information*

- $\triangleright$  Do not open the unit case. There are no user-serviceable parts in the unit. For servicing, contact qualified service personnel.
- $\triangleright$  Follow all warnings and cautions in this manual and on the unit case.
- $\triangleright$  To avoid damage to eyes, do not look into the lens when the light source is on.
- $\triangleright$  Do not place the unit on an unstable surface, cart, or stand.
- $\triangleright$  Avoid using the system near water, in direct sunlight, or near a heating device.
- $\triangleright$  Do not place heavy objects such as books or bags on the unit.

### *Notice*

This product is intended for the adults who have the ability to operate this machine.

Please write down your projector model number and serial number and keep the information for maintenance purposes in the future. Should the equipment be lost or stolen, the information could also be used for the police report.

Model number:

Serial number:

# **LASER WARNING**

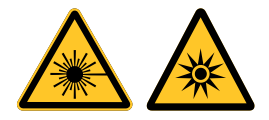

This symbol indicates that there is a potential hazard of eye exposure to laser radiation unless the instructions are closely followed.

### *CLASS 3R LASER PRODUCT*

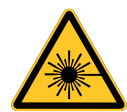

This Laser Product is designated as Class 3R during all procedures of operation. LASER LIGHT - AVOID DIRECT EYE EXPOSURE.

Do not point laser or allow laser light to be directed or reflected toward other people or reflective objects .

Direct or scattered light can be hazardous to eyes and skin.

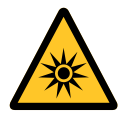

There is a potential hazard of eye exposure to laser radiation if the included instructions are not followed.

Caution – use of controls or adjustments or performance of procedures other than those specified herein may result in hazardous radiation exposure

### *Laser Parameters*

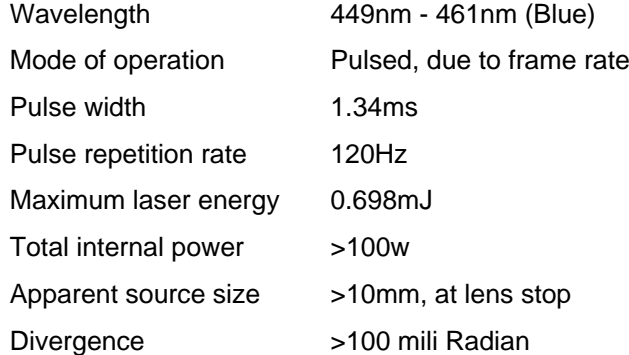

### *Risk Group 3 Information*

### **Light hazard warning**

**Failure to comply with the following may result in serious injury:**

- **No direct exposure to the beam is permitted, RG3 IEC 62471-5:2015.**
- **Operators control access to the beam within the hazard distance or install the projector at sufficient height to prevent exposures of spectators' eyes within the hazard distance.**

The hazard distance is the distance measured from the projection lens at which the intensity or energy per unit of surface is lower than the applicable exposure limit on the cornea or skin. If the person is within the hazard distance, the beam is considered unsafe for exposure.

*The hazard distance for this projector is 0-150 cm.*

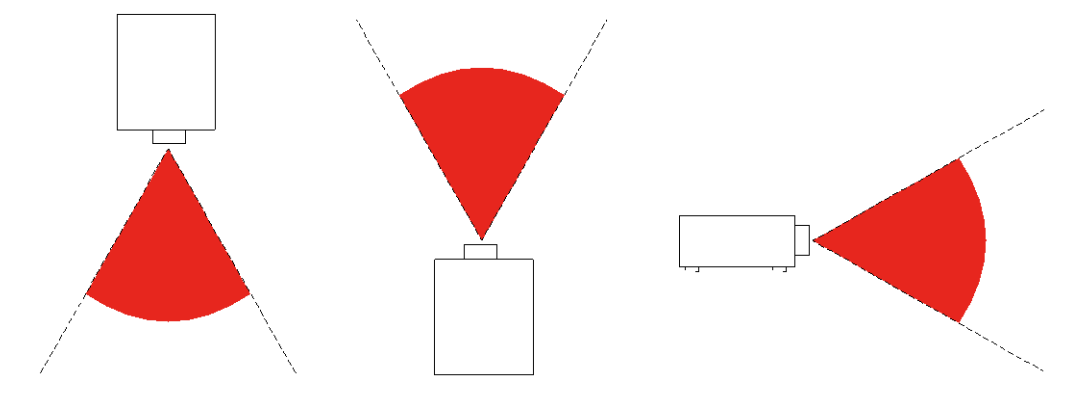

### *Note:*

*This projector is an RG3 product, which must be installed in a safe place and must be handled by qualified and professionally skill trained personnel*

*For the installation and removal of the lens, please consult your dealer with qualified professionals to install it. Do not try to install the projector yourself, otherwise your eyesight may be damaged*

*In case to install the projector over head, keep over 3m distance at least between the floor surface and the RG3 area. Operators shall control access to the beam within the hazard distance or install the product at the height that will prevent exposures of spectators' eyes within the hazard distance.*

### *Warning:*

*Use of controls, adjustments or performance of procedures other than those specified herein may result in hazardous laser light exposure.*

### *Product labels*

Below drawing show the label's location

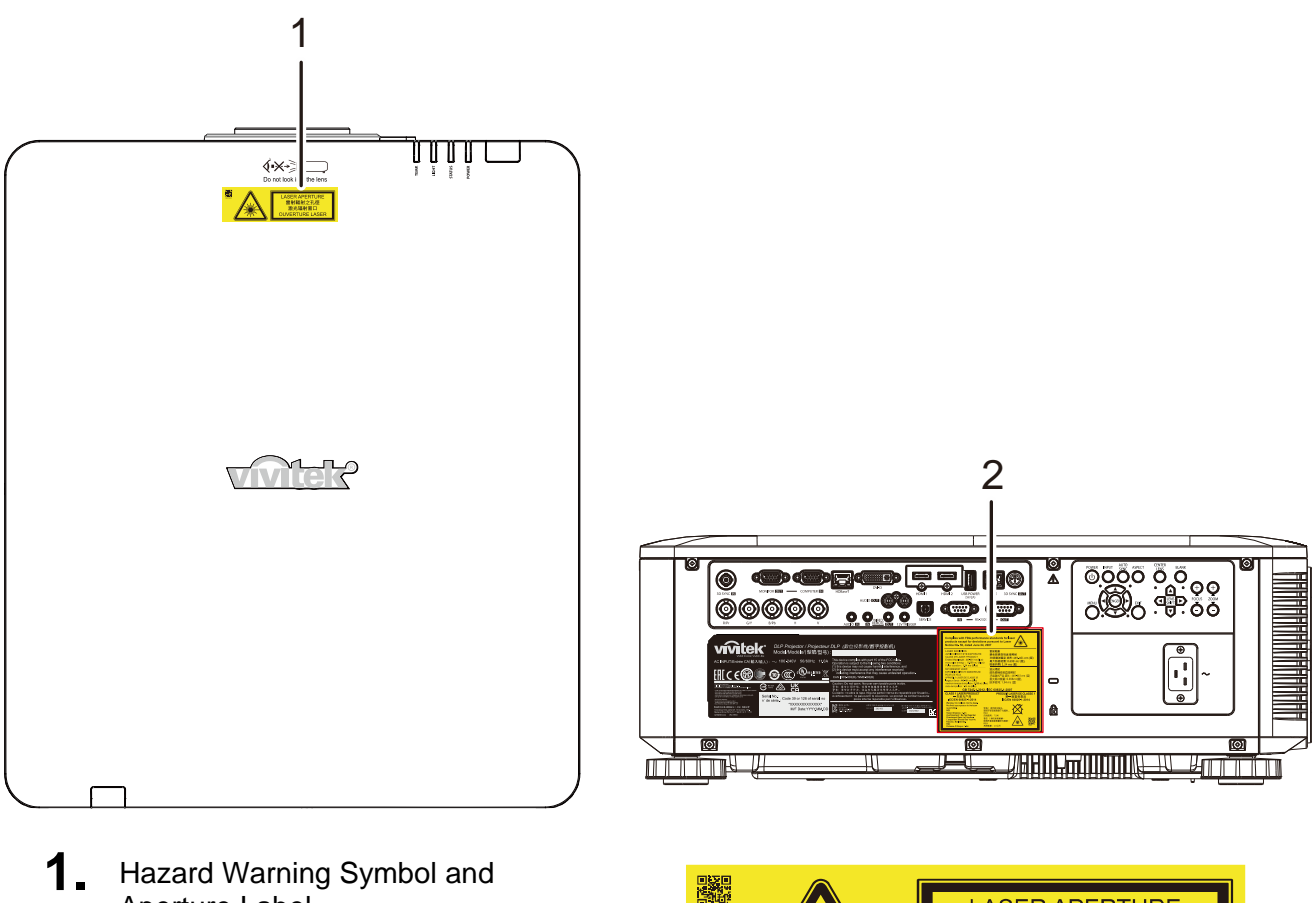

Aperture Label

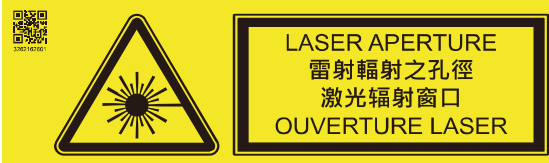

L.

**2.** Explanatory Label

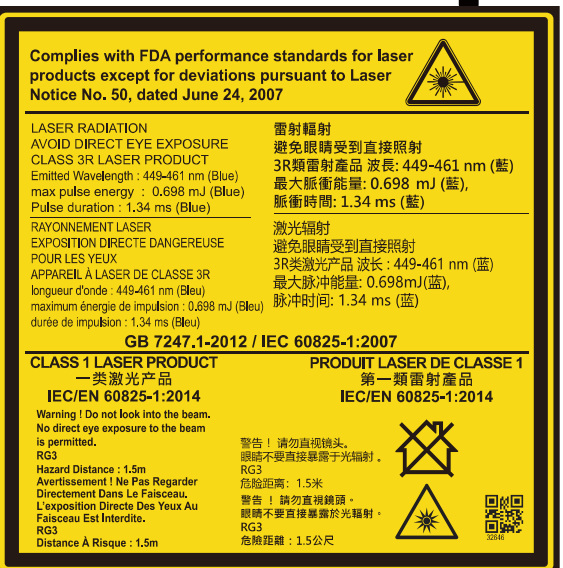

### *Location of laser aperture*

Below drawing is the laser aperture location. Be careful not to let the eye see the light directly.

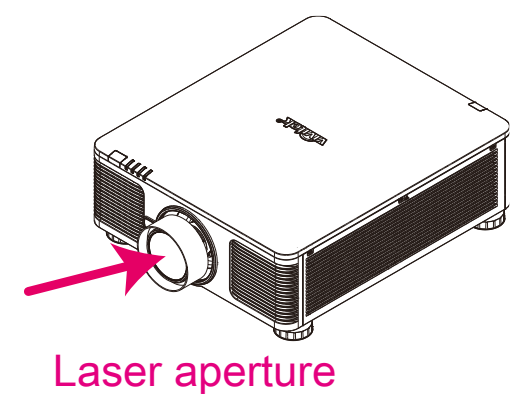

### *Interlock switches*

This machine has 2 (Top cover x 1, Lens x 1) Interlock switches to protect the laser light Leakage.

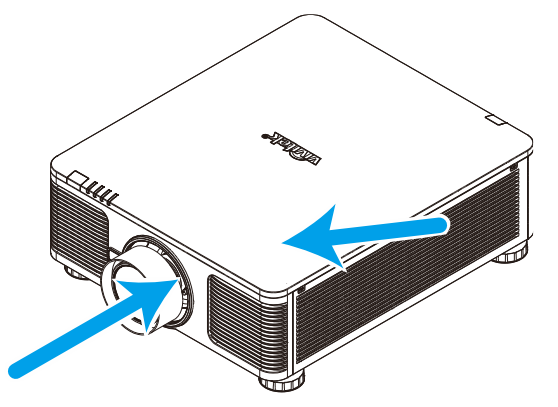

- 1. Will power-off the system individually when the top cover is removed.
- 2. Will power-off the system individually when the lens is removed or not install correctly.

### *Projector Installation Notice*

*There is no* **limitation angle for projector installation***.*

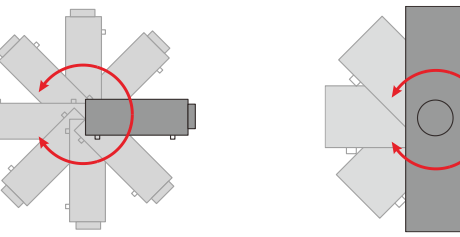

 $\triangleright$  Allow at least 50 cm clearance around the exhaust vent.

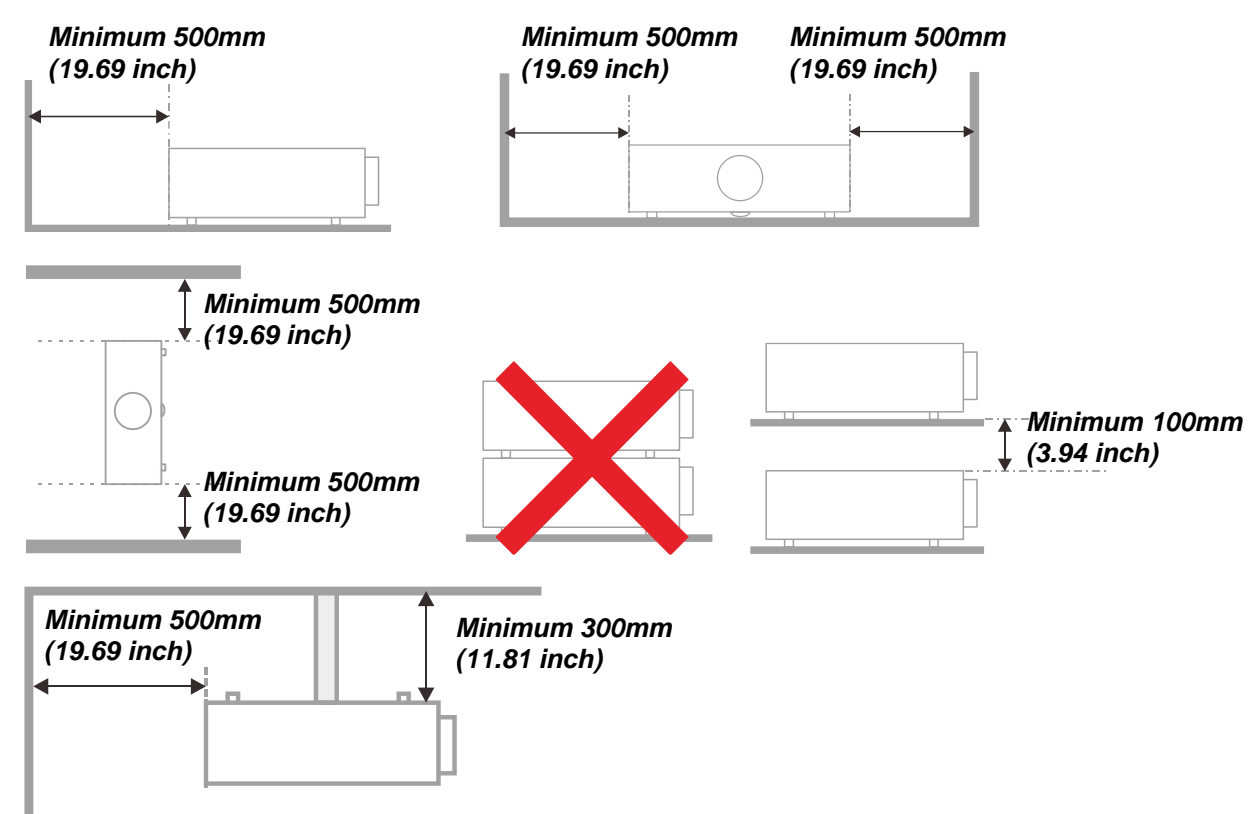

- $\triangleright$  Ensure that the intake vents do not recycle hot air from the exhaust vent.
- $\triangleright$  When operating the projector in an enclosed space, ensure that the surrounding air temperature within the enclosure does not exceed operation temperature while the projector is running, and the air intake and exhaust vents are unobstructed.
- $\triangleright$  All enclosures should pass a certified thermal evaluation to ensure that the projector does not recycle exhaust air, as this may cause the device to shutdown even if the enclosure temperature is with the acceptable operation temperature range.

### *Verify Installation Location*

- $\triangleright$  To supply power, the 3-blade (with earthing lead) socket should be used to ensure proper grounding and equalized ground potential for all of the equipment in the Projector System.
- $\triangleright$  The power code provided with the Projector should be used. In case of any missing item, other qualified 3-blade (with earthing lead) power cord can be used as substitution; however, do not use 2-blade power cord.
- $\triangleright$  Verify if the voltage is stable, grounded properly and there is no electricity leakage.
- $\triangleright$  Measure total power consumption which should not higher the safety capacity and avoid safety issue and short circuit.
- $\triangleright$  Turn on Altitude Mode when located in high altitude areas
- $\triangleright$  The projector can only be installed upright or inverted.
- $\triangleright$  When installation the bracket, make sure the weight limit is not exceed and firmly secured.
- $\triangleright$  Avoid installing near air conditioner duct or subwoofer.
- Avoid installing at high temperature, insufficient cooling and heavy dust locations.
- $\triangleright$  Keep your product away from fluorescent lamps (>1 Meter) to avoid malfunction caused by IR interference
- $\triangleright$  The VGA IN connector should be connected to the VGA IN port. Note that it should be inserted tightly, with the screws on both sides securely fastened to ensure proper connection of the signal wire for achieving optimal display effect.
- $\triangleright$  The AUDIO IN connector should be connected to the AUDIO IN port and CANNOT be connected to AUDIO OUT or other ports like BNC, RCA; otherwise, it will lead to mute output and even DAMAGE the port.
- $\triangleright$  Install the projector above 200cm to avoid damage.
- $\triangleright$  The power cord and signal cable should be connected before power on the projector. During the projector starting and operating process, DO NOT insert or remove the signal cable or the power cord to avoid damaging the projector.

### *Cooling notes*

#### **Air outlet**

- $\triangleright$  Make sure the air outlet is 50cm clear of any obstruction to ensure proper cooling.
- $\triangleright$  Air outlet location should not be in front of the lens of other projector to avoid causing illusions.
- $\triangleright$  Keep the outlet at least 100cm away from the inlets of other projectors
- $\triangleright$  The projector generates a massive amount of heat during use. The internal fan dissipates the heat of the projector when shutting down, and such process may continue for a certain period. After the project enters STANDBY MODE status, press the AC power button to turn off the projector and remove the power cord. DO NOT remove the power cord during the shutdown process, as it may cause damage to the projector. In the meantime, the delayed heat radiating will also affect the service life of the projector. The shutdown process may vary depending on the model used. Whatever the case may be, be sure to disconnect the power cord till after the projector enters the STANDBY status.

#### **Air inlet**

- $\triangleright$  Make sure there is no object blocking air input within 30 cm.
- $\triangleright$  Keep the inlet away from other heat sources
- $\triangleright$  Avoided heavy dust area

### *Power Safety*

- $\triangleright$  Only use the supplied power cord.
- $\triangleright$  Do not place anything on the power cord. Place the power cord where it will not be in the way of foot traffic.
- $\triangleright$  Remove the batteries from the remote control when storing or not in use for a prolonged period.

### *Cleaning the Projector*

- Unplug the power cord before cleaning. See *[Cleaning the Projector](#page-78-0)* pag[e 66.](#page-78-0)
- $\triangleright$  Allow the light source to cool for about one hour.

### *Regulatory Warnings*

Before installing and using the projector, read the regulatory notices in the *[Regulatory Compliance](#page-95-0)* on page [83.](#page-95-0)

### *Symbol Explanations*

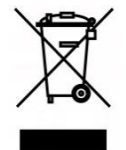

DISPOSAL: Do not use household or municipal waste collection services for disposal of electrical and electronic equipment. EU countries require the use of separate recycling collection services.

### *Special Care for Laser Beams!*

Special care should be considered when DLP projectors and high power laser equipment are used in the same room as.

Direct or indirect hit of a laser beam on to the projector lens can severely damage the Digital Mirror Devices (DMD™).

### *Sun light Warning*

Avoid using in direct sun light.

Sun light on the projector lens can severely damage the Digital Mirror Devices (DMD™).

### **Main Features**

- *Compatible with all major video standards including NTSC, PAL, and SECAM.*
- *A high brightness rating allows for presentations in daylight or in lit rooms.*
- *Flexible setup allows for front, rear projections.*
- *Line-of-vision projections remain square, with advanced keystone correction for angled projections.*
- *Input source automatically detected.*
- *High brightness for projection in just about any environment.*
- *Supports resolutions up to WUXGA for clear and crisp images.*
- *DLP® and BrilliantColor™ technologies from Texas Instruments.*
- *Centered lens for easy installation.*
- *Horizontal and vertical lens shift.*
- *Network ready for integration and system administration via RJ45.*
- *Sealed engine to minimizing the impact of dust and smoke.*
- *Anti-theft security features include: Kensington security slot, security bar.*
- *Built-in HDBaseT receiver. HDBaseT™ interface with support for distribution of HD video, digital audio content RS232, RJ45 and IR function over standard CAT5e/6 LAN cable*
- *Advanced laser phosphor light engine for superior brightness and color uniformity*
- *Laser design deliveries up to 20,000 hours of operational time*

### **About this Manual**

This manual is intended for end users and describes how to install and operate the DLP projector. Wherever possible, relevant information—such as an illustration and its description—has been kept on one page. This printer-friendly format is both for your convenience and to help save paper, thereby protecting the environment. It is suggested that you only print sections that are relevant to your needs.

# **Table of Contents**

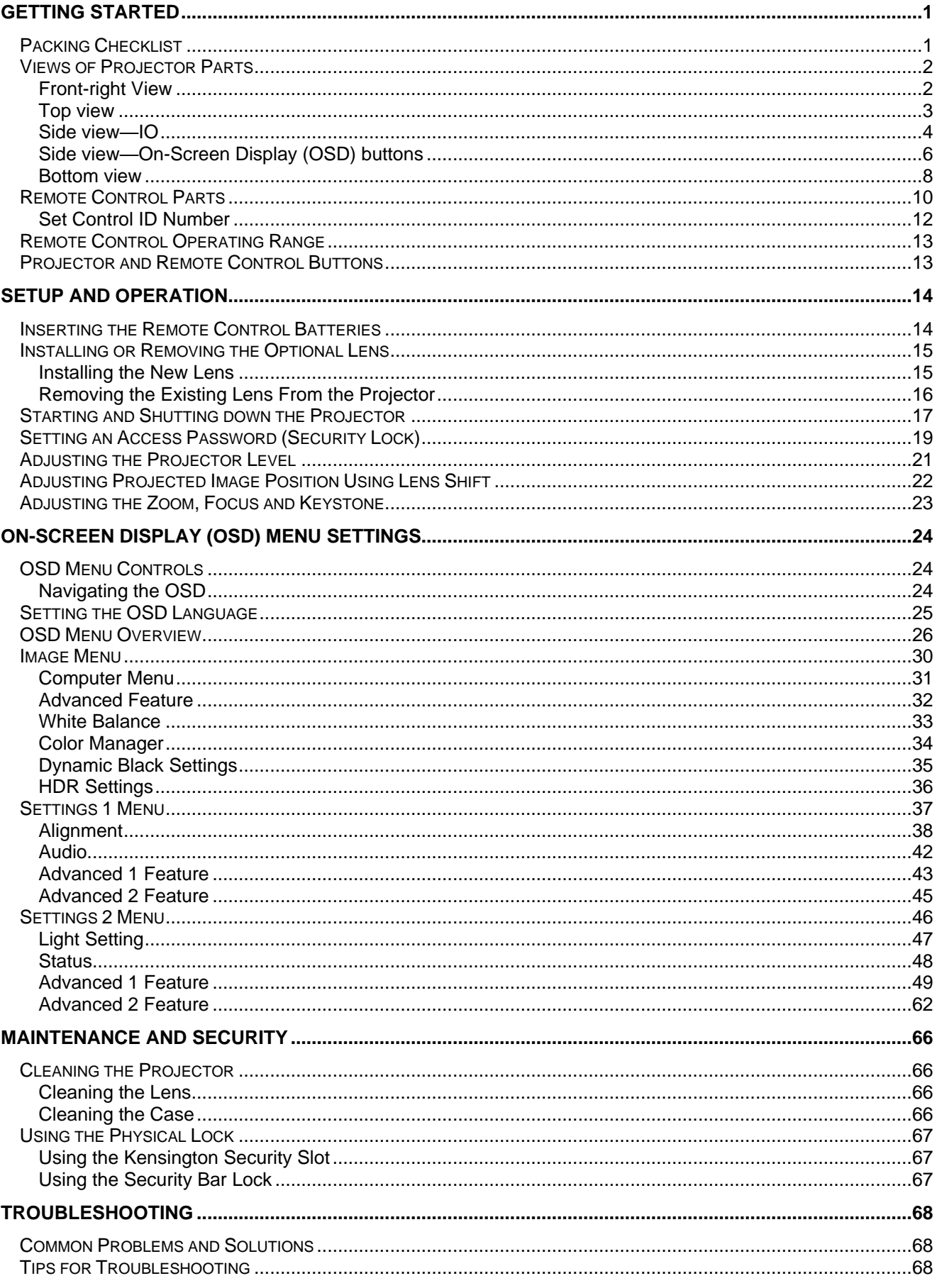

# **DLP Projector-User's Manual**

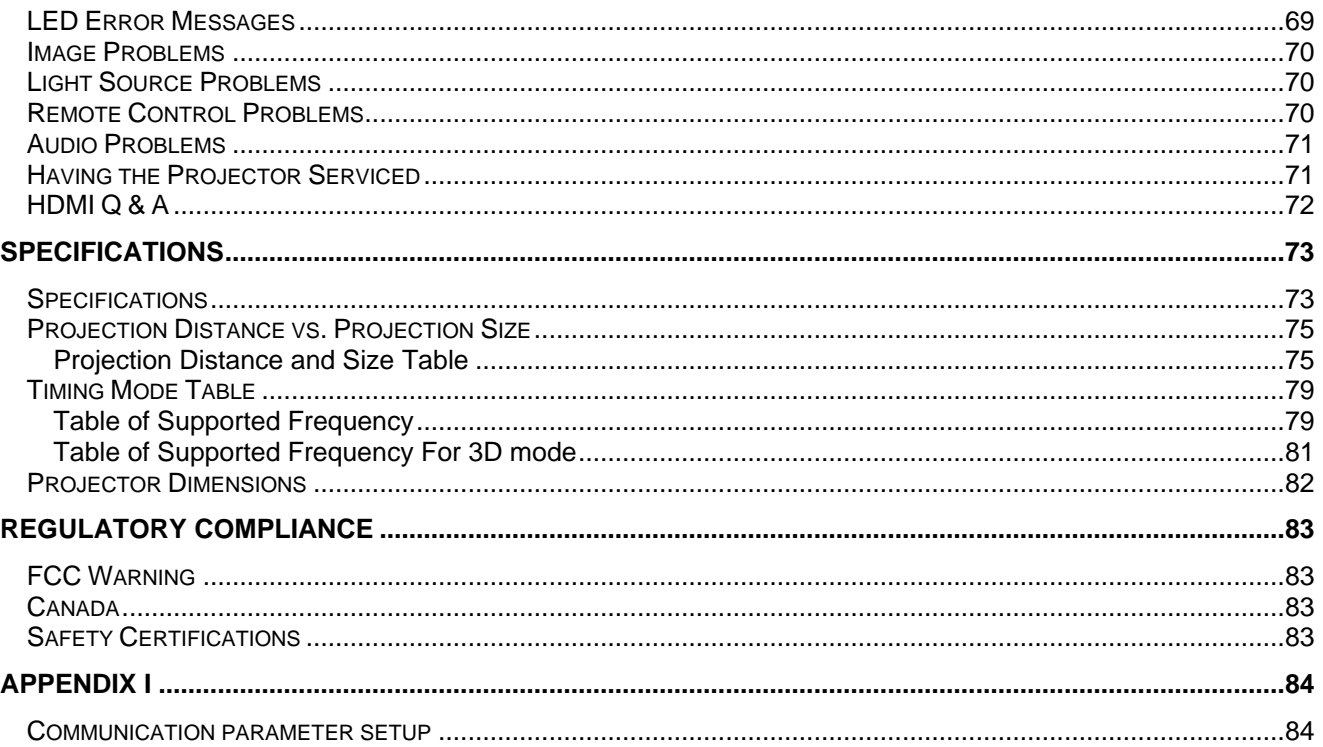

# *GETTING STARTED*

# <span id="page-13-1"></span><span id="page-13-0"></span>**Packing Checklist**

Carefully unpack the projector and check that the following items are included:

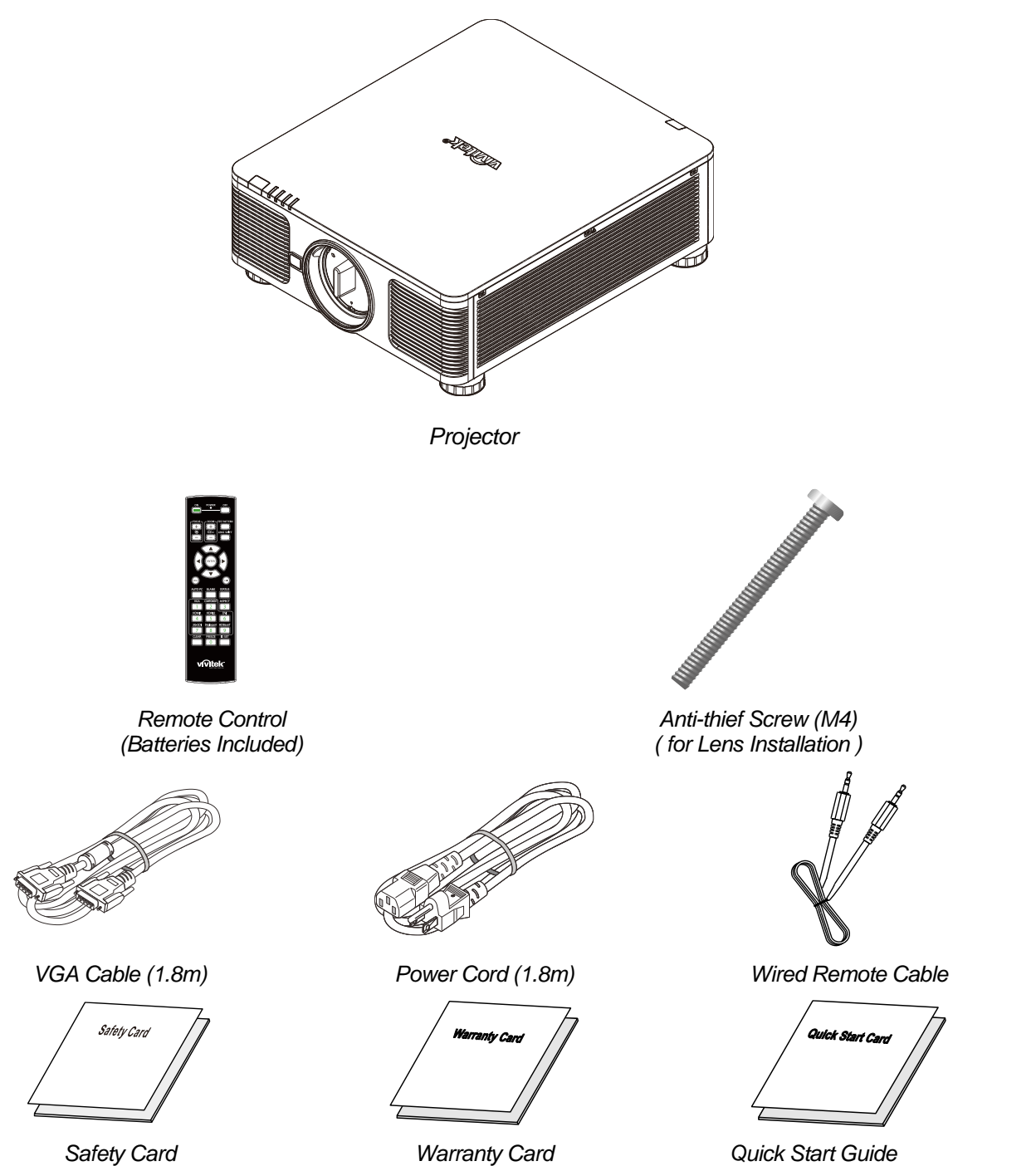

Contact your dealer immediately if any items are missing, appear damaged, or if the unit does not work. It is recommend that you keep the original packing material should you ever need to return the equipment for warranty service.

# *Caution:*

*Avoid using the projector in dusty environments.*

# <span id="page-14-0"></span>**Views of Projector Parts**

# <span id="page-14-1"></span>*Front-right View*

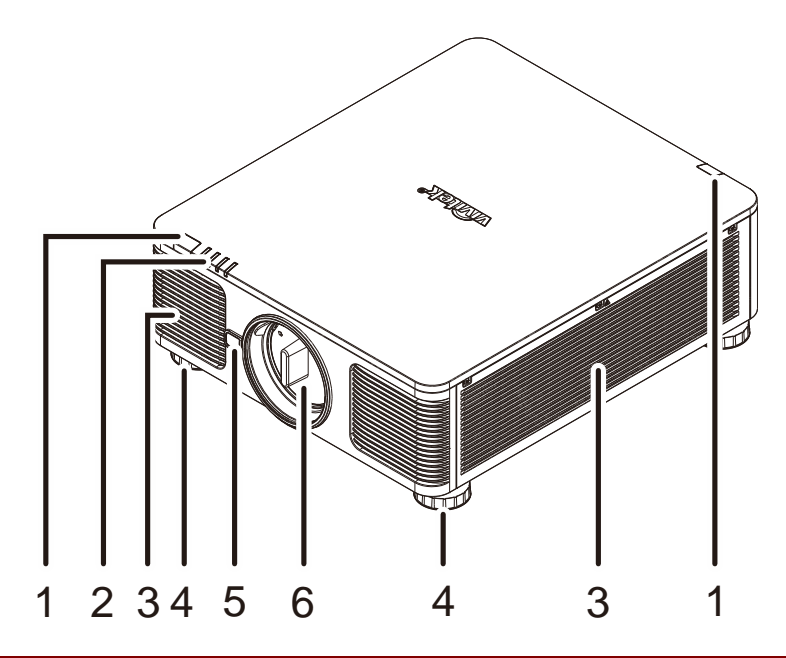

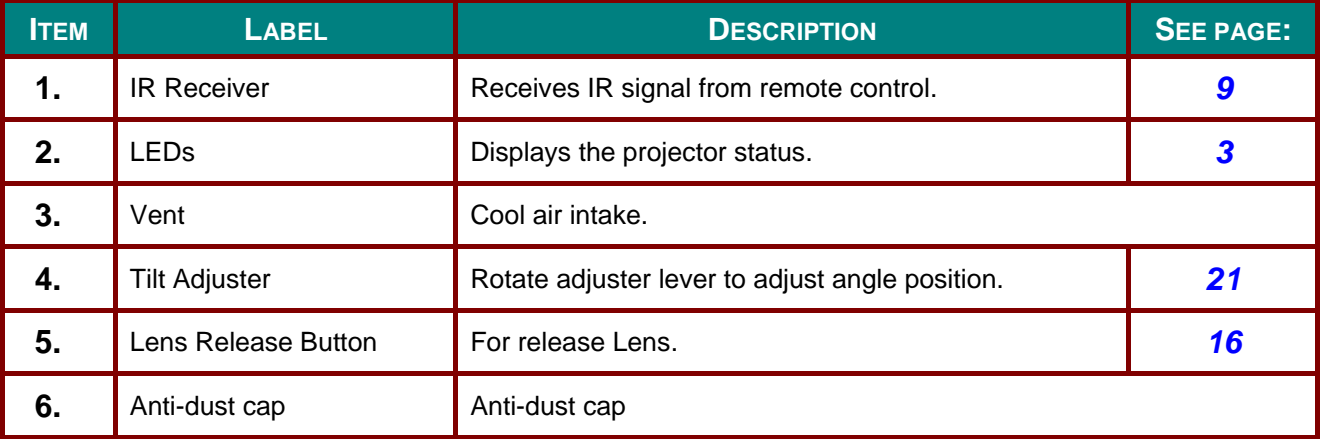

# *Important:*

*Ventilation openings on the projector allow for good air circulation, which keeps the projector light source cool. Do not obstruct any of the ventilation openings.*

# <span id="page-15-0"></span>*Top view*

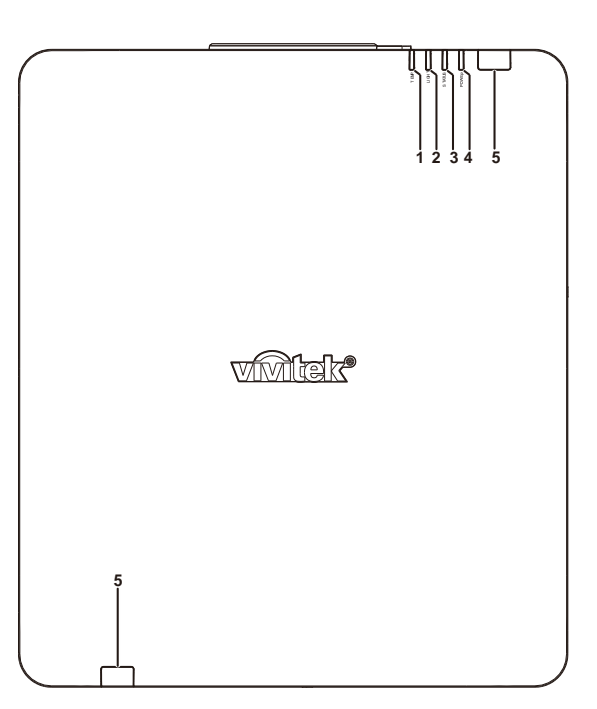

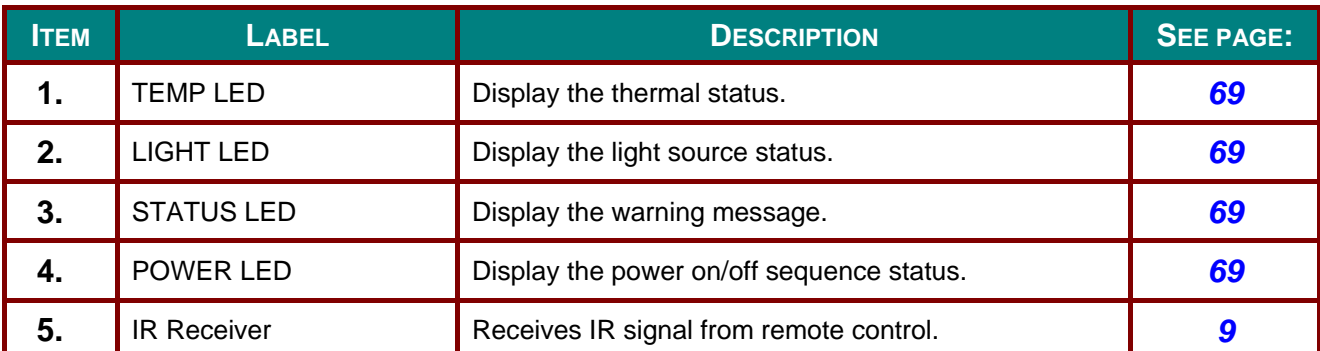

# *DLP Projector—User's Manual*

<span id="page-16-0"></span>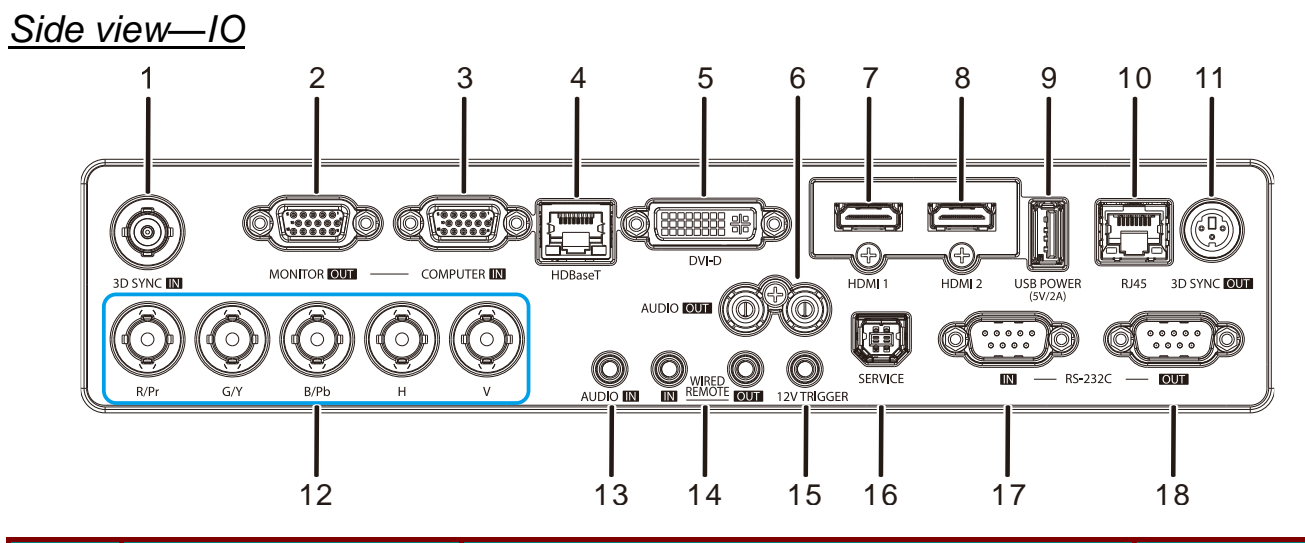

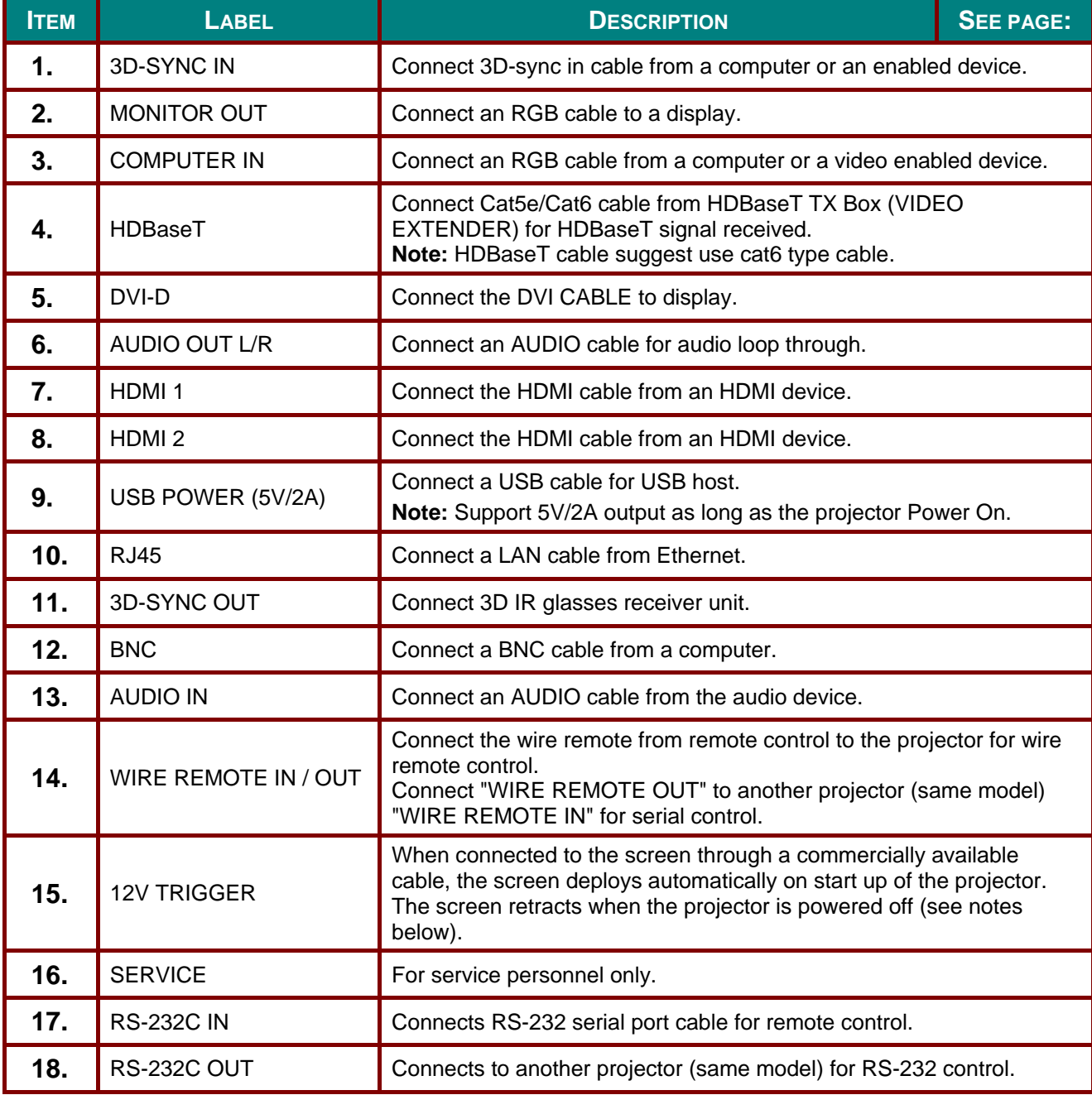

### *Note:*

- *To use this feature, you must plug in the connector before turn on/off the projector.*
- *Screen controllers are supplied and supported by screen manufacturers.*
- *Do not use this jack for anything other than intended use.*

# *Warning:*

*As a safety precaution, disconnect all power to the projector and connecting devices before making connections.*

# <span id="page-18-0"></span>*Side view—On-Screen Display (OSD) buttons*

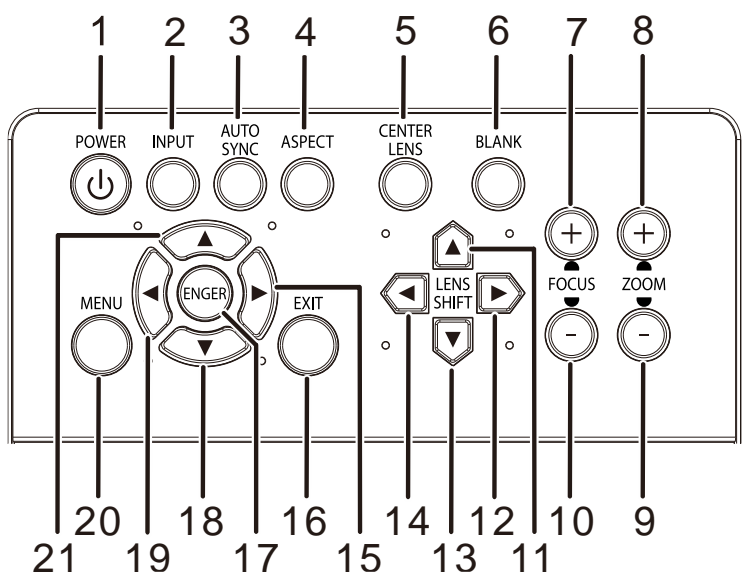

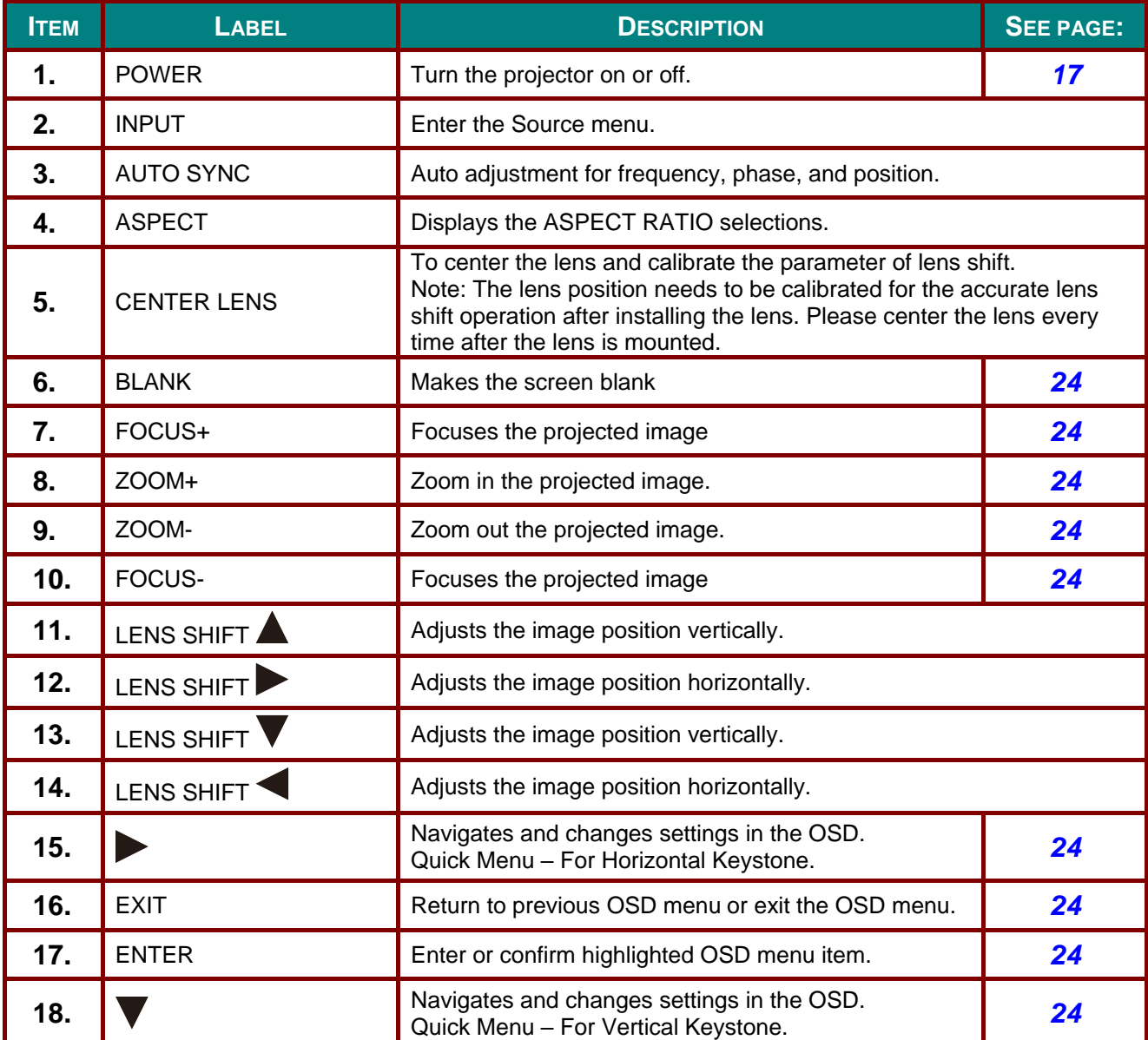

# *DLP Projector—User's Manual*

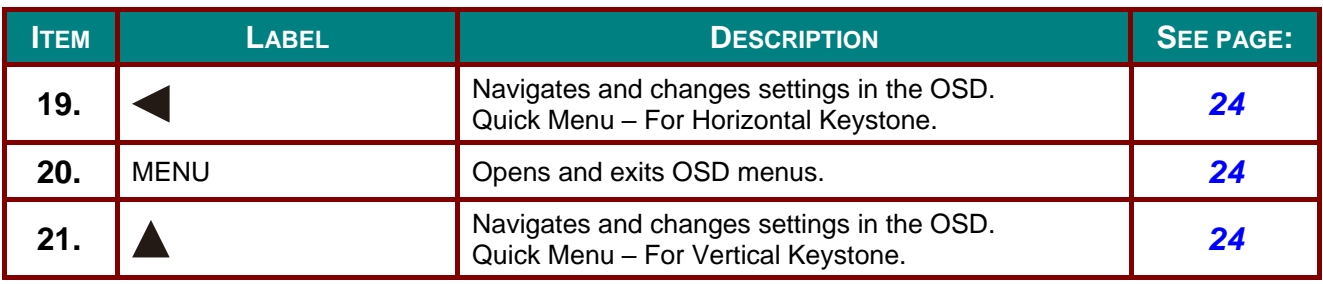

# *DLP Projector—User's Manual*

# <span id="page-20-0"></span>*Bottom view*

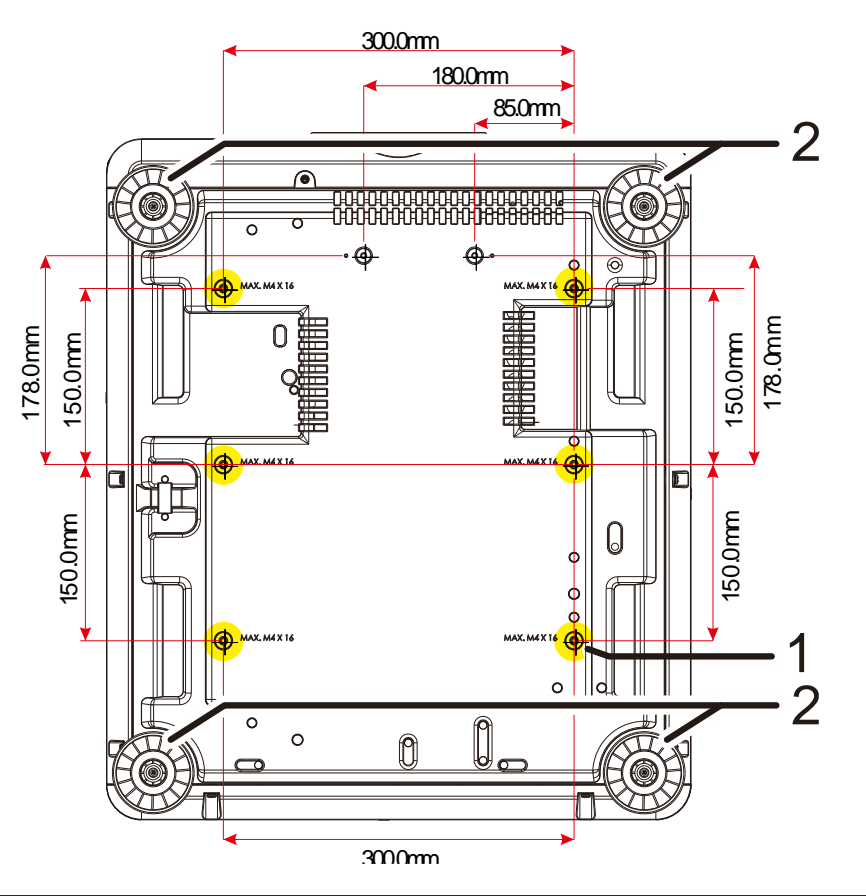

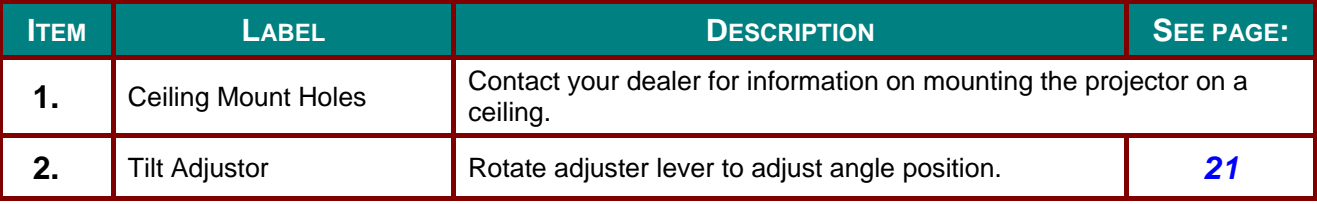

### *Note:*

*When installing, ensure that you use only UL Listed ceiling mounts.*

*For ceiling installations, use approved mounting hardware and M4 screws with a maximum screw depth of 16mm (0.63 inch).* 

*The construction of the ceiling mount must be of a suitable shape and strength. The ceiling mount*  load capacity must exceed the weight of the installed equipment, and as an additional precaution be *capable of withstanding three times the weight of the equipment over a period of 60 seconds.*

# <span id="page-21-0"></span>*Reference drawings for stand*

Please hire an installation service provider (for a fee) for the design and manufacture of a customized stand to be used for portrait projection. Please ensure that the design complies with the following conditions:

• Use the 6 screw holes at the back of the projector to secure it to the stand.

Screw hole center dimension:  $300 \times 300$  (pitch = 150) mm

Screw hole dimension on the projector: M4 with the maximum depth 16 mm

- Horizontal adjustment mechanism (for example, bolts and nuts in 4 places)
- Please design the stand so that it does not easily topple over.

The drawing showing the dimensional requirements is not an actual stand design drawing.

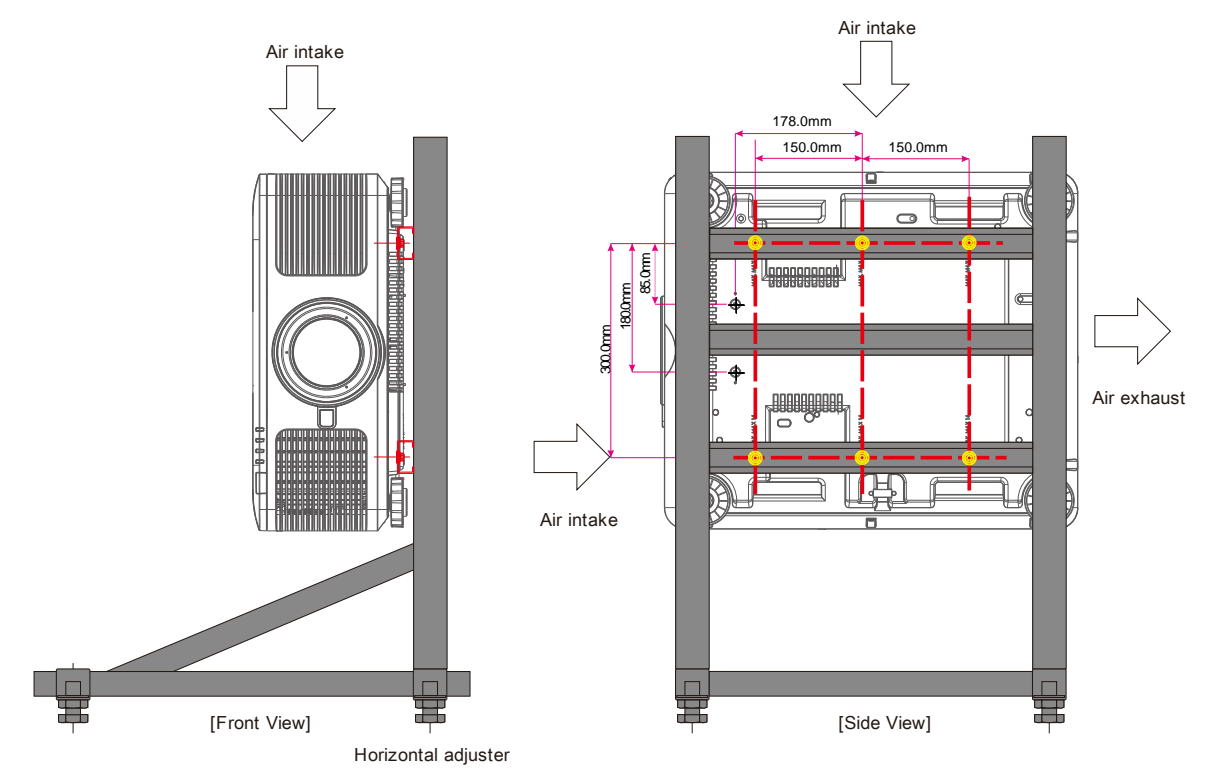

# <span id="page-22-0"></span>**Remote Control Parts**

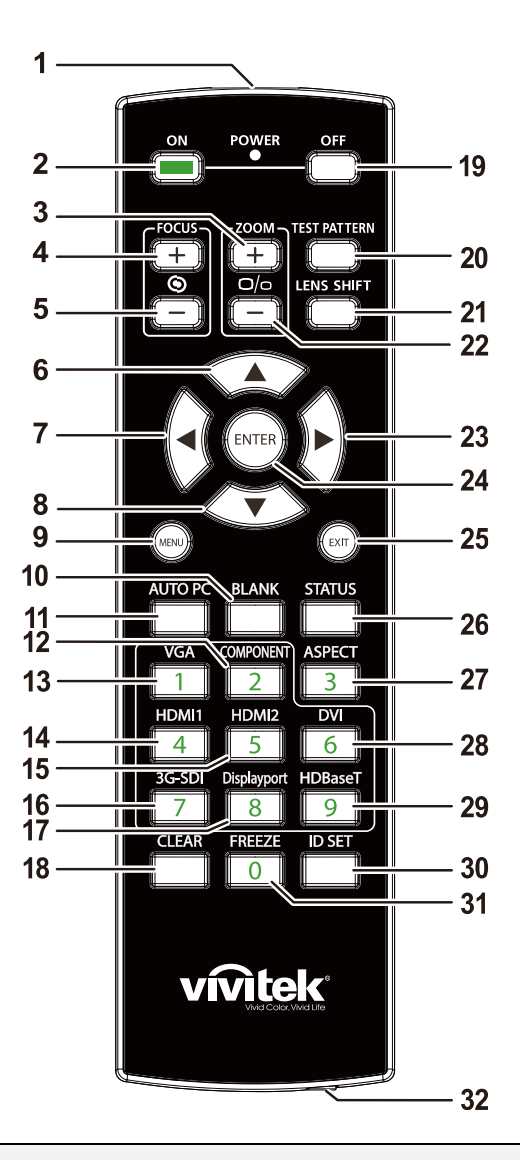

# *Important:*

*1. Avoid using the projector with bright fluorescent lighting turned on. Certain high-frequency fluorescent lights can disrupt remote control operation.*

*2. Be sure nothing obstructs the path between the remote control and the projector. If the path between the remote control and the projector is obstructed, you can bounce the signal off certain reflective surfaces such as projector screens.*

*3. The buttons and keys on the projector have the same functions as the corresponding buttons on the remote control. This user's manual describes the functions based on the remote control.*

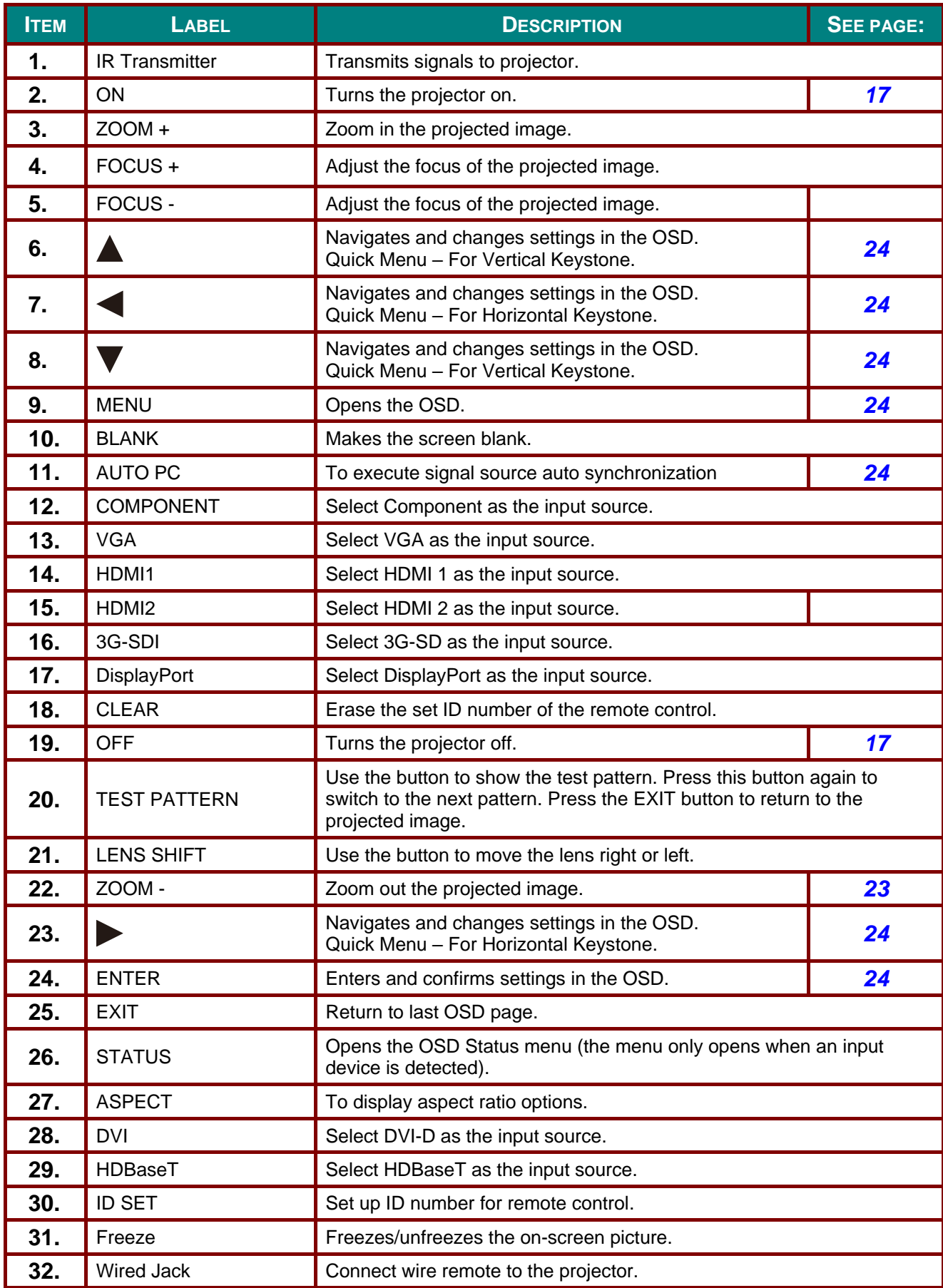

# <span id="page-24-0"></span>*Set Control ID Number*

Select Control ID Number option then press Enter button, use the ► button to increase the number or the ◄ button to decrease the number. This option is available when Projector ID Control is turned on.

# *Set the identification number of remote control*

Press and hold ID SET button on the remote control around 5 seconds, Power LED indicator is flashing red periodically. Press two digits to set desired ID number, each pressing shall be leisurely. Power LED will flash on time when the remote control is confirmed the setting.

Press and Hold ID SET Press and Hold ID SET<br>button around 5 seconds Power LED is flashing Press two digits for ID<br>number

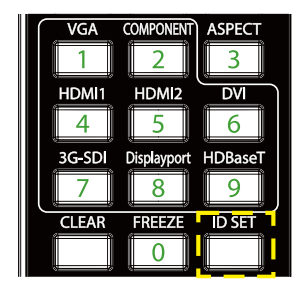

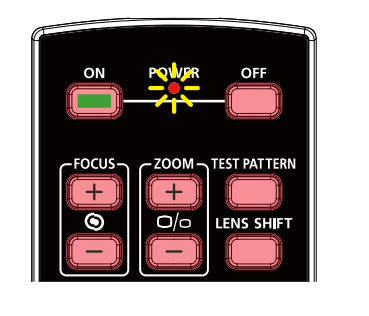

number

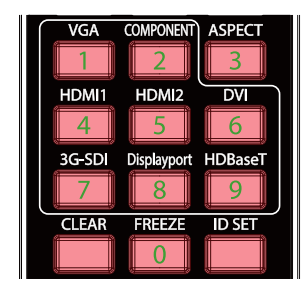

### *Note:*

*Setting the identification number will overwrite the ID number you had set. You can set the ID number directly if you would like to give a new ID number for the remote control.*

# *Erase the identification number of the remote control*

The set ID number is overwritten if new ID number is set, you can press ID SET and CLEAR button to erase ID number of the remote control.

Press ID SET and CLEAR buttons simultaneously

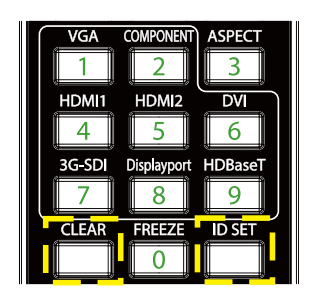

The backlight of the buttons is flashing one time

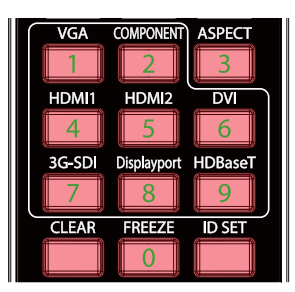

# <span id="page-25-0"></span>**Remote Control Operating Range**

The remote control uses infrared transmission to control the projector. It is not necessary to point the remote directly at the projector. Provided you are not holding the remote perpendicular to the sides or the rear of the projector, the remote will function well within a radius of about 10 meters (25 feet) and 15 degrees above or below the projector level. If the projector does not respond to the remote control, move a little closer.

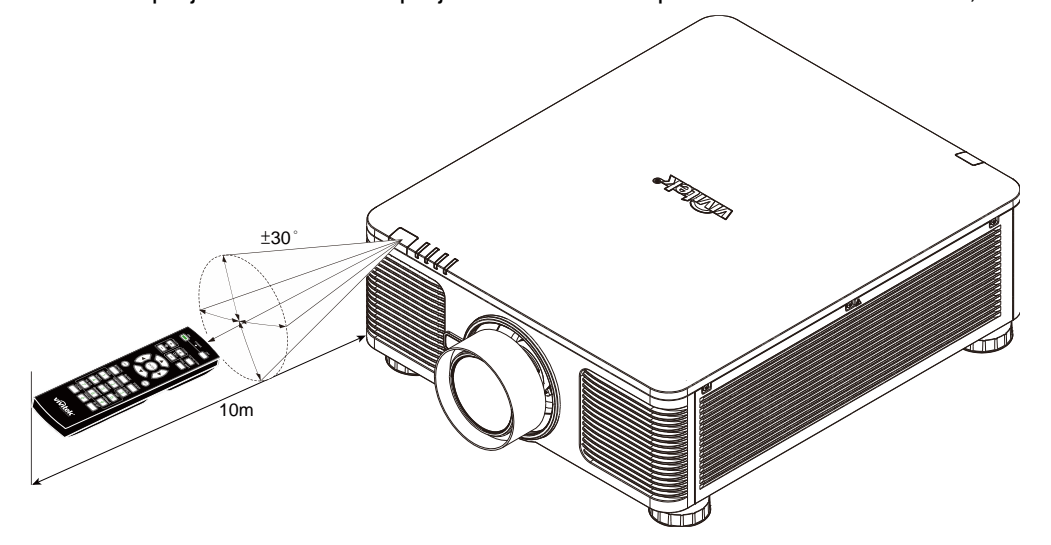

# <span id="page-25-1"></span>**Projector and Remote Control Buttons**

The projector can be operated using the remote control or the buttons on the top of the projector. All operations can be carried out with the remote control; however, the buttons on the projector are limited in use.

### <span id="page-26-0"></span>*DLP Projector—User's Manual*

# *SETUP AND OPERATION*

# <span id="page-26-1"></span>**Inserting the Remote Control Batteries**

**1.** Remove the battery compartment cover by sliding the cover in the direction of the arrow.

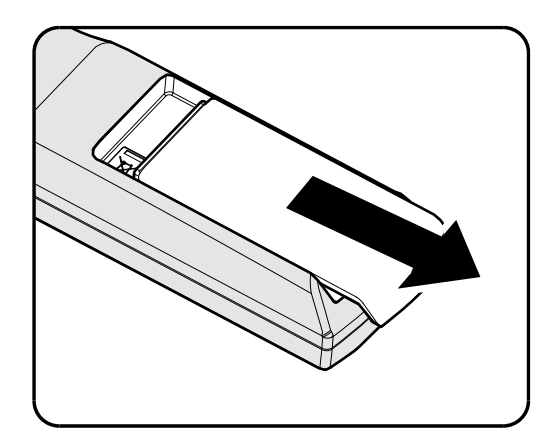

**2.** Insert the battery with the positive side facing up.

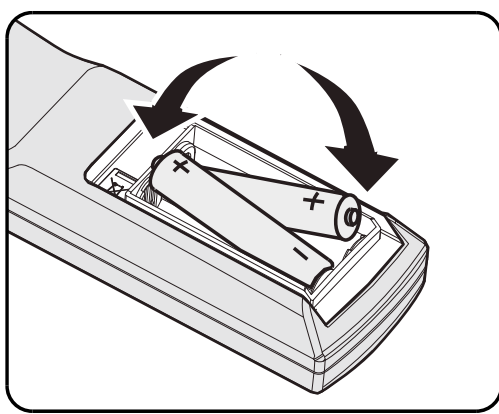

**3.** Replace the cover.

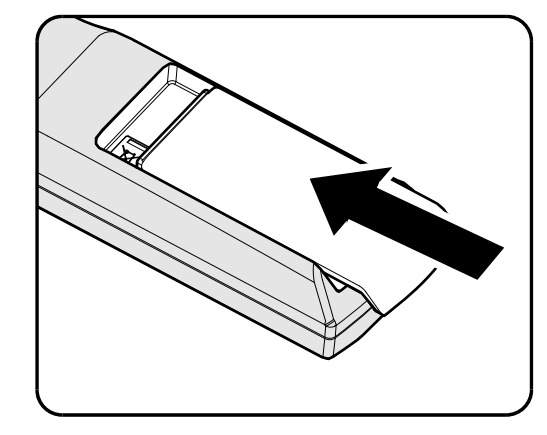

# *Caution:*

- *1. Only use AA batteries (Alkaline batteries are recommended).*
- *2. Dispose of used batteries according to local ordinance regulations.*
- *3. Remove the batteries when not using the projector for prolonged periods.*

# <span id="page-27-0"></span>**Installing or Removing the Optional Lens**

# *Caution:*

- *Do not shake or place excessive pressure on the projector or the lens components as the projector and lens components contain precision parts.*
- *Before removing or installing the lens, be sure to turn off the projector, wait until the cooling fans stop, and turn off the main power switch.*
- *Do not touch the lens surface when removing or installing the lens.*
- *Keep fingerprints, dust or oil off the lens surface.*
- *Do not scratch the lens surface.*
- *Work on a level surface with a soft cloth under it to avoid scratching.*
- *If you remove and store the lens, attach the lens cap to the projector to keep off dust and dirt.*

# <span id="page-27-1"></span>*Installing the New Lens*

**1.** If the Lens cover is installed, pull the edge of the lens cover with one hand ( ① ), so that the lens cover can be removed easily with the other hand  $(2)$ ).

**2.** Align the flange and correctly position as shown in the picture.

**3.** Rotate the lens clockwise until you feel it click into place.

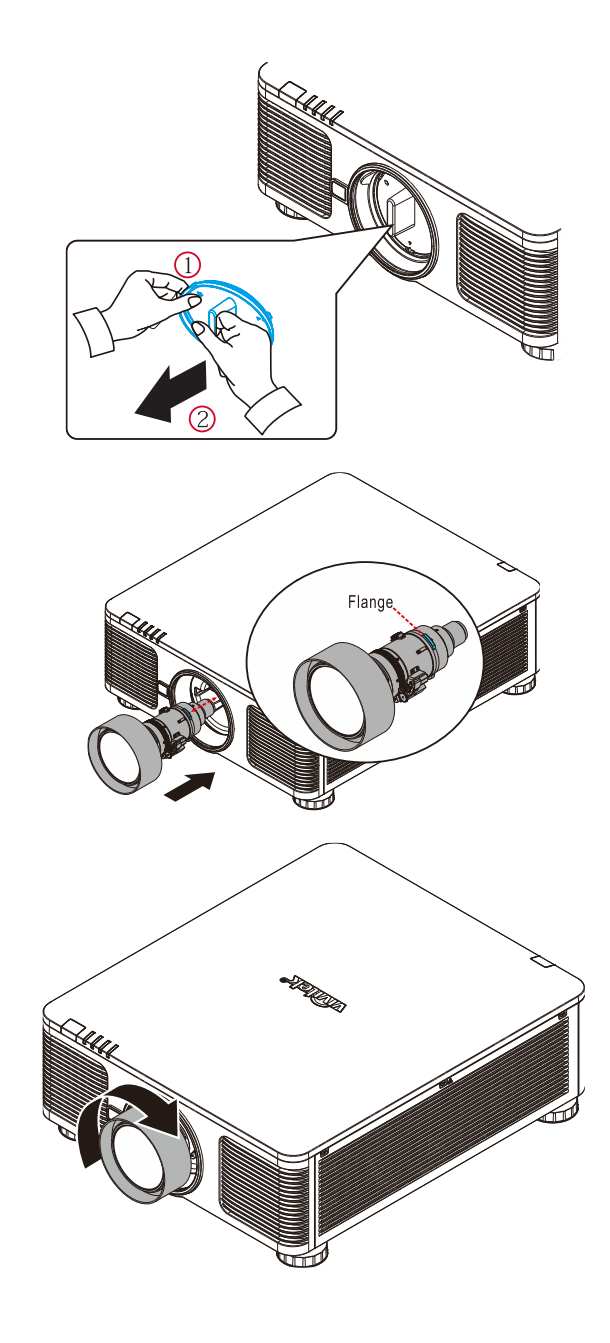

# <span id="page-28-0"></span>*Removing the Existing Lens From the Projector*

- 1. Push the LENS RELEASE button to the unlock position.
- **2.** Grasp the lens.
- **3.** Rotate the lens counterclockwise. The existing lens will be disengaged.

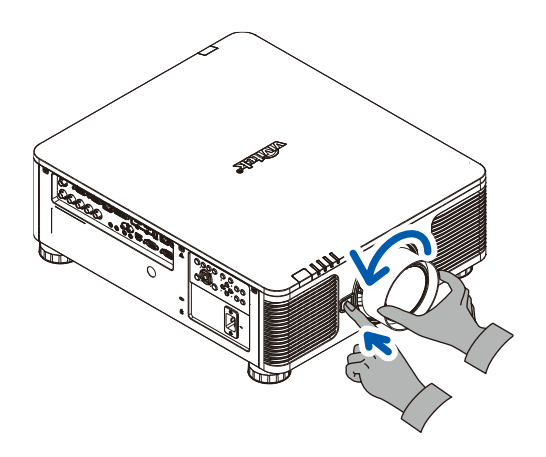

**4.** Pull out the existing lens slowly.

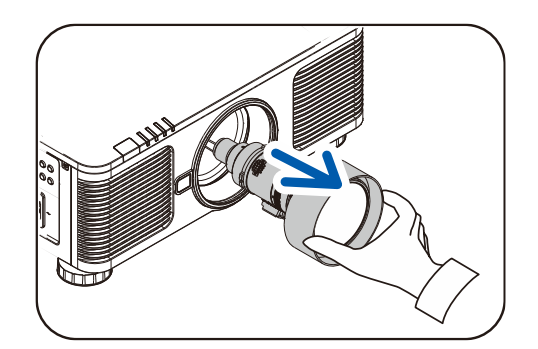

# <span id="page-29-0"></span>**Starting and Shutting down the Projector**

**1.** Securely connect the power cord and signal cable. When connected, the power led will flash green to solid green.

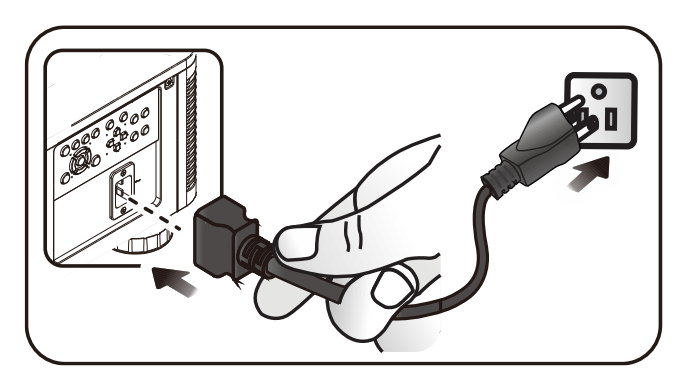

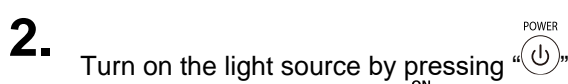

button on the projector or "**I** on the remote control.

The PWR LED will now flash green. The startup screen will display in approximately 30 seconds. The first time you use the projector, you can select your preferred language from quick menu after the startup screen display. (See *[Setting the OSD Language](#page-37-0)* on page [25\)](#page-37-0)

See *[Setting an Access Password](#page-31-0)  [\(Security Lock\)](#page-31-0)* on page [19](#page-31-0) if security lock is enabled.

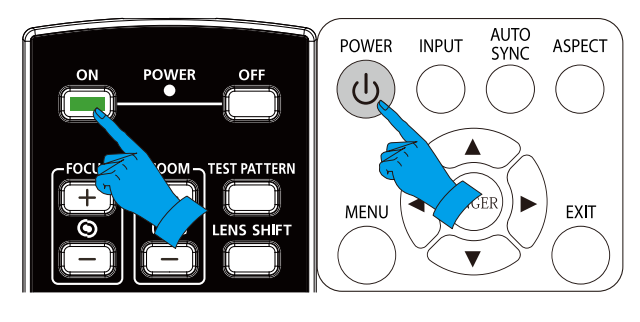

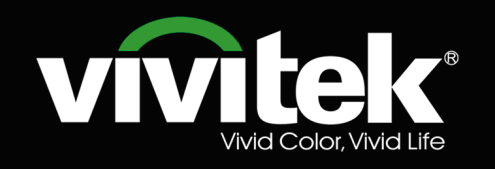

**3.** If more than one input device is **Source** connected, press the **SOURCE** button and use  $\blacktriangle \blacktriangledown$  to scroll among devices.  $\sum_{1}$ **HDMI1** (Component is supported through the **HDMI2**  $\mathbf{C}$ RGB to Component adapter.)  $\boxed{m}{\boxed{m}}$ **DVI VGA**  $\overline{\mathbb{Z}}$  $\circ$ **BNC HDBaseT**  $\equiv$ Item Adjust +/ Scroll  $\blacktriangle \blacktriangledown$  $Menu = Exist$  HDMI 1: High-Definition Multimedia Interface compatible HDMI 2: High-Definition Multimedia Interface DVI: DVI VGA: Analog RGB DVD input YCbCr/ YPbPr, or HDTV input YPbPr via D-sub connector BNC: Analog RGB HDBaseT: Digital Video trough the HDBaseT transmitter Note: It is recommended to use a certified TX box (VIDEO EXTENDER) – Rextron (EVBMN-110L38) for the

HDBaseT function and there is no guarantee of full response when other brands of TX box are used.. Using a single HDBaseT CAT5e/6 cable, the projector supports an HDBaseT connection distances to 100m/328ft.

**4.** When the "Power Off? /Press **Power** again" message appears, press the **POWER** button. The projector turns off.

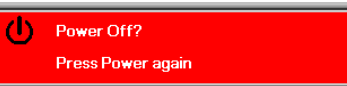

# *Caution:*

*Do not unplug the power cord until the POWER LED stops flashing – indicating the projector has cooled down.*

# <span id="page-31-0"></span>**Setting an Access Password (Security Lock)**

You can use the four (arrow) buttons to set a password and prevent unauthorized use of the projector. When enabled, the password must be entered after you power on the projector. (See *[Navigating the OSD](#page-36-2)* on page [24](#page-36-2) and *[Setting the OSD Language](#page-37-0)* on page [25](#page-37-0) for help on using OSD menus.)

### *Important:*

*Keep the password in a safe place. Without the password, you will not be able to use the projector. If you lose the password, contact your reseller for information on clearing the password.*

**1.** Press the **MENU** button to open the OSD menu.

**2.** Press the cursor ◄► button to move to the **Settings 1** menu, press the cursor ▲▼ button to select **Advanced 1**.

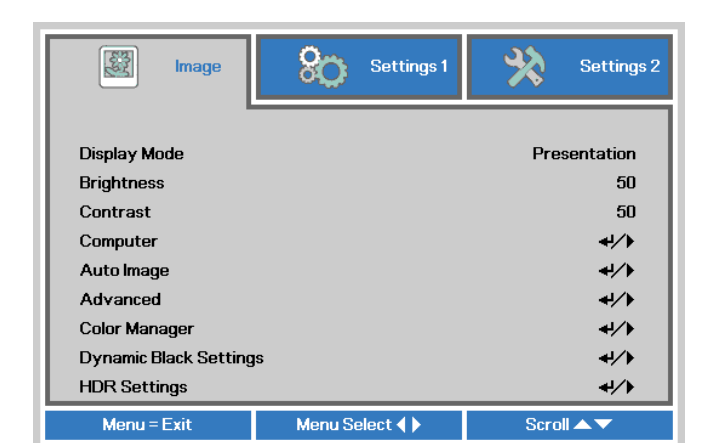

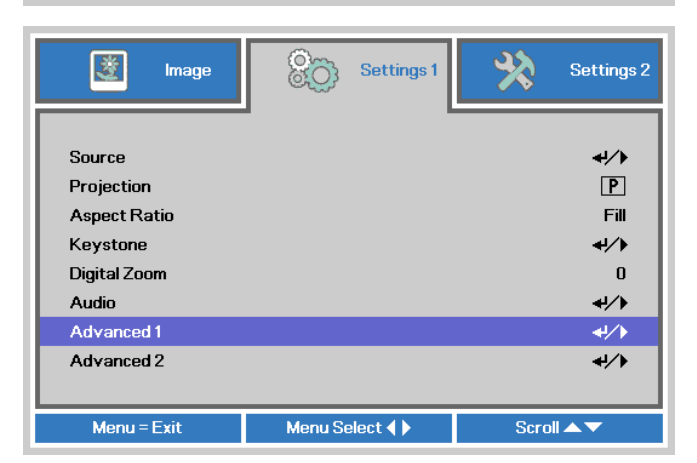

- **3.** Press  $\leftarrow$  (Enter) /  $\triangleright$  to enter the **Advanced 1** sub menu. Press the cursor ▲▼ button to select **Security Lock**.
- **4.** Press the cursor ◄► button to enter and enable or disable security lock function.

A password dialog box automatically appears.

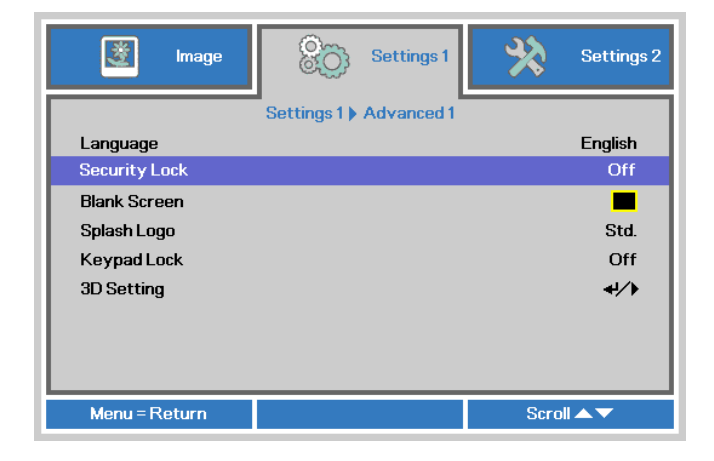

**5.** You can use the cursor buttons ▲▼◄►

either on keypad or IR remote control for password entry. You can use any combination including the same arrow five times, but not less than five.

Press the cursor buttons in any order to set the password. Push the **MENU** button to exit the dialog box.

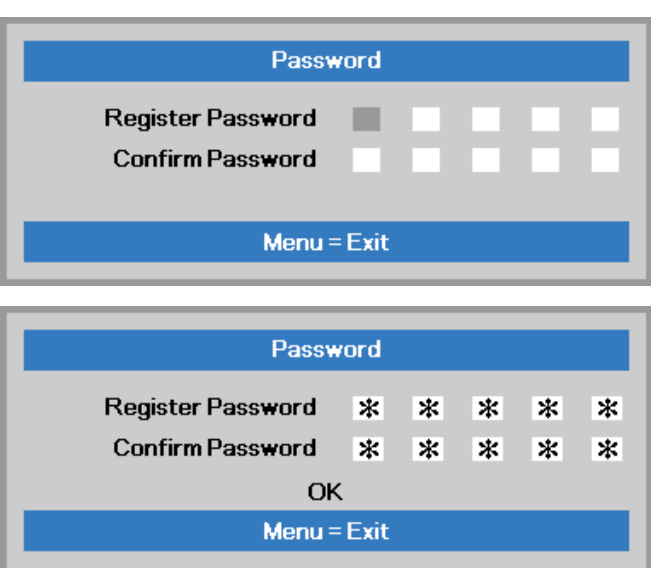

**6.** The password confirm menu appears when user presses the power-on key in case the **Security Lock** is enabled. Enter the password in the order you set it at step 5. In case you forget the password, please contact the service center.

The service center will validate the owner and help reset the password.

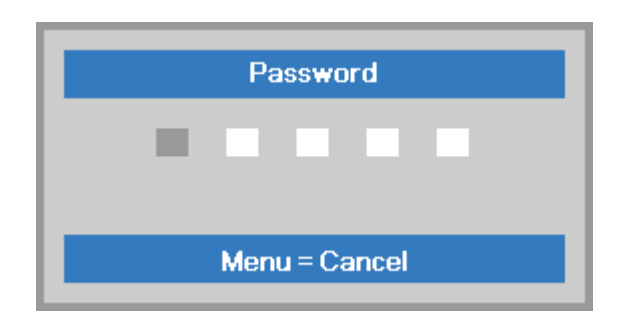

# <span id="page-33-0"></span>**Adjusting the Projector Level**

Take note of the following when setting up the projector:

- *The projector table or stand should be level and sturdy.*
- *Position the projector so that it is perpendicular to the screen.*
- *Ensure the cables are in a safe location. You could trip over them.*
- **1.** To raise the level of the projector, twist the adjusters counter clockwise.

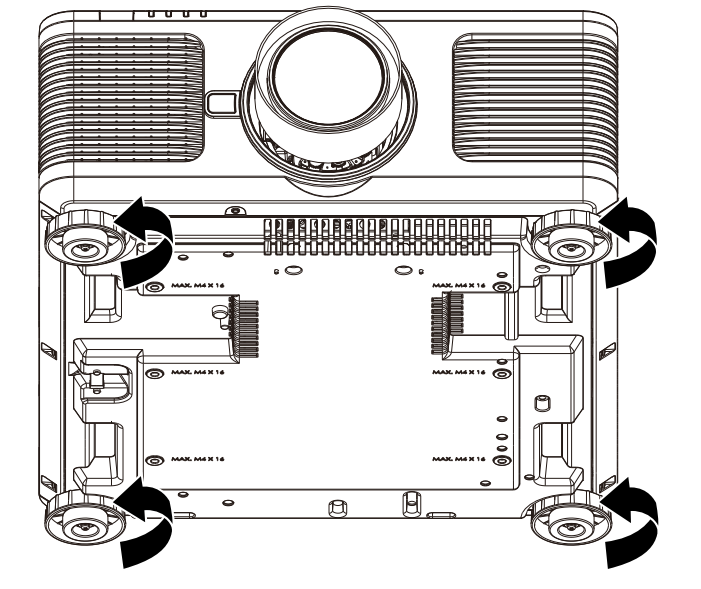

**2.** To lower the level of the projector, lift the projector and twist the adjusters clockwise.

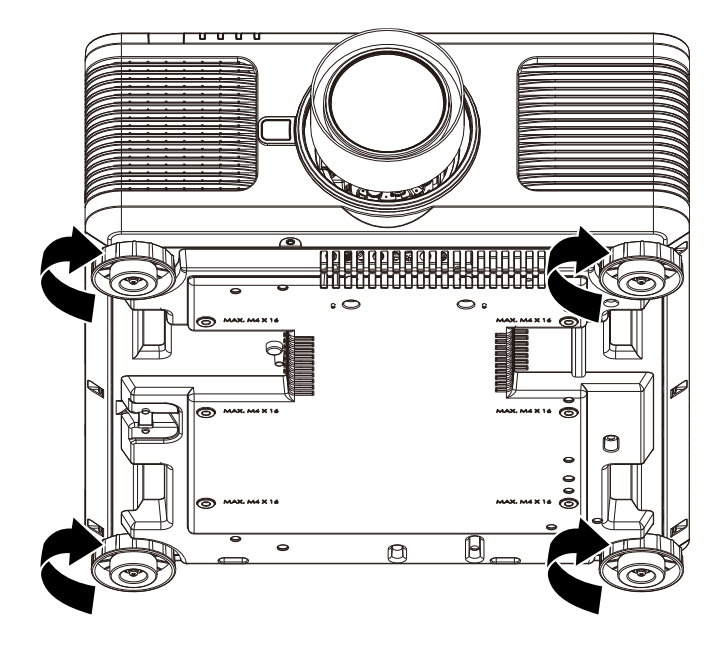

# <span id="page-34-0"></span>**Adjusting Projected Image Position Using Lens Shift**

The DU6198Z/DU6298Z projector has the powered lens shift feature; the image can be shifted vertically or horizontally without moving the projector. The lens shift range is shown in the percentage of the image height and width, the maximum vertical shift range can be up to 55% of the image height and down to 15% of the image height, and maximum horizontal shift range is 5% of the image width to right and left. Please refer to below illustration.

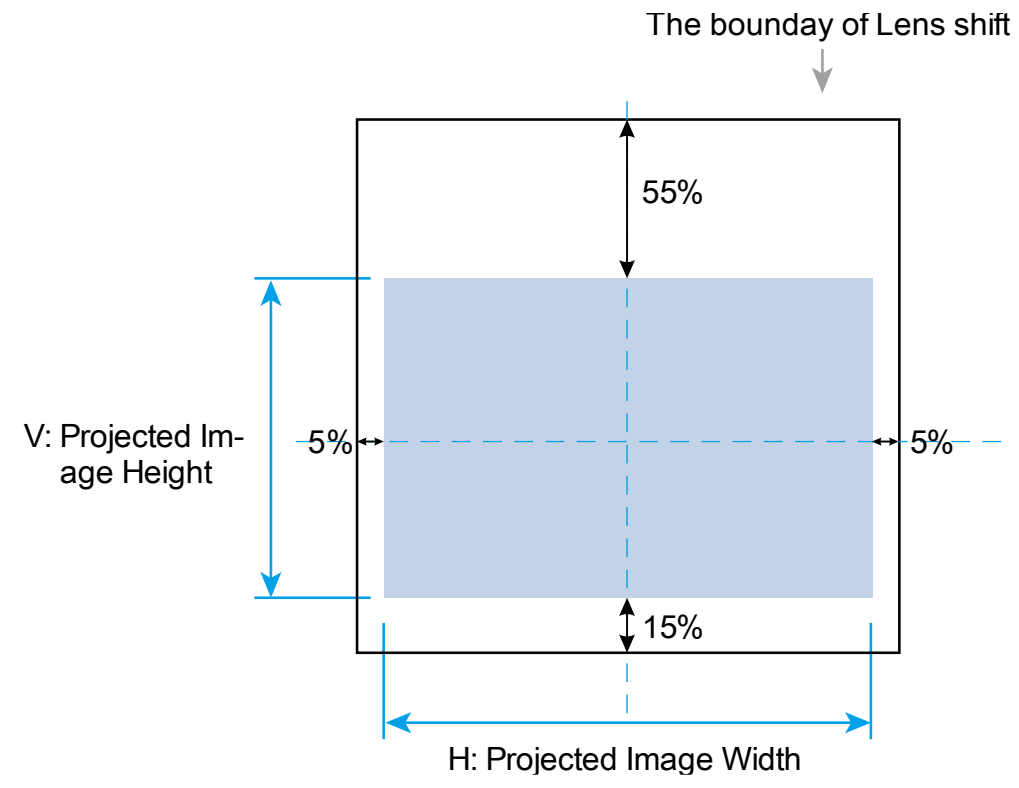

### *Note:*

*The projector is equipped with a safety switch inside the lens mount hole. The projection lens must be installed in the projector before turning on the power or the projection can't be started.*

*There is a Lens Lock function on OSD menu to disable lens control adjustment for avoiding possible misoperation after you finish the adjustment. Please make sure to disable the lock before performing the lens control.*

# <span id="page-35-0"></span>**Adjusting the Zoom, Focus and Keystone**

- **1.** The focus and zoom can be adjusted from the projector control panel or remote control. Refer to the following guides to adjust the focus and zoom manually.
- **2.** Press the Focus or Zoom button on the control key panel or remote control to adjust the focus or zoom effect using the increase and decrease buttons as required
- **3.** Press the  $\blacktriangle / \blacktriangledown / \blacktriangle /$  buttons (on the projector or the remote control) to correct vertical or horizontal image-trapezoid.

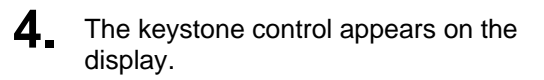

Press  $\blacktriangle$ /  $\blacktriangledown$  for V Keystone correcting image.

Press $\blacktriangle$  /  $\blacktriangleright$  for H Keystone correcting image.

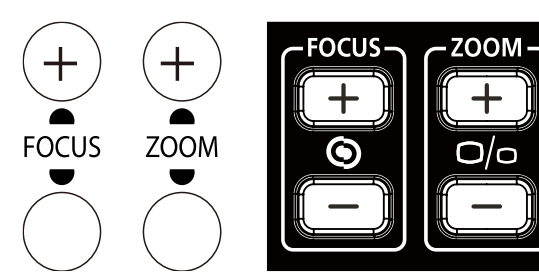

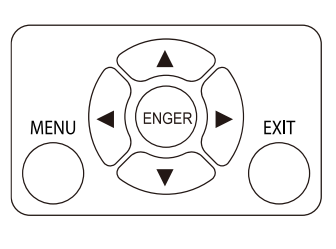

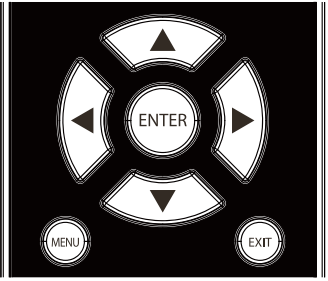

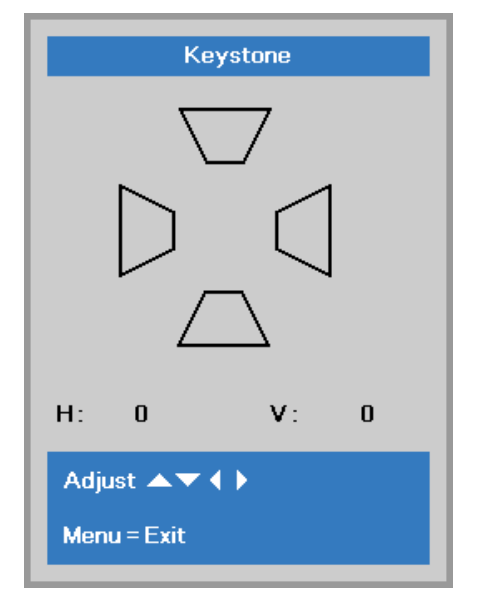
# *ON-SCREEN DISPLAY (OSD) MENU SETTINGS*

#### **OSD Menu Controls**

The projector has an OSD that lets you make image adjustments and change various settings.

### *Navigating the OSD*

You can use the remote control cursor buttons or the buttons on the projector to navigate and make changes to the OSD. The following illustration shows the corresponding buttons on the projector.

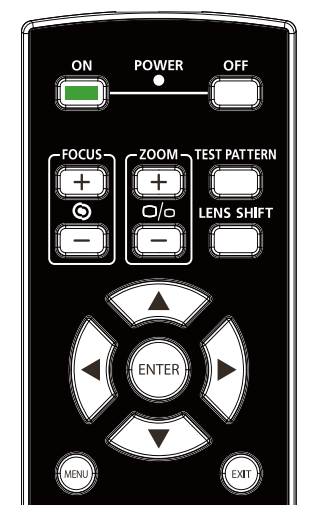

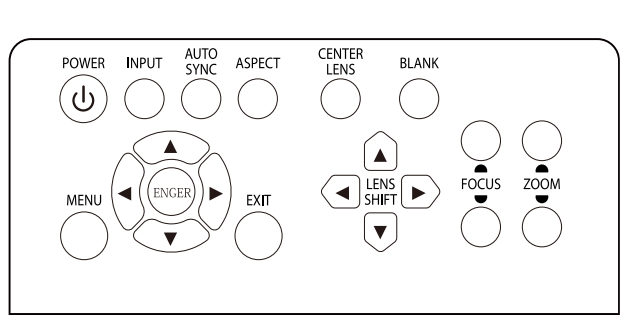

- 1. To enter the OSD, press the **MENU** button.
- 2. There are three menus. Press the cursor ◀ / ► buttons to move through the menus.
- 3. Press the cursor  $\triangle$  /  $\blacktriangledown$  buttons to move up and down in a menu.
- 4. Press the cursor ◄ / ► buttons to change values for settings.
- 5. Press the **MENU** button to close the OSD or leave a submenu. Press the **EXIT** button to return to the previous menu.

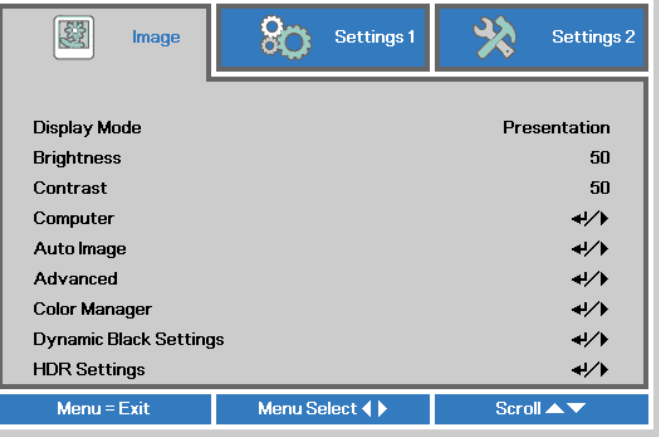

#### *Note:*

*Depending on the video source, not all items in the OSD are available. For example, the Horizontal/Vertical Position items in the Computer menu can only be modified when connected to a PC. Items that are not available cannot be accessed and are grayed out.* 

### **Setting the OSD Language**

Set the OSD language to your preference before continuing.

1. Press the **MENU** button. Press the cursor ◄► button to navigate to **Settings 1**. Press the cursor ▲▼ button to move to the **Advanced 1** menu.

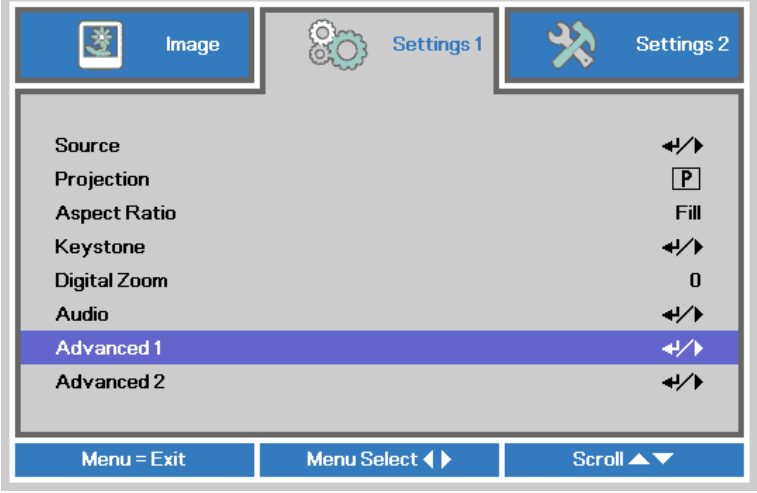

2. Press (Enter) / ► to enter the **Advanced 1** sub menu. Press the cursor ▲▼ button until **Language** is highlighted.

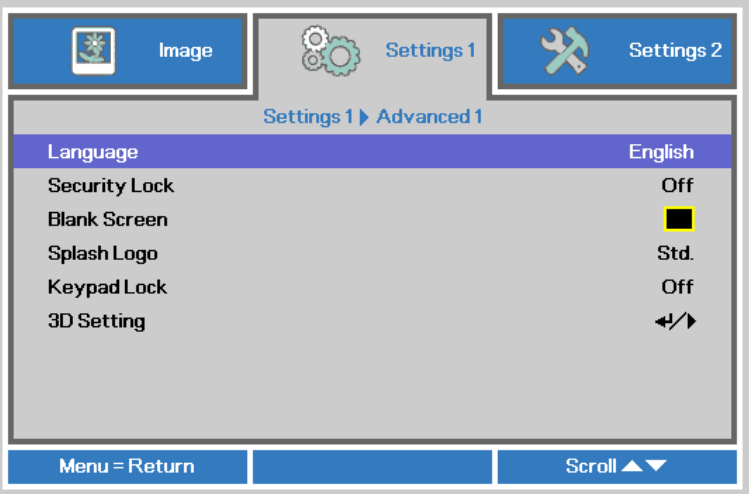

- 3. Press the cursor button until the language you want is highlighted.
- 4. Press the MENU button four times to close the OSD.

### **OSD Menu Overview**

Use the following illustration to quickly find a setting or determine the range for a setting.

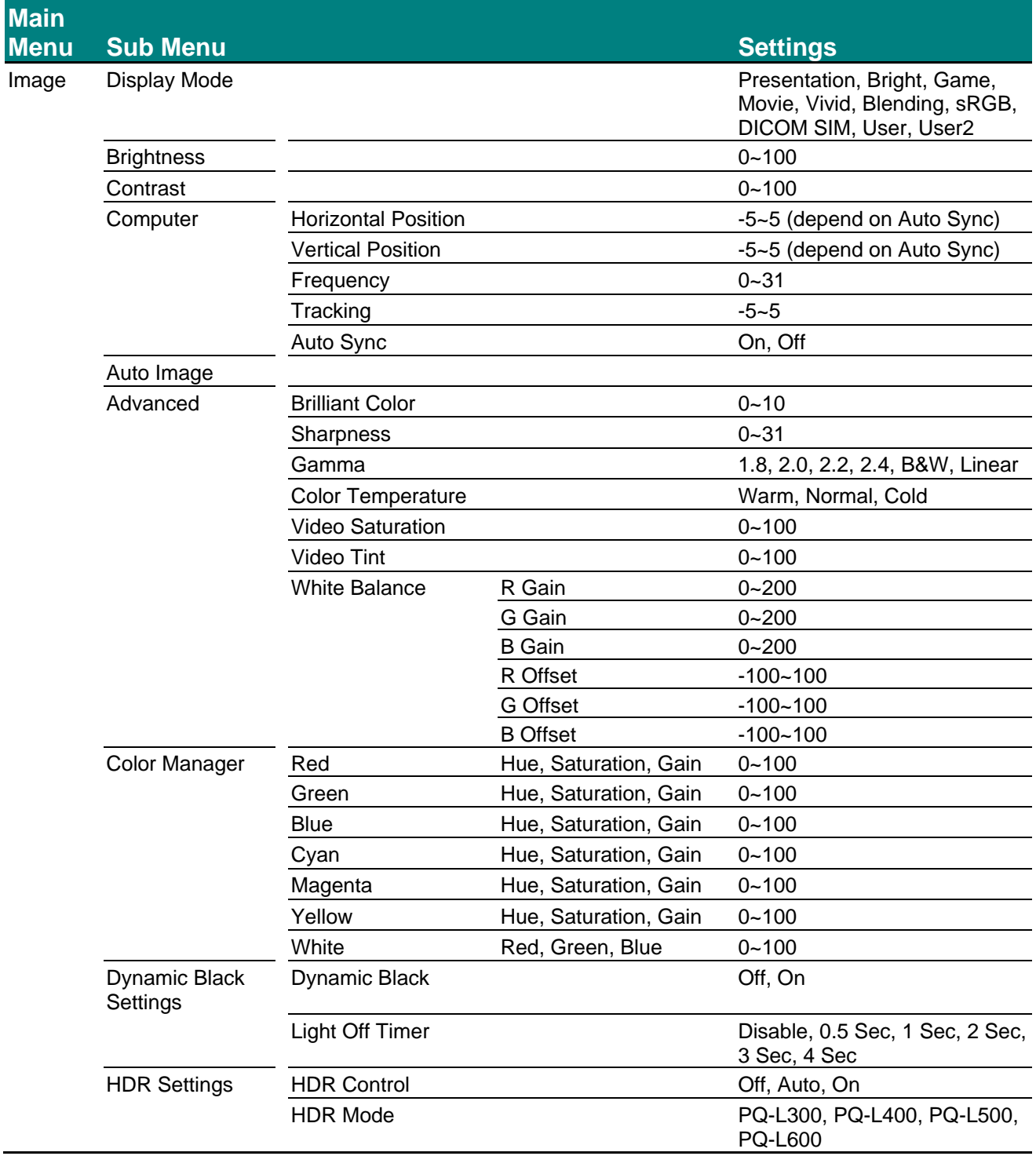

### *DLP Projector—User's Manual*

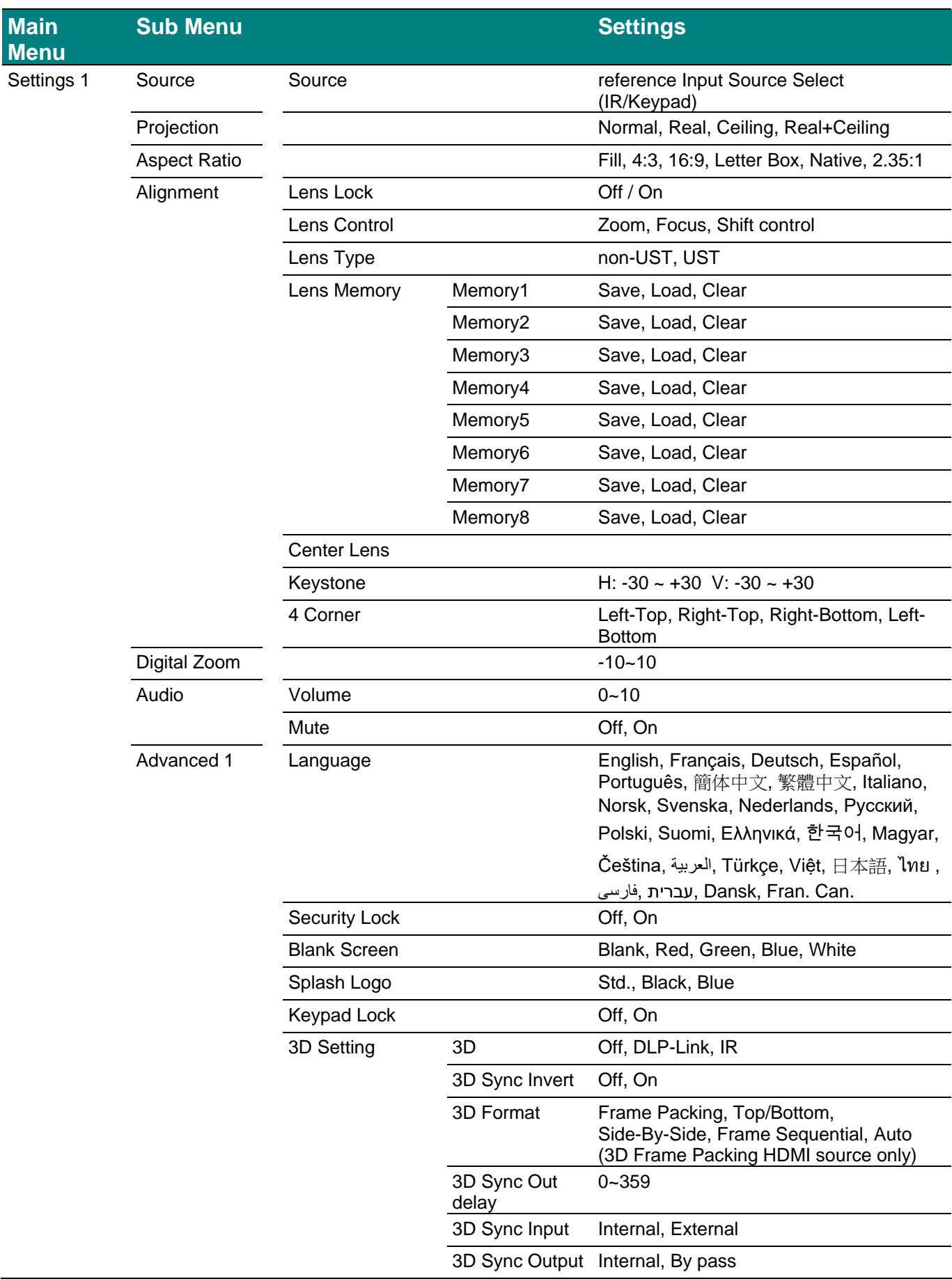

# *DLP Projector—User's Manual*

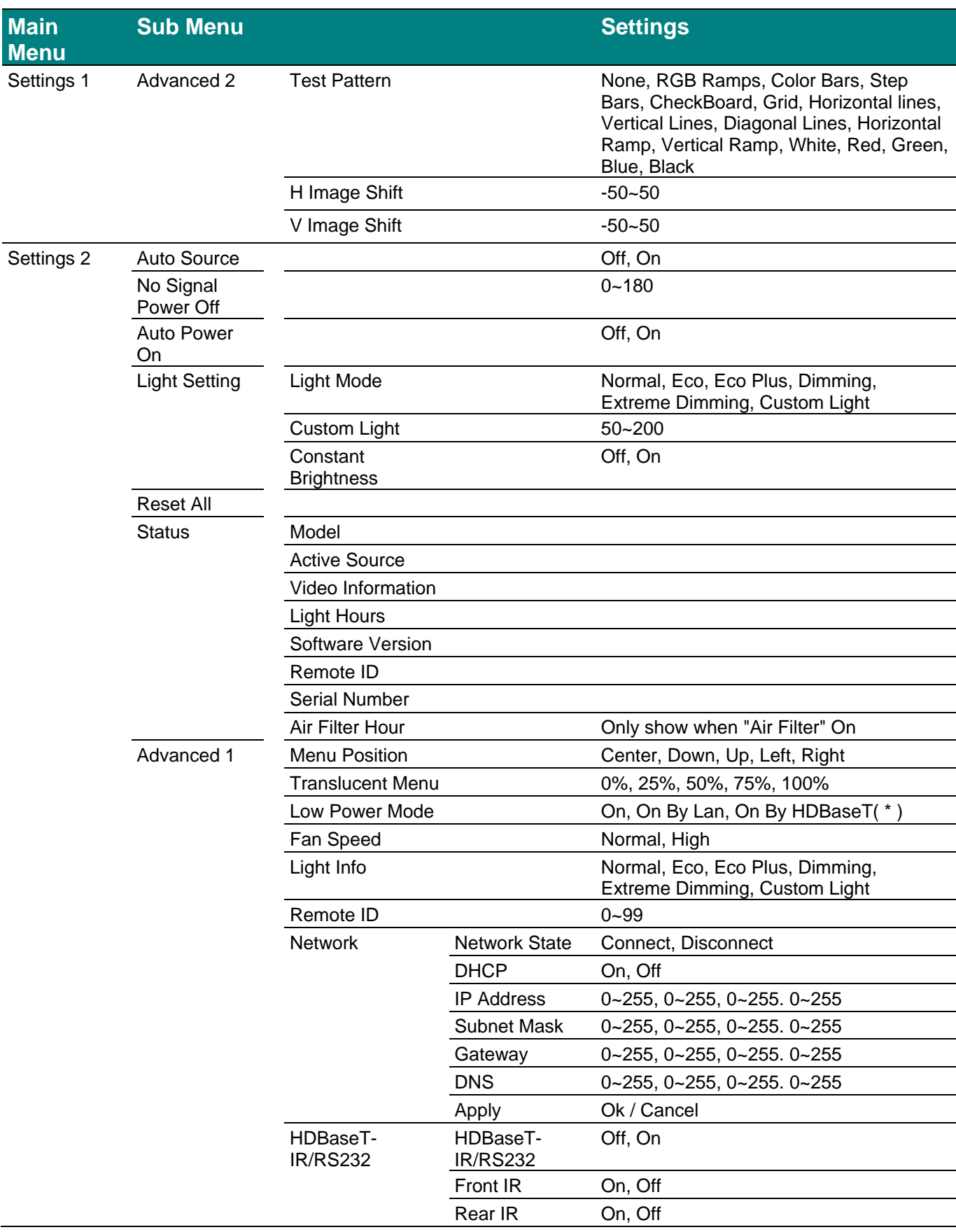

## *DLP Projector—User's Manual*

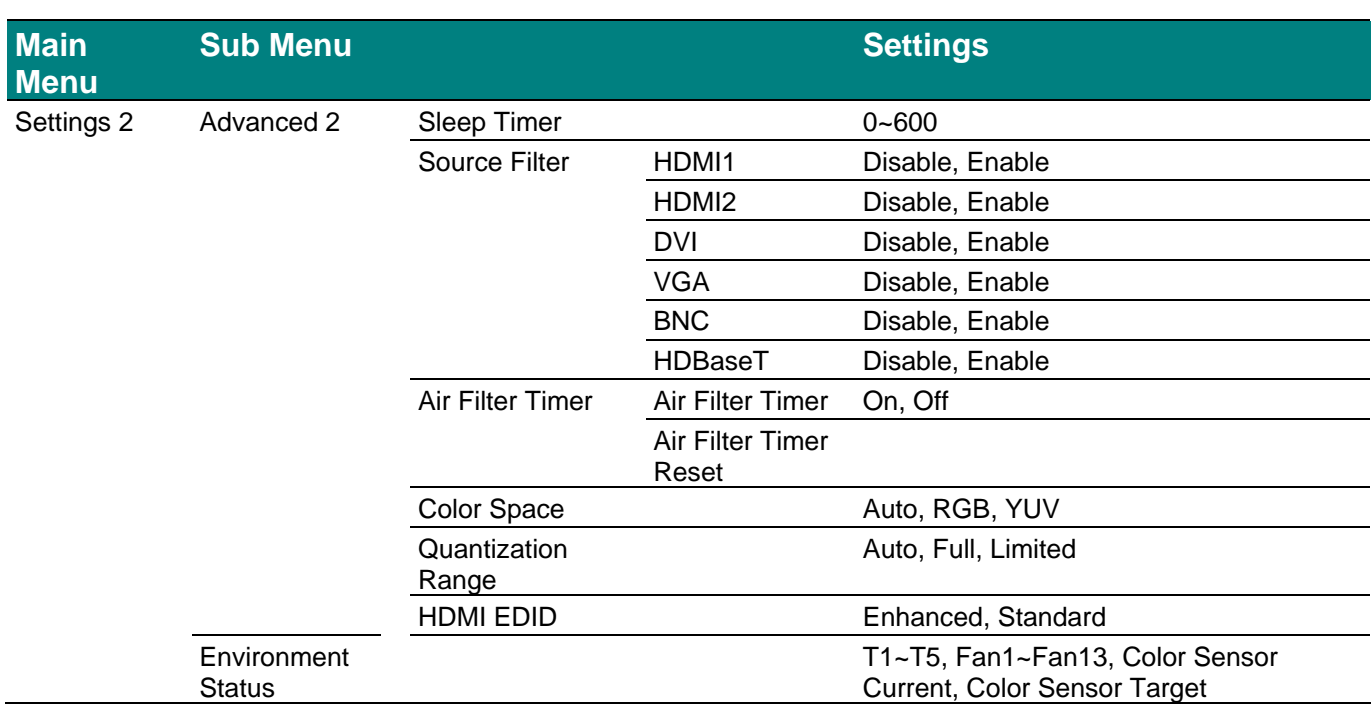

( \* ) If HDBaseT control set to On, Low power mode will set to "On by HDBaseT", and disable this function to select.

#### **Image Menu**

### *Attention !*

*All of display mode parameters when changed will be saved to user mode.* 

Press the **MENU** button to open the **OSD** menu. Press the cursor ◄► button to move to the **Image Menu**. Press the cursor ▲▼ button to move up and down in the **Image** menu. Press ◄► to enter and change values for settings.

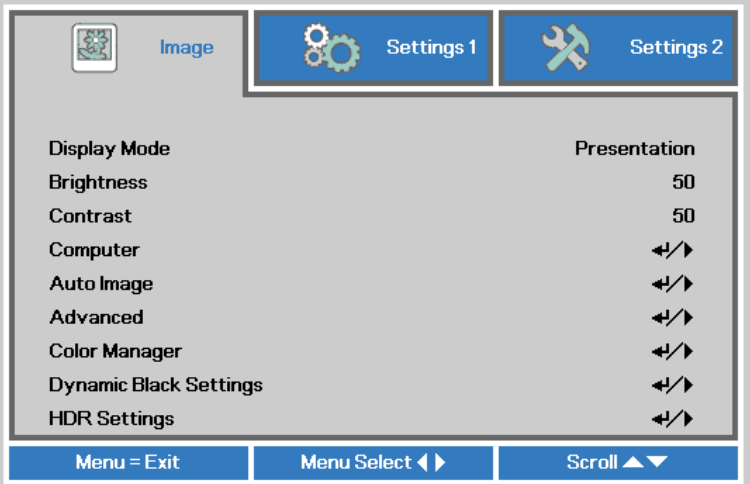

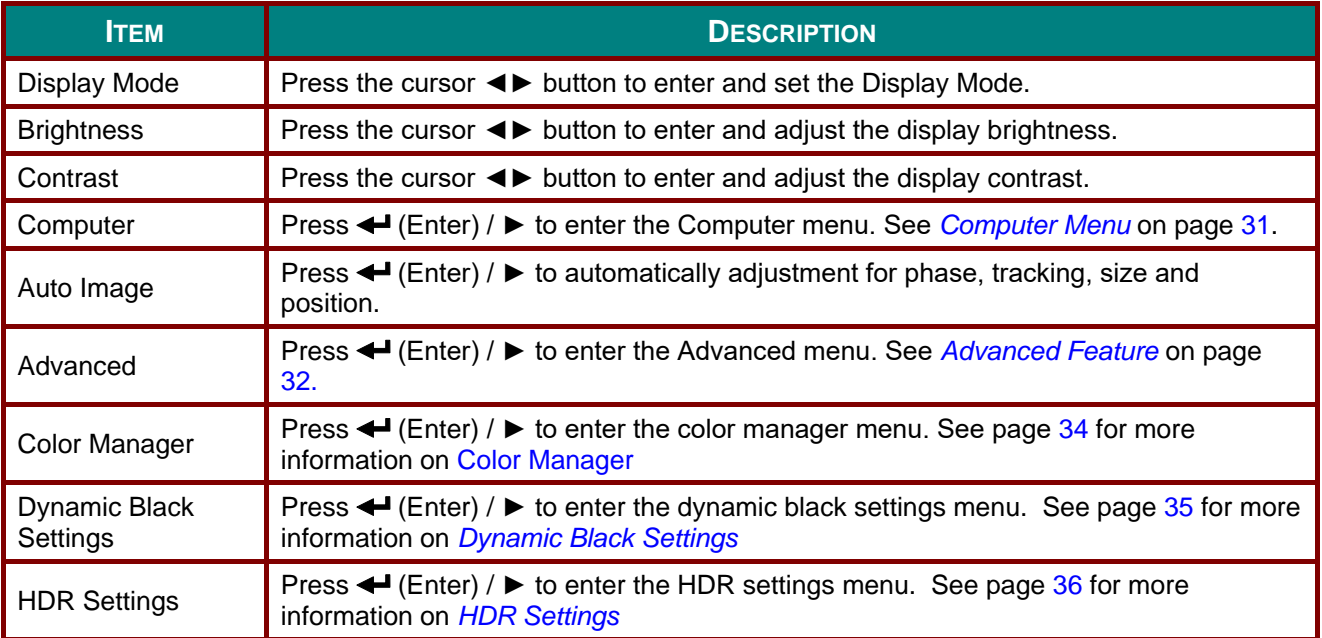

# <span id="page-43-0"></span>*Computer Menu*

Press the **MENU** button to open the **OSD** menu. Press ◄► to move to the **Image** menu. Press ▲▼ to move to the **Computer** menu and then press **Enter** or ►. Press ▲▼ to move up and down in the **Computer** menu.

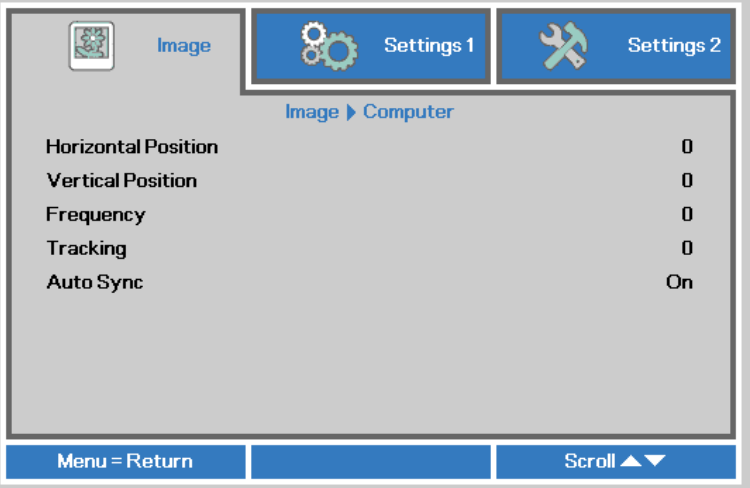

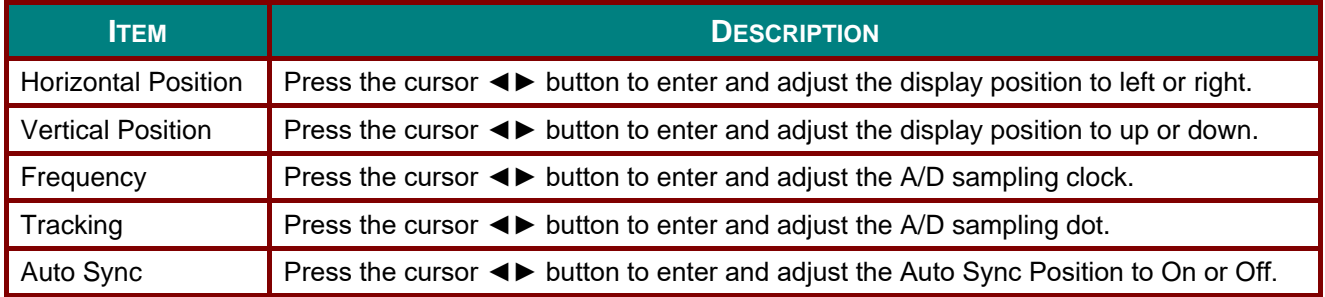

# <span id="page-44-0"></span>*Advanced Feature*

Press the **Menu** button to open the **OSD** menu. Press ◄► to move to the **Image** menu. Press ▼▲ to move to the **Advanced** menu and then press **Enter** or ►. Press ▼▲ to move up and down in the **Advanced** menu.

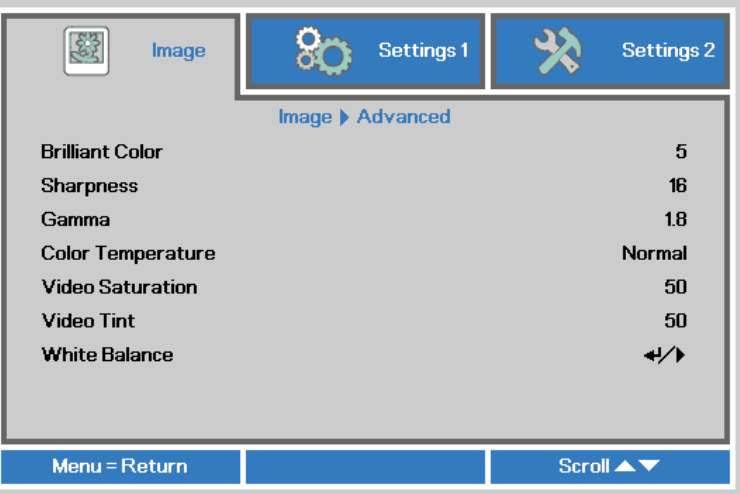

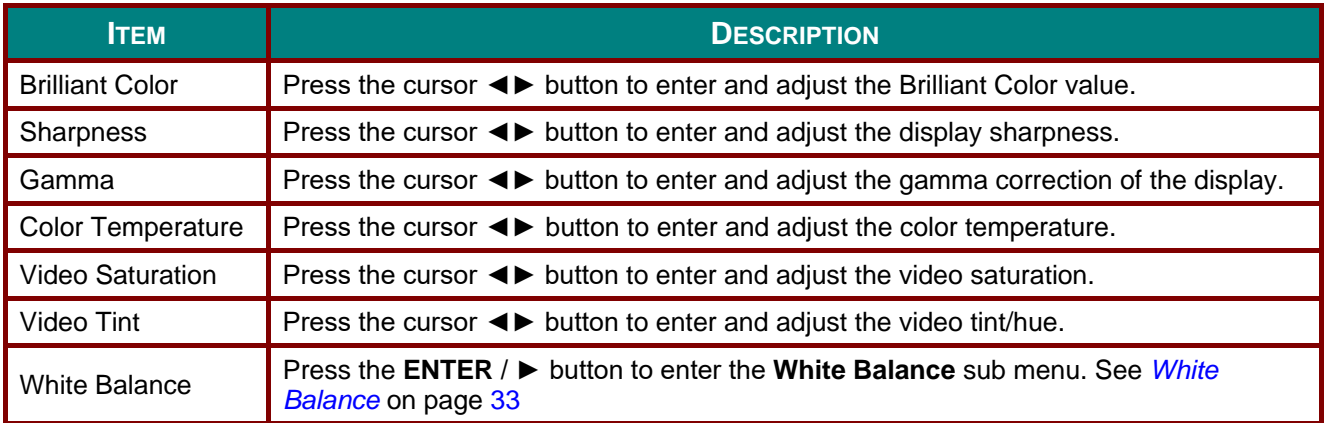

# <span id="page-45-0"></span>*White Balance*

Press the **ENTER** button to enter the **White Balance** sub menu.

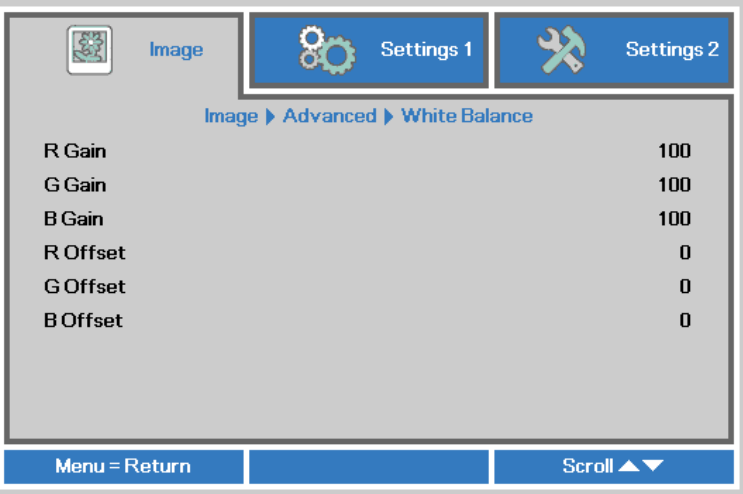

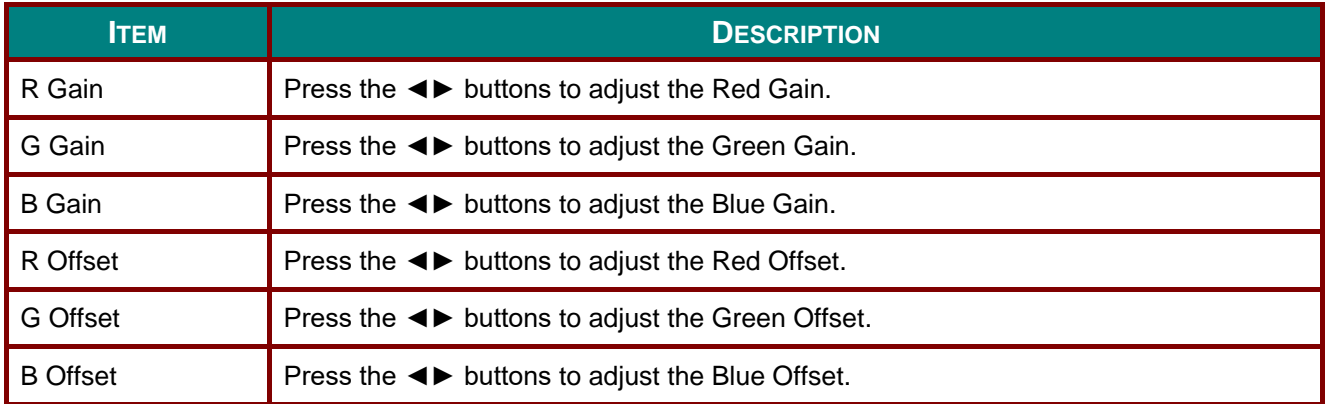

## <span id="page-46-0"></span>*Color Manager*

Press the **Menu** button to open the **OSD** menu. Press ◄► to move to the **Image** menu. Press ▼▲ to move to the **Color Manager** menu and then press **Enter** or ►. Press ▼▲ to move up and down in the **Color Manager** menu.

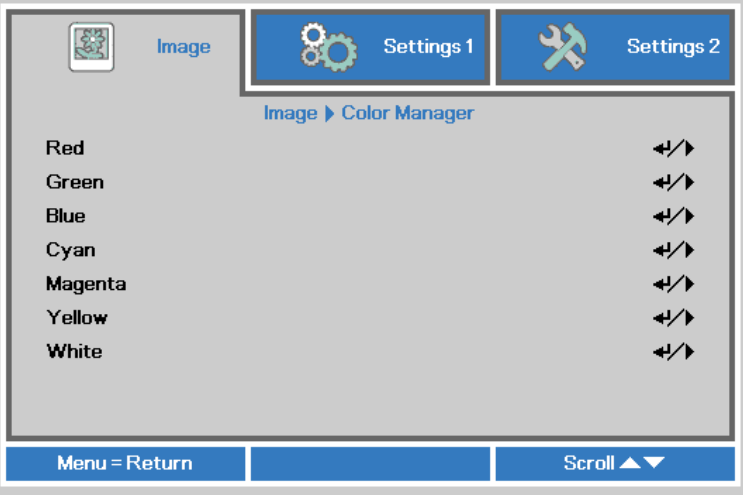

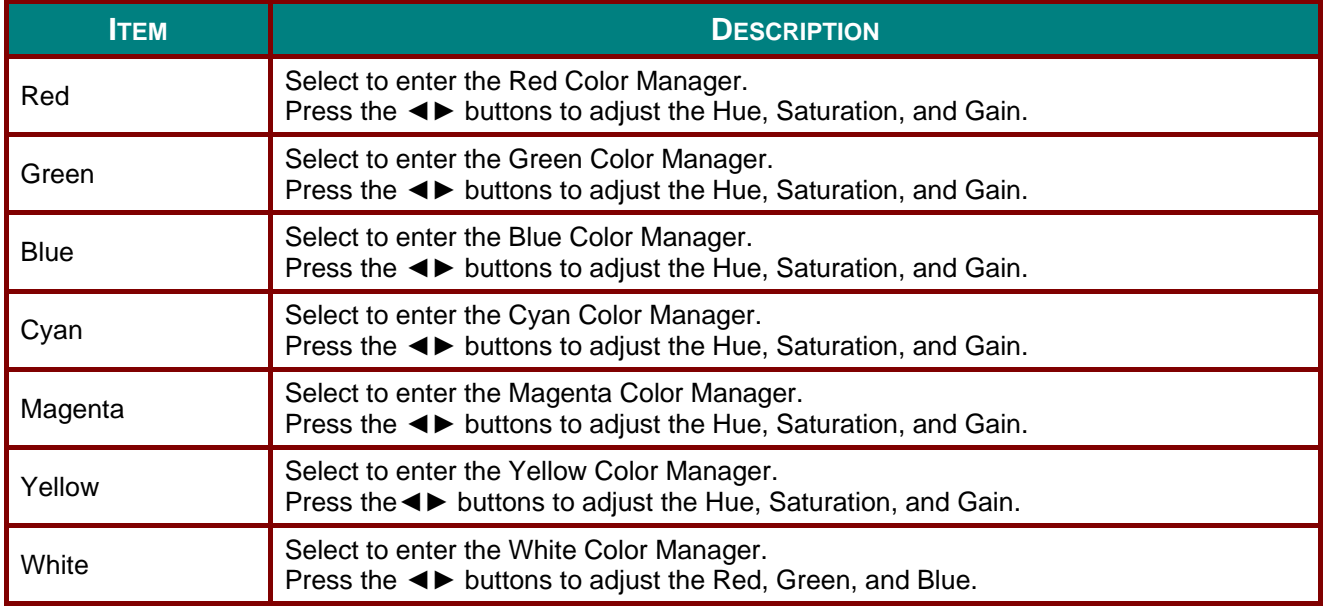

# <span id="page-47-0"></span>*Dynamic Black Settings*

Press the **Menu** button to open the **OSD** menu. Press ◄► to move to the **Image** menu. Press ▼▲ to move to the **Dynamic Black Settings** menu and then press **Enter** or ►. Press ▼▲ to move up and down in the **Dynamic Black Settings** menu.

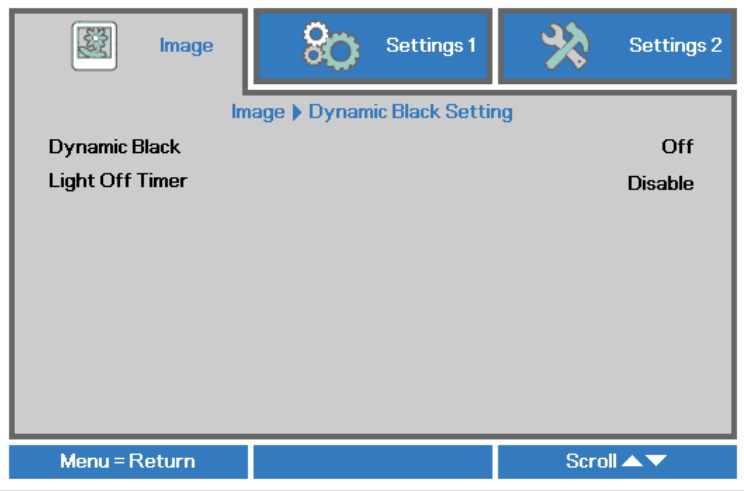

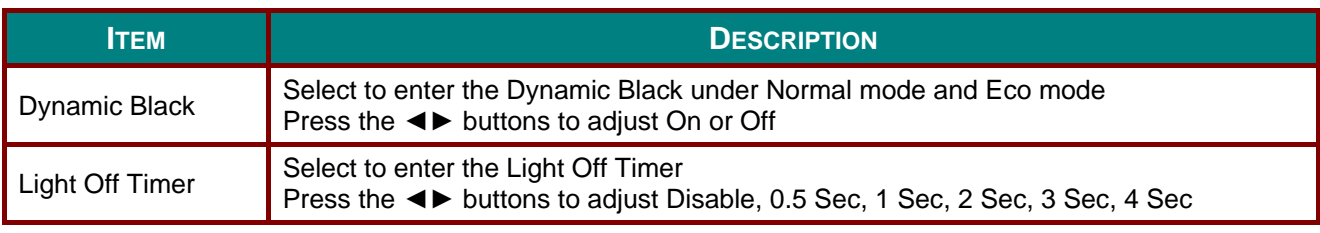

### <span id="page-48-0"></span>*HDR Settings*

Press the **Menu** button to open the **OSD** menu. Press ◄► to move to the **Image** menu. Press ▼▲ to move to the **HDR Settings** menu and then press **Enter** or ►. Press ▼▲ to move up and down in the **HDR Settings** menu.

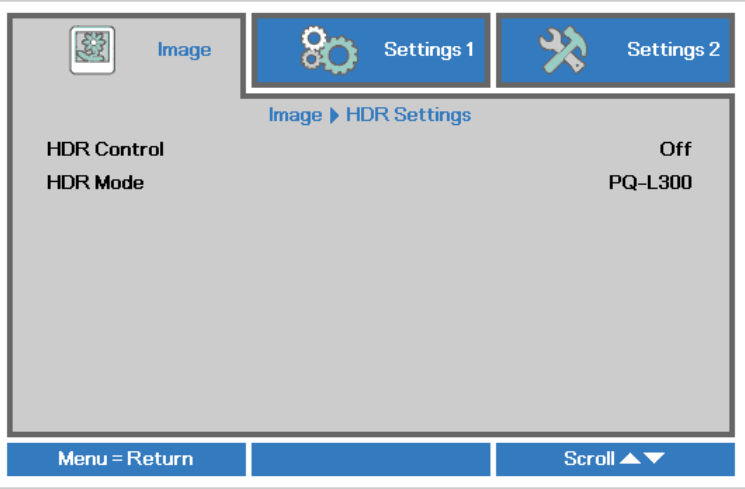

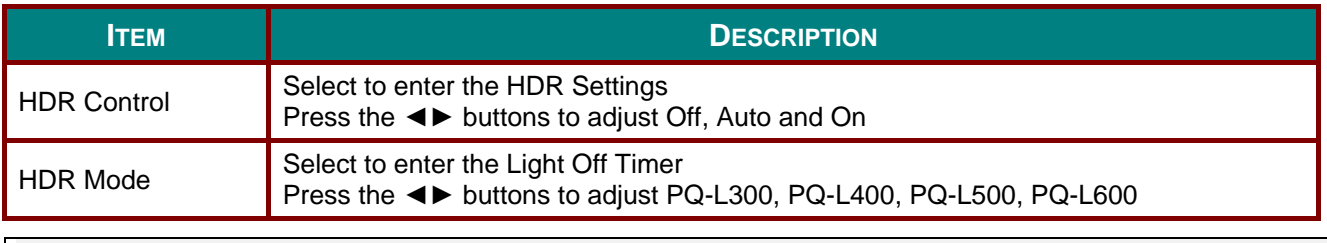

#### *Note:*

*If you want to enter HDR Settings, please make sure HDMI source is with HDR-10 or HLG.*

#### **Settings 1 Menu**

Press the **MENU** button to open the **OSD** menu. Press the cursor ◄► button to move to the **Settings 1**  menu. Press the cursor ▲▼ button to move up and down in the **Settings 1** menu. Press ◄► to enter and change values for settings.

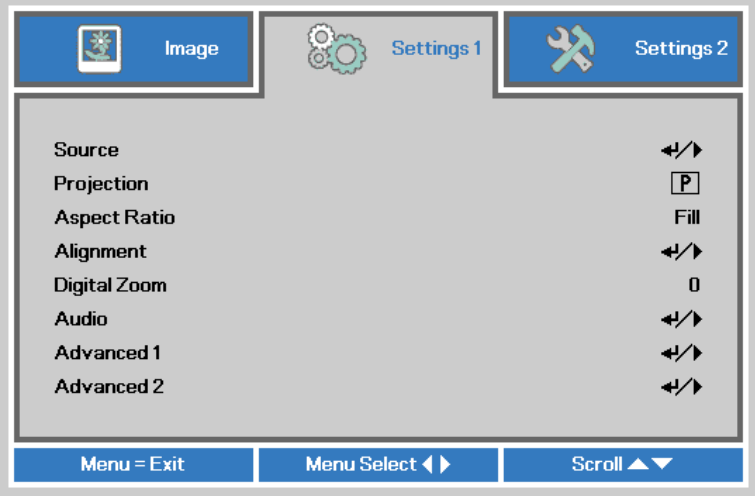

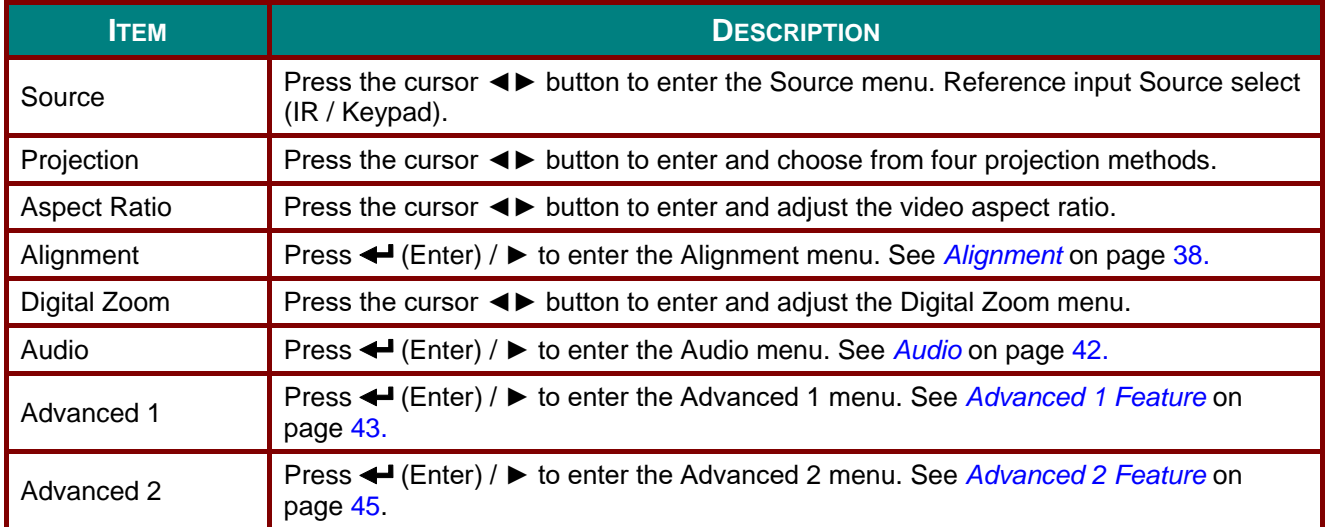

# <span id="page-50-0"></span>*Alignment*

Press the **Menu** button to open the **OSD** menu. Press ◄► to move to the **Settings 1** menu. Press ▼▲ to move to the **Alignment** menu and then press **Enter** or ►. Press ▼▲ to move up and down in the **Alignment** menu.

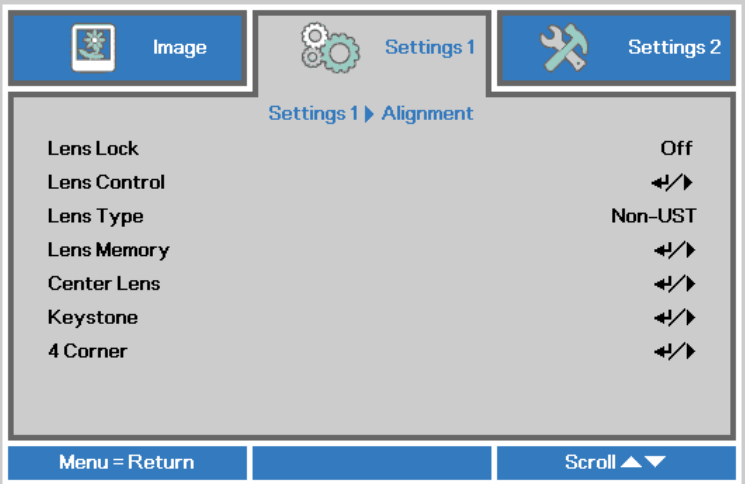

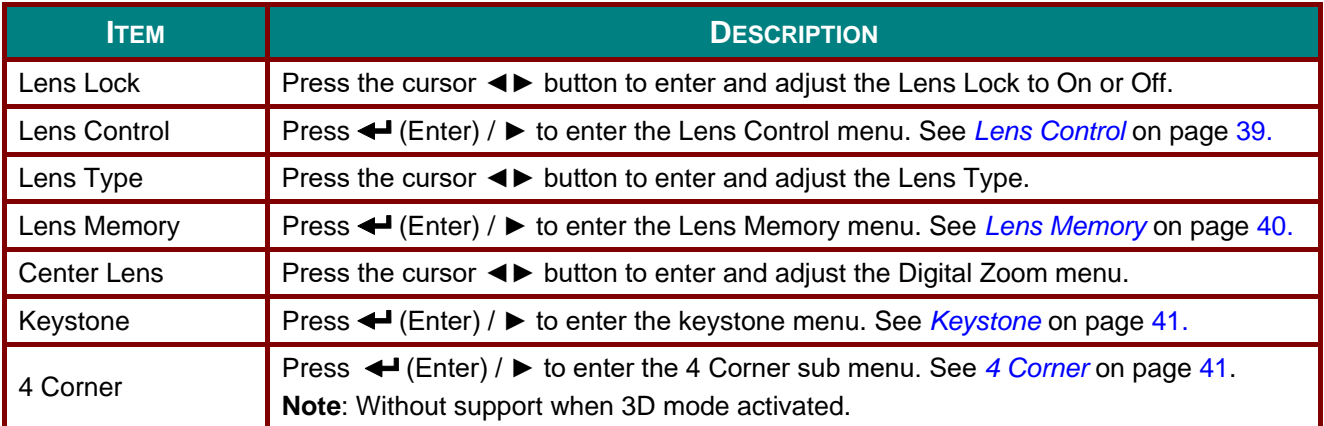

# <span id="page-51-0"></span>*Lens Control*

Press ◄► to adjust Lens Focus. Press ▼▲ to adjust Lens Zoom. Press **Enter** to switch Lens Shift menu.

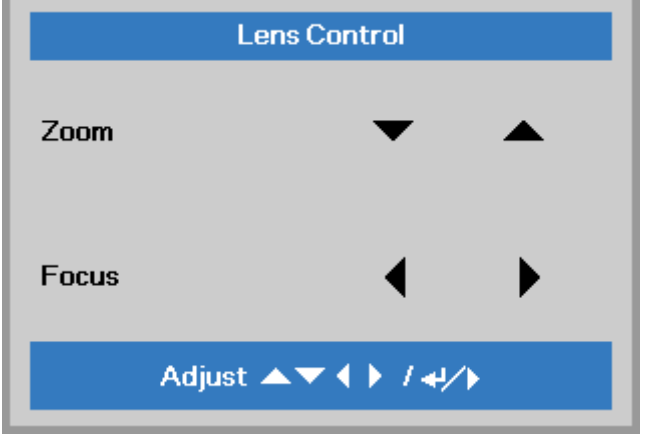

# *Lens Shift*

Press  $\blacktriangledown$  A < ► to adjust Lens Shift. Press Enter to switch Lens Control menu.

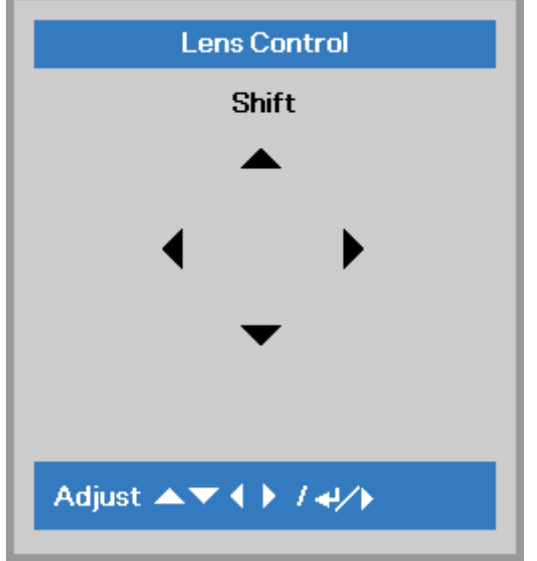

## <span id="page-52-0"></span>*Lens Memory*

Press  $\triangleq$  (Enter) / ► to enter the Lens Memory sub menu. Press  $\nabla$  **A** to select Memory 1~Memory 8 and adjust Lens Memory to Save, Load or Clear.

This projector supports Lens Position Memory (LPS). Up to 8 programmed lens positions can be stored in the projector's memory. You can load the stored memory settings to set up the lens position automatically.

Load Memory: Use the **A** or ▼ button to select the desired memory setting then press ENTER button to execute the lens setting, the projector will adjust the Lens position automatically.

**Save Memory**: Use the ▲or ▼ button to select the memory set for storing the setting then press ENTER button to confirm.

**Clear Memory**: Select the memory set to be cleared, then press ENTER button to confirm clearing memory set.

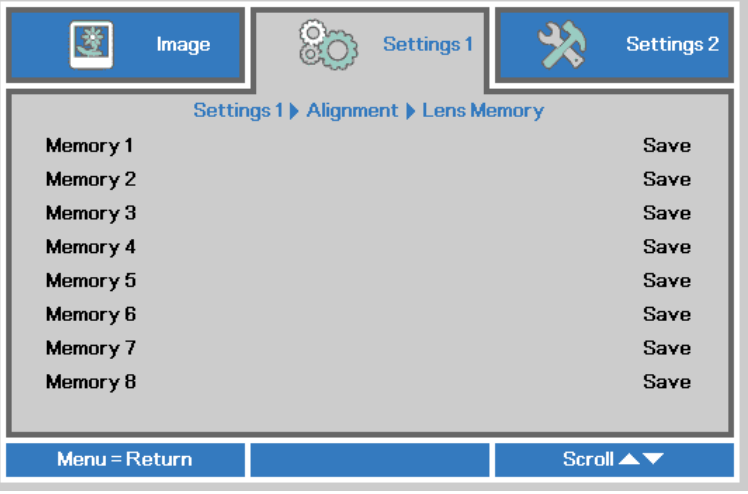

#### <span id="page-53-0"></span>*Keystone*

Press < (Enter) / ► to enter the Keystone sub menu. Press ▼ A to adjust vertical values from -30 to 30. Press ◄► to adjust horizontal values from -25 to 25.

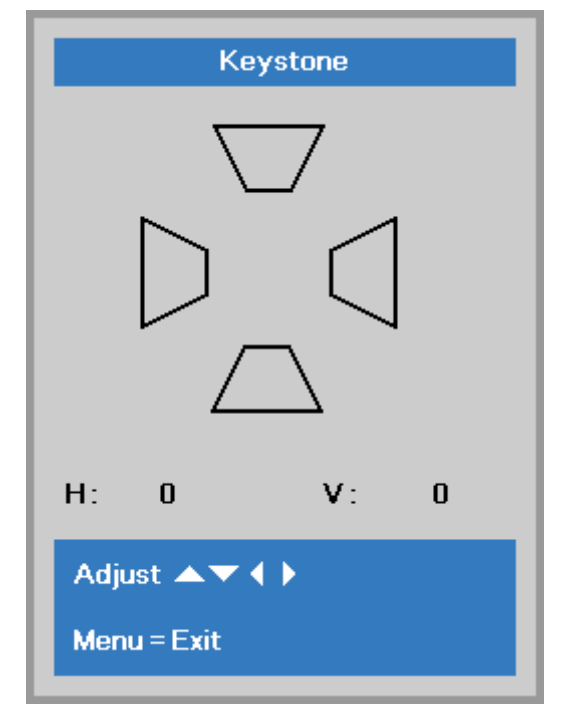

### <span id="page-53-1"></span>*4 Corner*

Press (Enter) / ► to enter the **4 Corner** sub menu.

1. Press the cursor ▲ / ▼ buttons to select a corner and press **ENTER**.

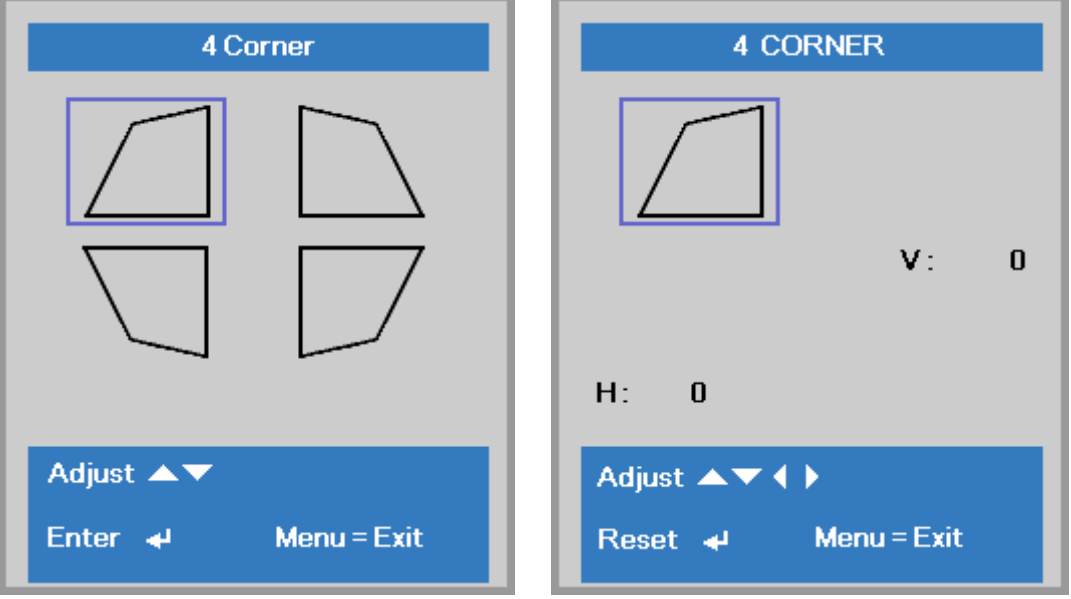

- 2. Press the cursor  $\blacktriangle$  /  $\blacktriangledown$  buttons to adjust vertical and press the cursor  $\blacktriangle$  /  $\blacktriangleright$  buttons to adjust horizontal.
- 3. Press **MENU** to save and Exit the settings.

# <span id="page-54-0"></span>*Audio*

Press the **Menu** button to open the **OSD** menu. Press ◄► to move to the **Settings 1** menu. Press ▼▲ to move to the **Audio** menu and then press **Enter** or ►. Press ▼▲ to move up and down in the **Audio** menu.

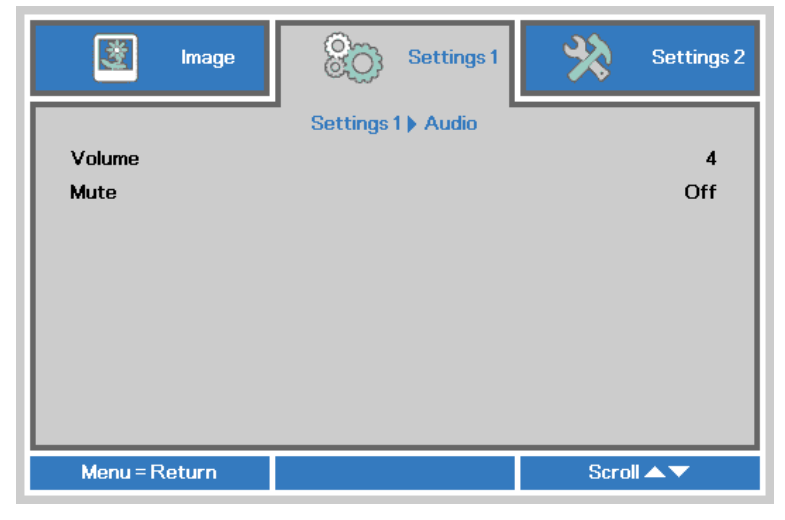

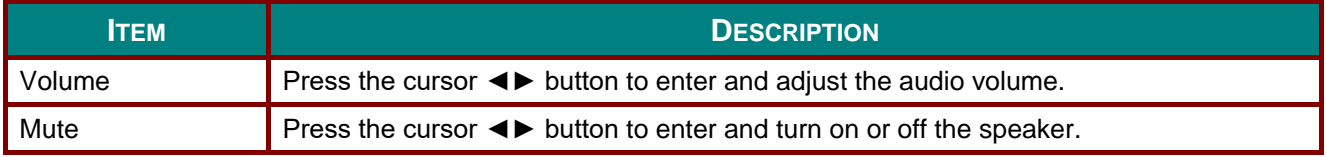

# <span id="page-55-0"></span>*Advanced 1 Feature*

Press the **Menu** button to open the **OSD** menu. Press ◄► to move to the **Settings 1** menu. Press ▲▼ to move to the **Advanced 1** menu and then press **Enter** or ►. Press ▲▼ to move up and down in the **Advanced 1** menu. Press ◄► to enter and change values for setting.

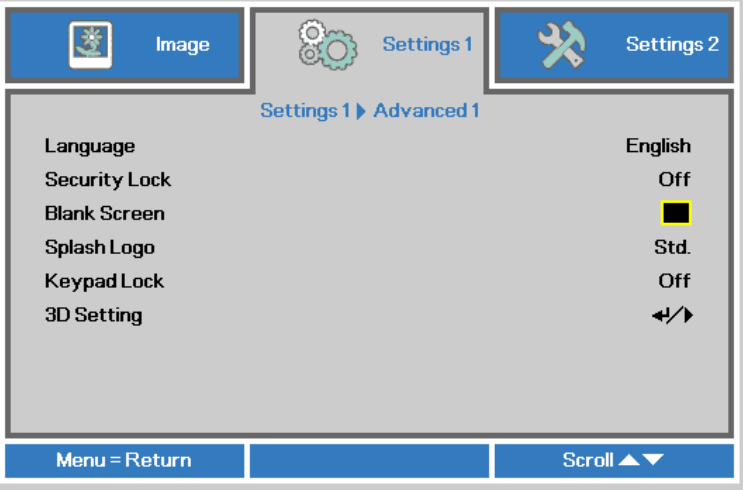

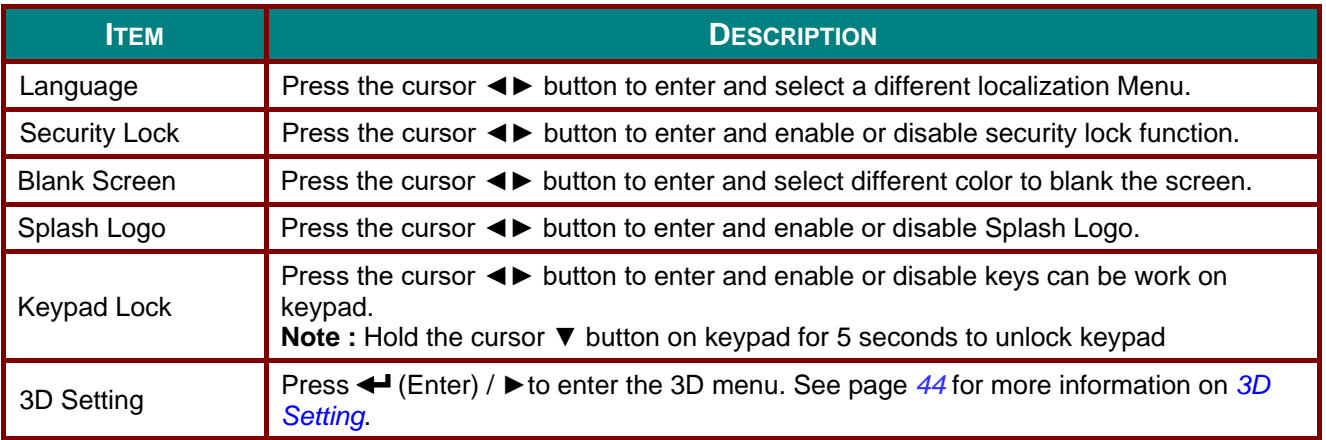

#### *Note:*

*To enjoy the 3D function, first enable the Play Movie in 3D setting found in your DVD device under the 3D Disc Menu.*

## <span id="page-56-0"></span>*3D Setting*

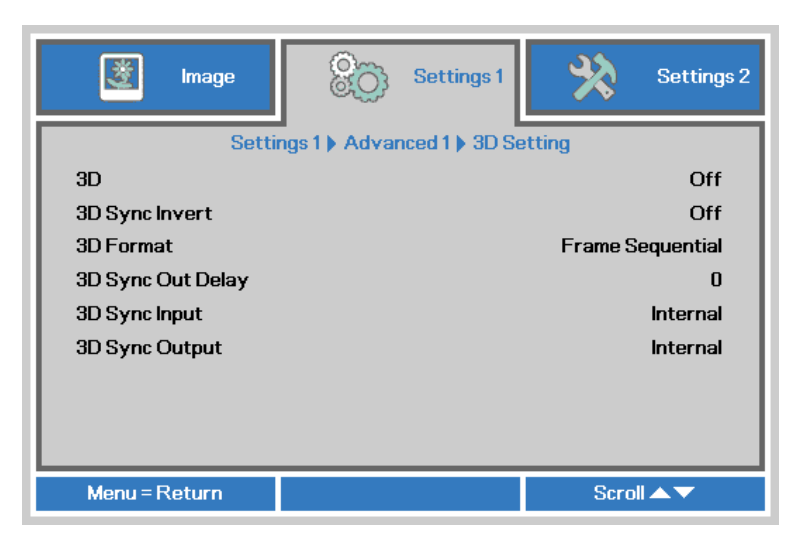

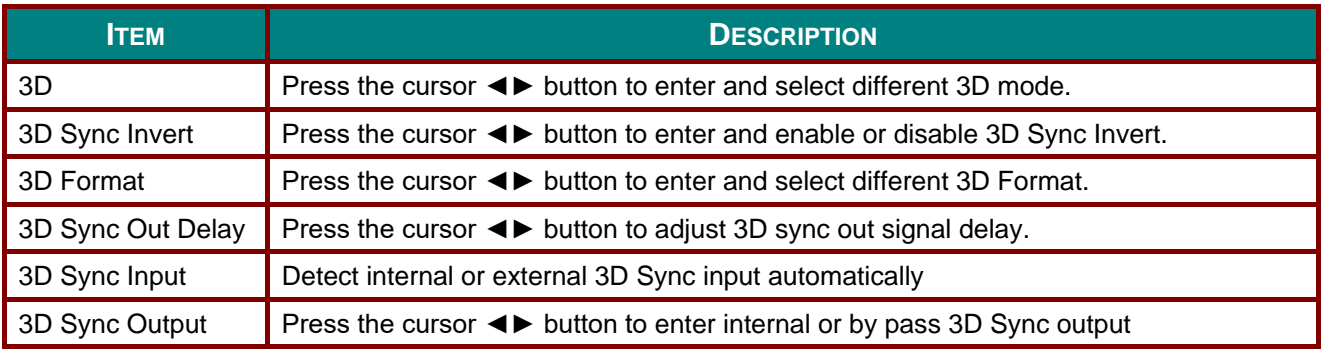

#### *Note:*

- *1. The 3D OSD menu item is gray if there is no appropriate 3D source. This is the default setting.*
- *2. When the projector is connected to an appropriate 3D source, the 3D OSD menu item is enabled for selection.*
- *3. Use 3D glasses to view a 3D image.*
- *4. You need 3D content from a 3D DVD or 3D media file.*
- *5. You need to enable the 3D source (some 3D DVD content may have a 3D on-off selection feature).*
- *6. You need DLP link 3D or IR 3D shutter glasses. With IR 3D shutter glasses, you need to install a driver on your PC and connect a USB emitter.*
- *7. The 3D mode of the OSD needs to match the type of glasses (DLP link or IR 3D).*
- *8. Power on the glasses. Glasses normally have a power on -off switch. Each type of glasses has their own configuration instructions. Please follow the configuration instructions that come with your glasses to finish the setup process.*
- *9. Passive 3D is not going to support thru 3D Sync In/Out.*

#### *Note:*

*Since different types of glass (DLP link or IR shutter glass) have their own setting instructions, Please follow the guide to finish the setup process.*

# <span id="page-57-0"></span>*Advanced 2 Feature*

Press the **Menu** button to open the **OSD** menu. Press ◄► to move to the **Settings 1** menu. Press ▲▼ to move to the **Advanced 2** menu and then press **Enter** or ►. Press ▲▼ to move up and down in the **Advanced 2** menu. Press ◄► to enter and change values for setting.

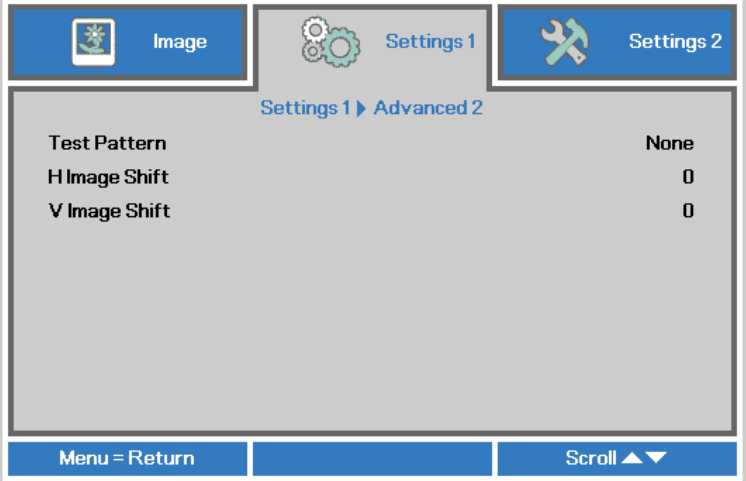

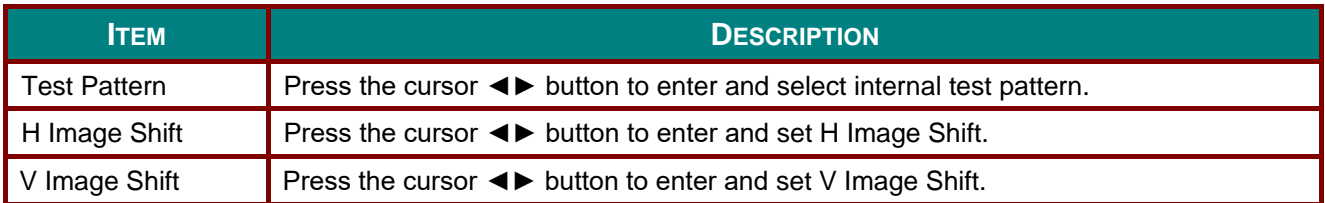

#### **Settings 2 Menu**

Press the **MENU** button to open the **OSD** menu. Press the cursor ◄► button to move to the **Settings 2** menu. Press the cursor ▲▼ button to move up and down in the **Settings 2** menu.

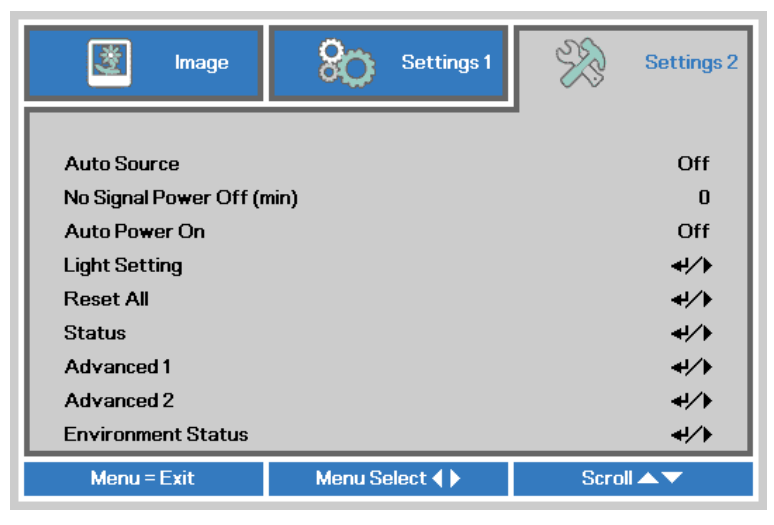

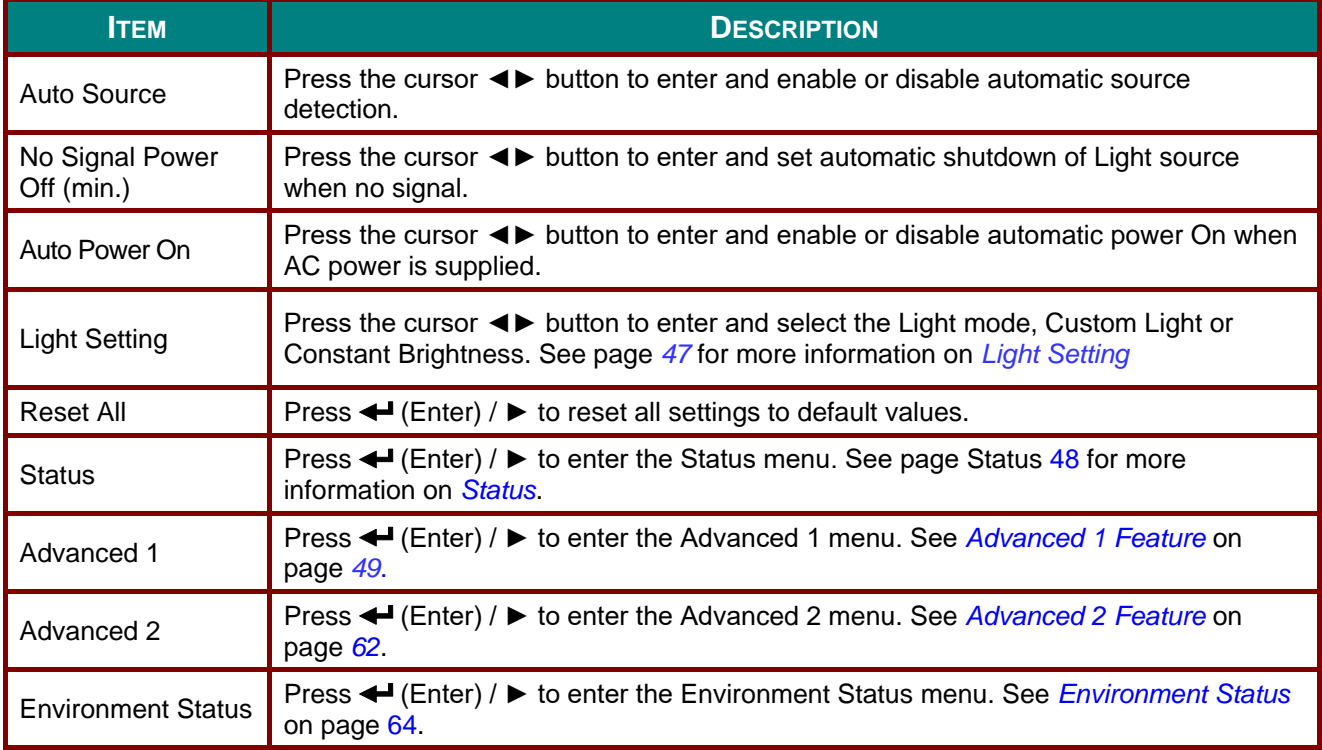

# <span id="page-59-0"></span>*Light Setting*

Press the cursor ▲▼ button to move up and down in the **Settings 2** menu. Select the **Light Setting** menu and press **Enter** or ► to enter.

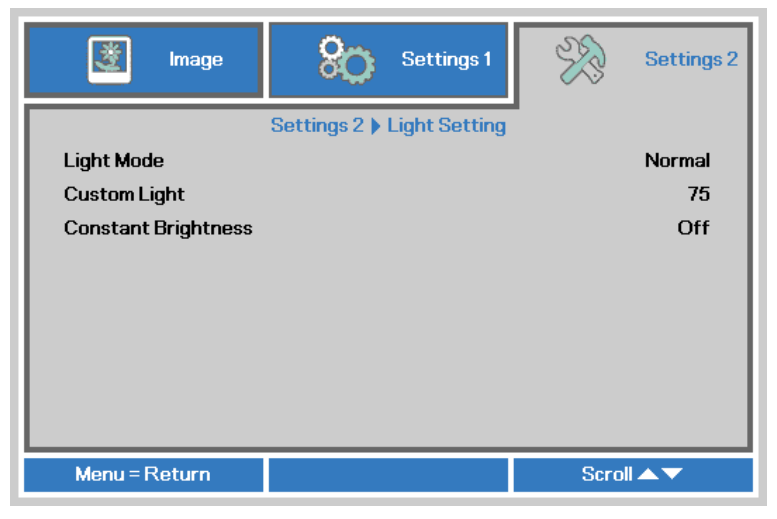

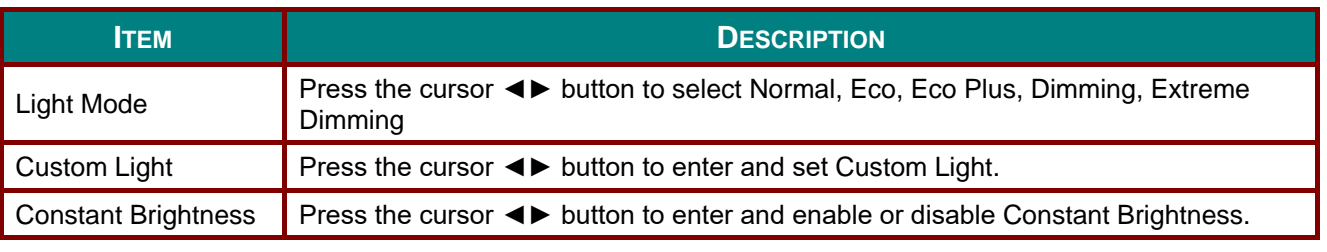

*Note :*

*Extreme Dimming: Saving 50% light source power consumption by blank screen (press BLANK button) When Light Mode set to Custom Light, Custom Light function Enable.*

# <span id="page-60-0"></span>*Status*

Press the cursor ▲▼ button to move up and down in the **Settings 2** menu. Select the **Status** menu and press **Enter** or ► to enter.

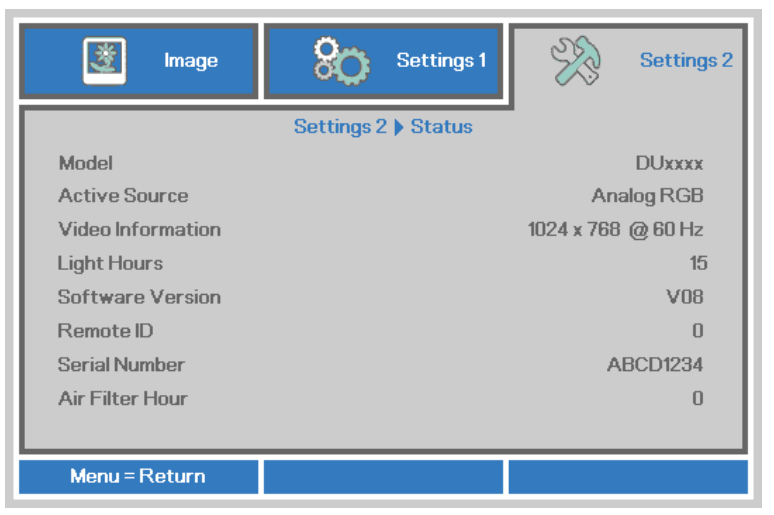

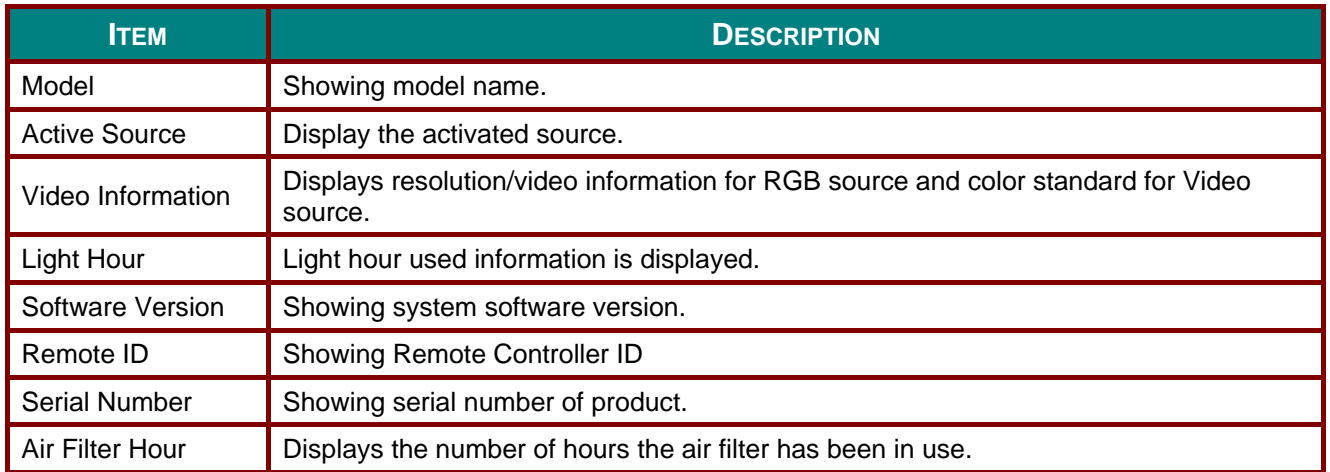

### <span id="page-61-0"></span>*Advanced 1 Feature*

Press the **Menu** button to open the **OSD** menu. Press ◄► to move to the **Settings 2** menu. Press ▲▼ to move to the **Advanced 1** menu and then press **Enter** or ►. Press ▲▼ to move up and down in the **Advanced 1** menu. Press ◄► to enter and change values for setting.

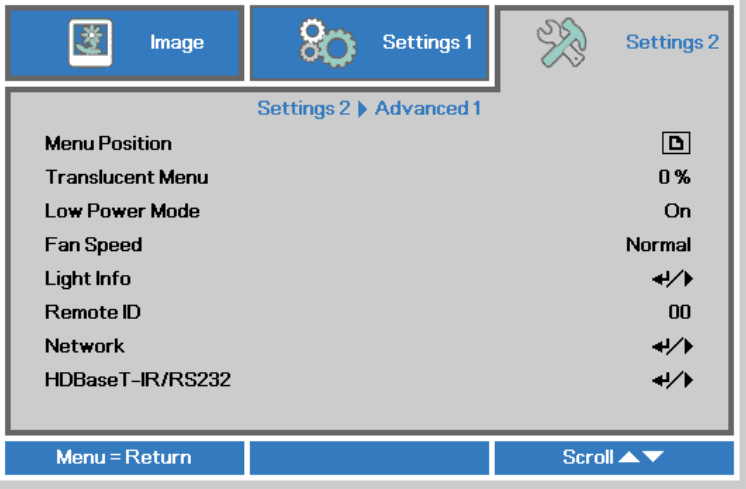

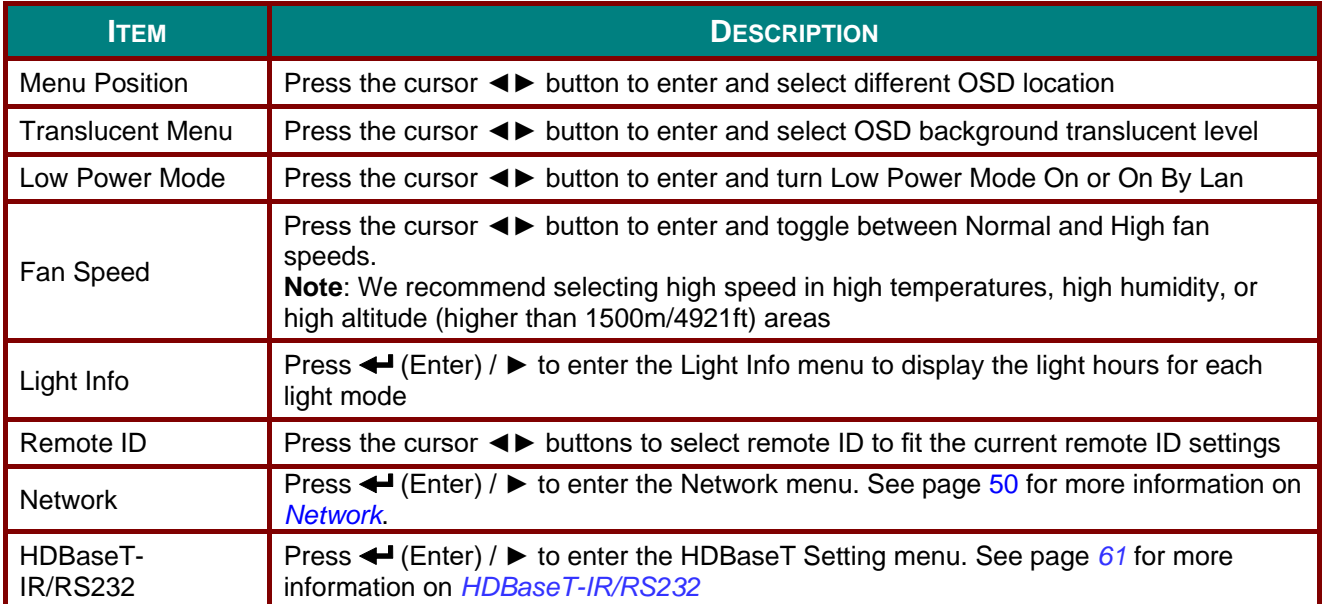

#### *Note:*

*About "On By Lan", RJ45 will support to be waked up in this mode(Under 3W) but scalar won't.*

#### *Note:*

- *1. Remoter with Default customer code will be available for any Remote ID setting on the OSD.*
- *2. Status key will be available for any Remote ID setting on the OSD*
- *3. IF users forget the current Remote ID setting, please press the Status key to call out the INFORMATION OSD to check the current Remote ID setting and then adjust the ID on the remoter to meet the OSD setting.*
- *4. After adjusting Remote ID from OSD, only if the OSD Menu has been closed then the new ID value can be taken effected and memorized.*
- *5. The setting value "Default" means ID 0 on the remoter.*

# <span id="page-62-0"></span>*Network*

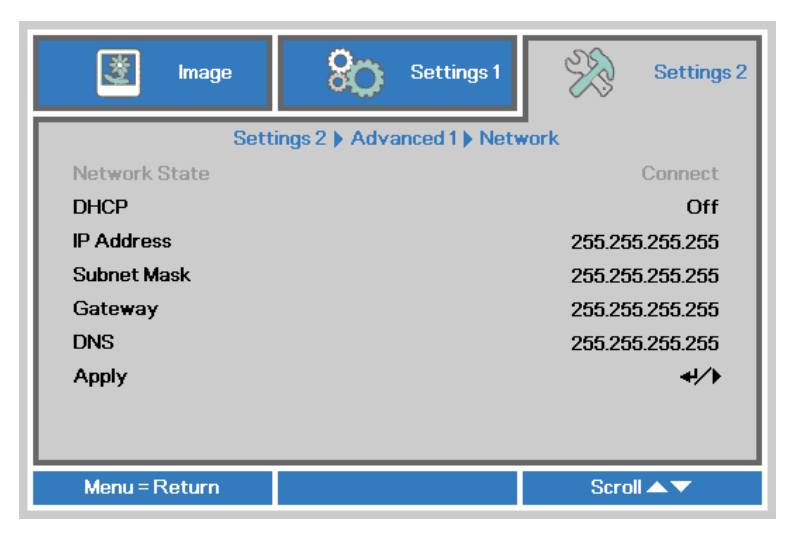

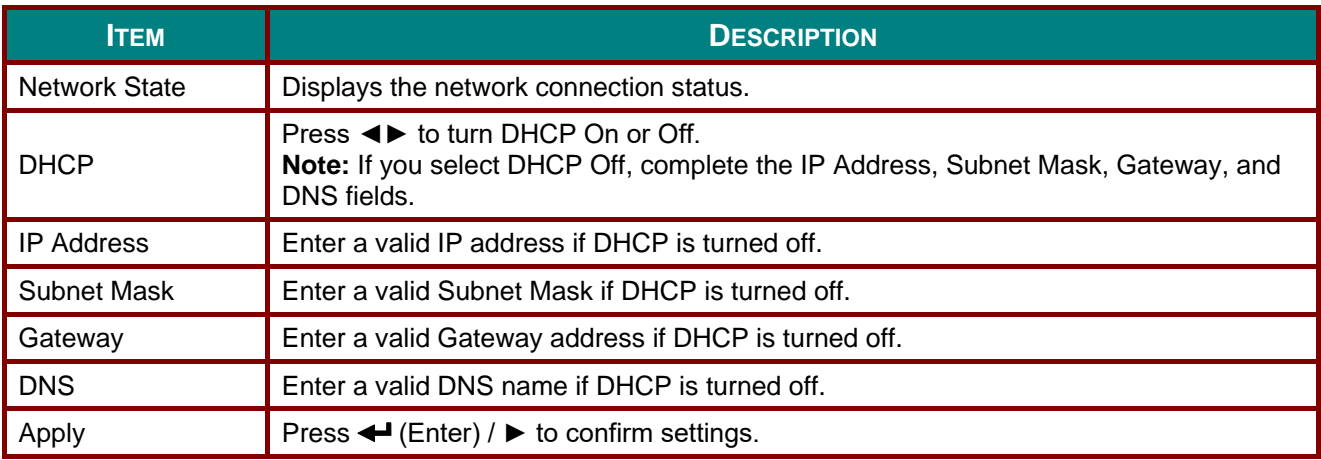

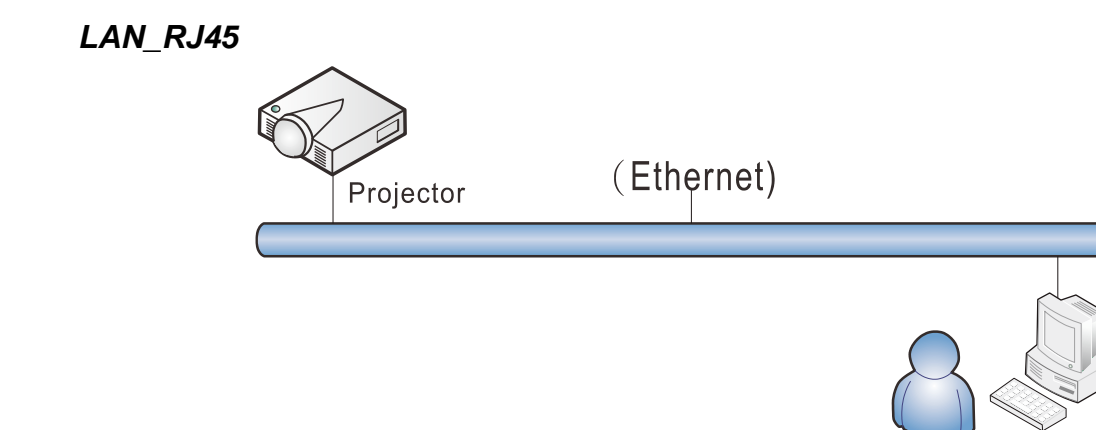

# *Wired LAN Terminal functionalites*

Remote control and monitoring of a projector from a PC (or Laptop) via wired LAN is also possible. Compatibility with Crestron / AMX (Device Discovery) / Extron control boxes enables not only collective projector management on a network but also management from a control panel on a PC (or Laptop) browser screen.

- Crestron is a registered trademark of Crestron Electronics, Inc. of the United States.
- Extron is a registered trademark of Extron Electronics, Inc. of the United States.
- \* AMX is a registered trademark of AMX LLC of the United States.
- PJLink applied for trademark and logo registration in Japan, the United States of America, and other countries by JBMIA.

# *Supported External Devices*

This projector is supported by the specified commands of the Crestron Electronics controller and related software (ex, RoomView ®).

<http://www.crestron.com/>

This projector is supported by AMX ( Device Discovery ). <http://www.amx.com/>

This projector is compliant to support Extron device(s) for reference. <http://www.extron.com/>

This projector supports all commands of PJLink Class1 (Version 1.00). <http://pjlink.jbmia.or.jp/english/>

For more detail of information about the diverse types of external devices which can be connected to the LAN/RJ45 port and remote/control the projector, as well as the related control commands supporting for each external device, kindly please get contact with the Support-Service team directly.

# *LAN\_RJ45*

1. Connect an RJ45 cable to RJ45 ports on the projector and the PC (Laptop).

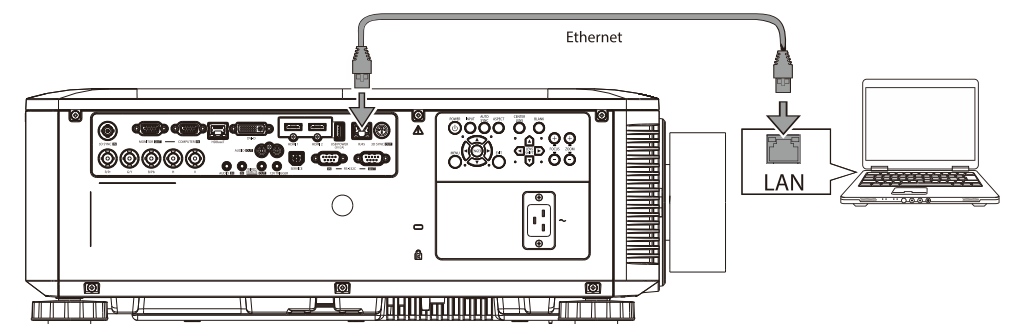

2. On the PC (Laptop), select **Start** → **Control Panel** →**Network and Internet.**

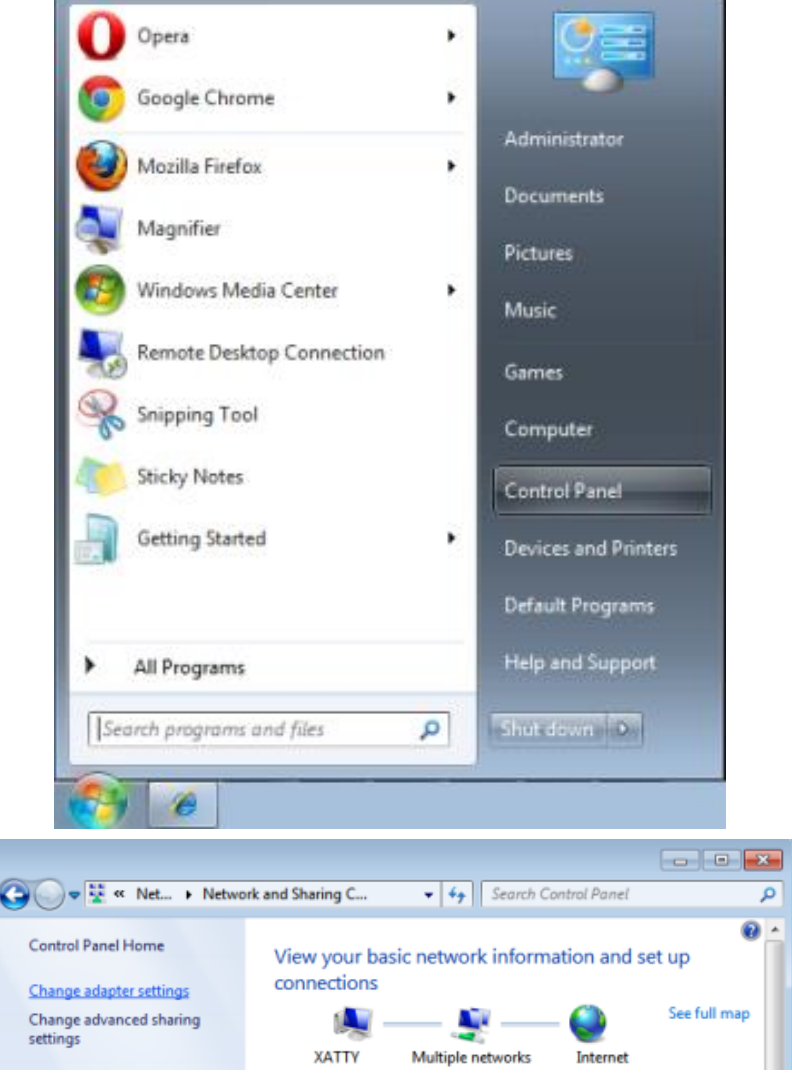

3. Right-click on **Local Area Connection**, and select **Properties**.

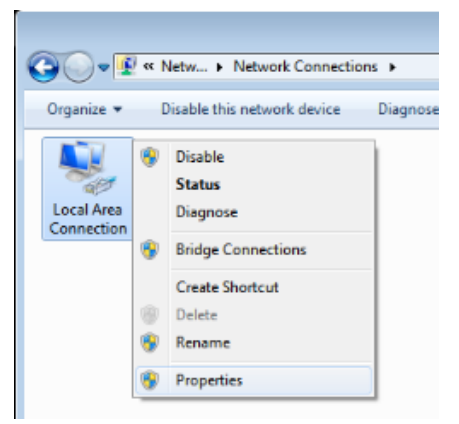

- 4. In the **Properties** window, select the **Networking** tab, and select **Internet Protocol (TCP/IP)**.
- 5. Click **Properties**.

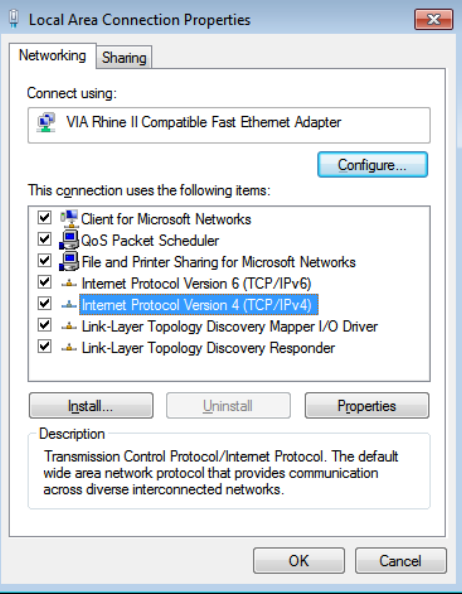

6. Click **Use the following IP address** and fill in the IP address and Subnet mask, then click **OK**.

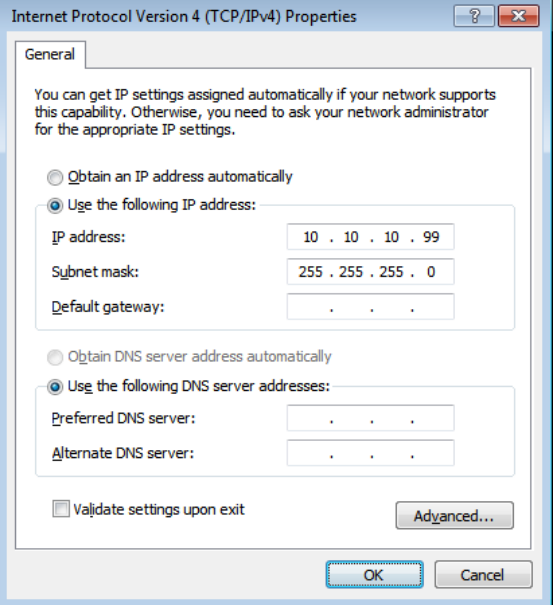

- 7. Press the **Menu** button on the projector.
- 8. Select **Settings2→ Advanced1 → Network**
- 9. After getting into **Network**, input the following:
	- ▶ DHCP: Off
	- ▶ IP Address: 10.10.10.10
	- ▶ Subnet Mask: 255.255.255.0
	- ▶ Gateway: 0.0.0.0
	- ▶ DNS Server: 0.0.0.0

10. Press ← (Enter) / ► to confirm settings.

#### Open a web browser

(for example, Microsoft Internet Explorer with Adobe Flash Player 9.0 or higher).

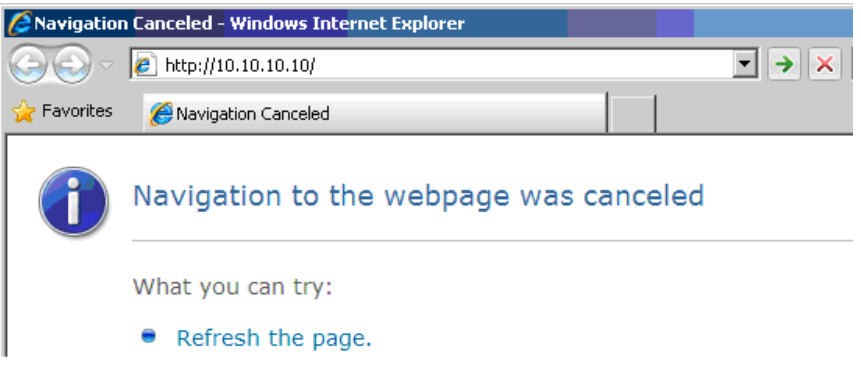

- 11. In the Address bar, input the IP address: 10.10.10.10.
- 12. Press  $\leftarrow$  (Enter) /  $\blacktriangleright$ .

The projector is setup for remote management. The LAN/RJ45 function displays as follows.

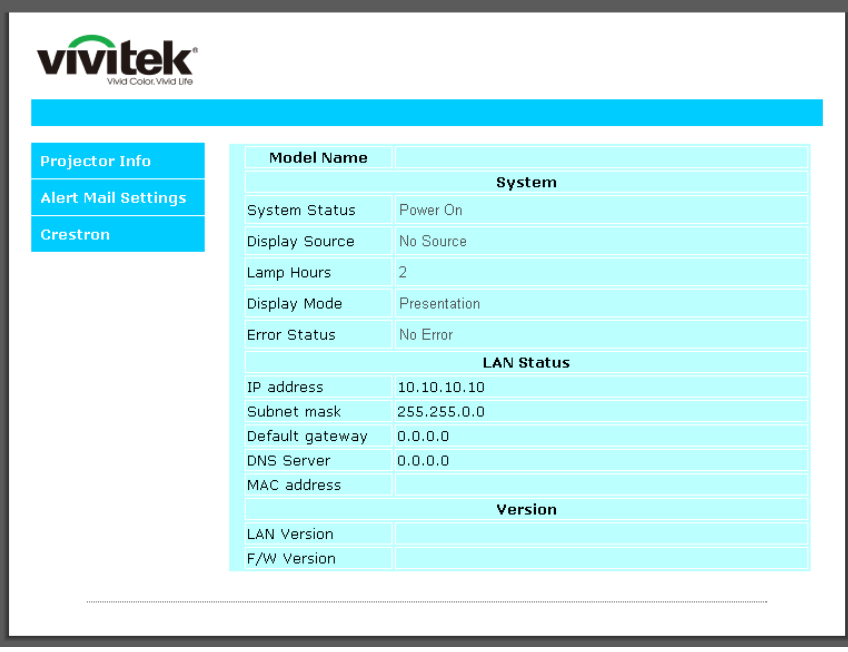

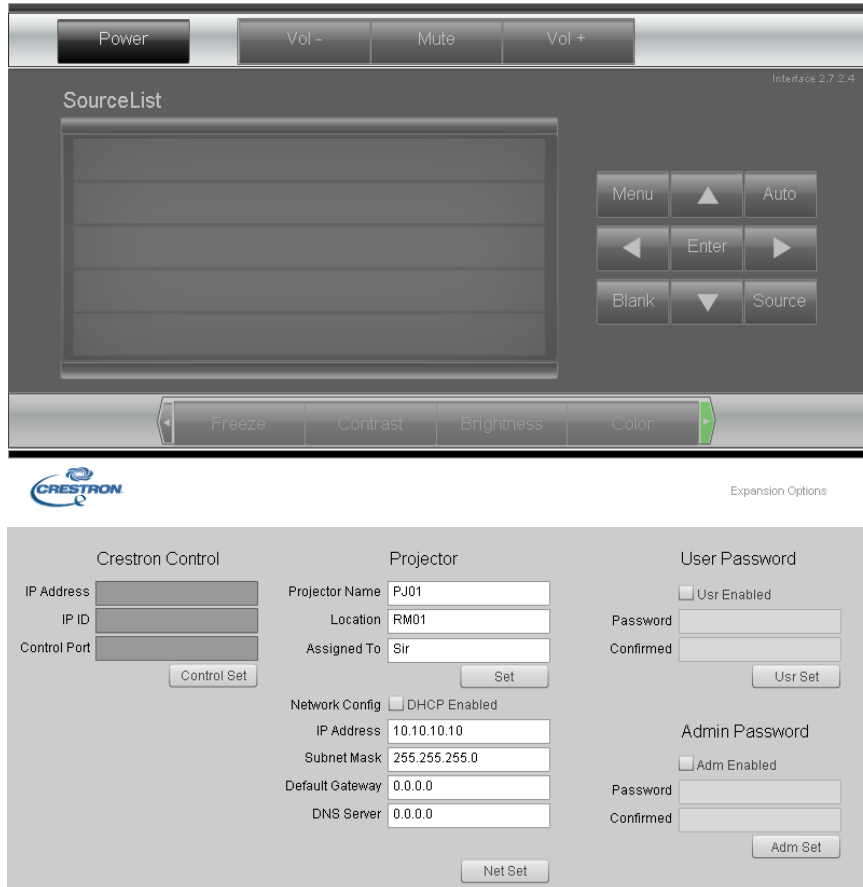

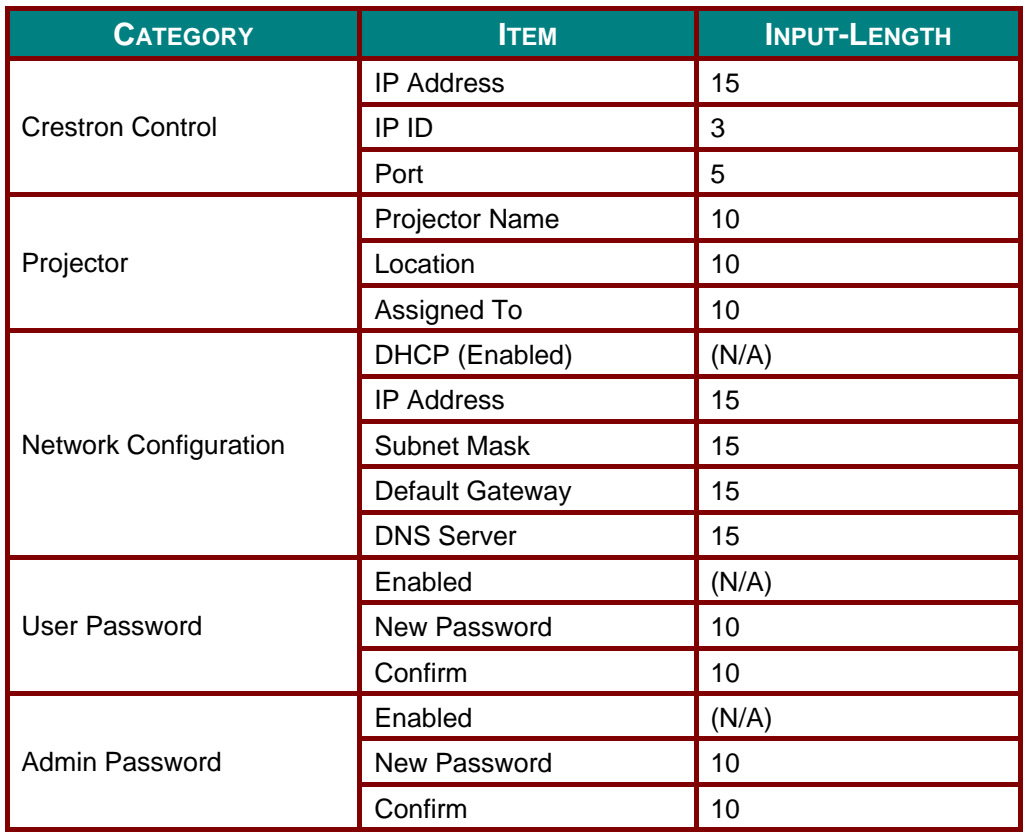

Tools Exit

For more information, please visit [http://www.crestron.com.](http://www.crestron.com/)

#### *Preparing Email Alerts*

- 1. Make sure that user can access the homepage of LAN RJ45 function by web browser (for ex-ample, Microsoft Internet Explorer v6.01/v8.0).
- 2. From the Homepage of LAN/RJ45, click **Alert Settings**.

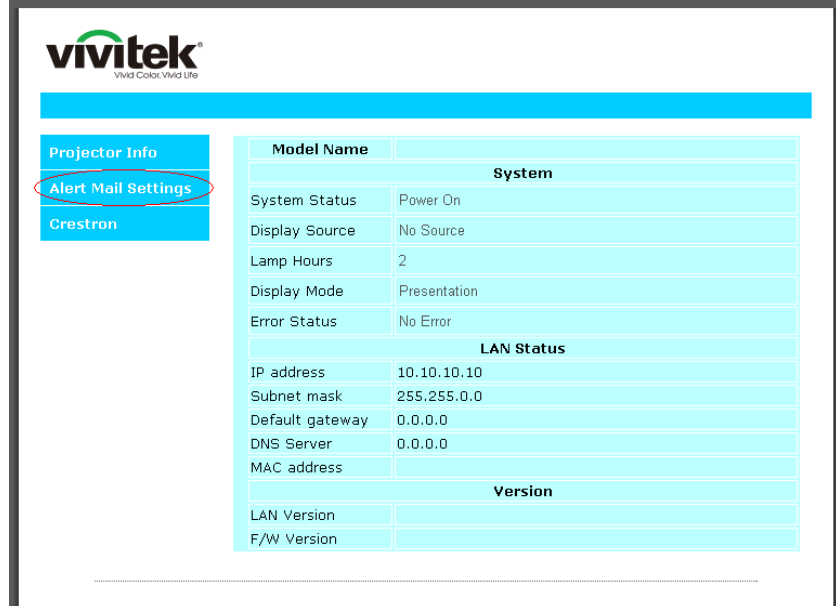

3. By default, these input boxes in **Alert Setting**s are blank.

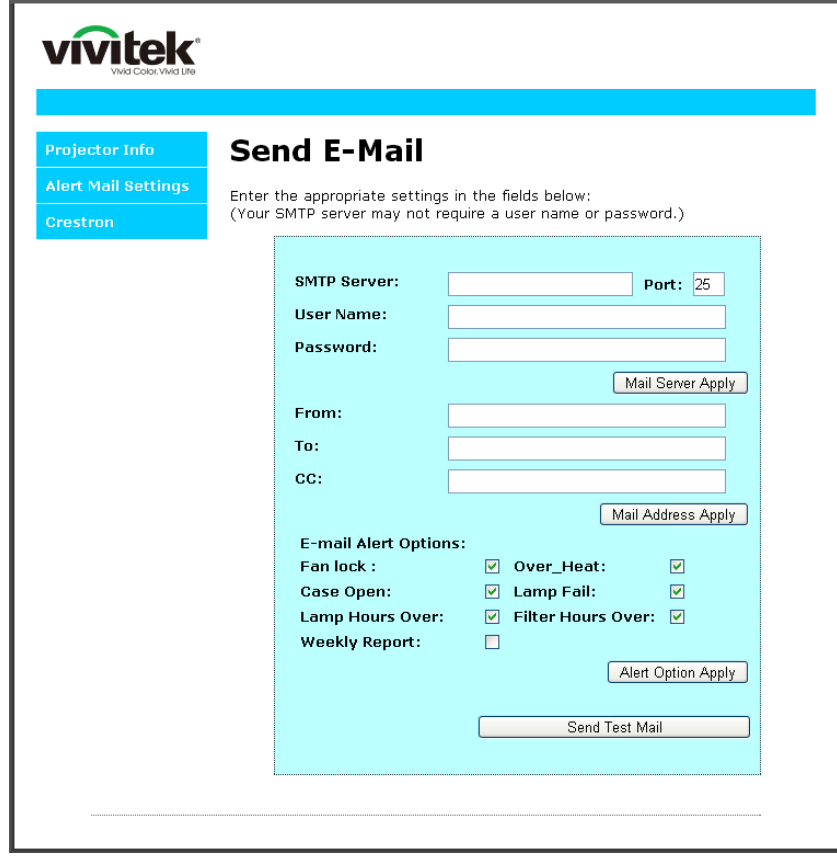

4. For Sending alert mail, input the following:

The **SMTP** field is the mail server for sending out email (SMTP protocol). This is a required field.

The **To** field is the recipient's email address (for example, the projector administrator). This is a required field.

The **Cc** field sends a carbon copy of the alert to the specified email address. This is an optional field (for example, the projector administrator's assistant).

The **From** field is the sender's email address (for example, the projector administrator). This is a required field.

Select the alert conditions by checking the desired boxes.

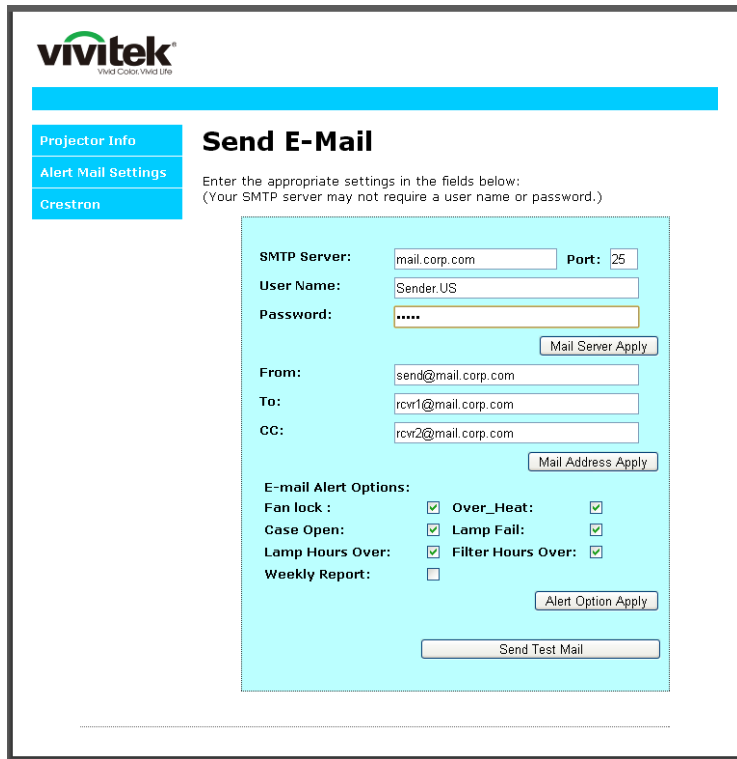

*Note: Fill in all fields as specified. User can click Send Test Mail to test what setting is correct. For successful sending an e-mail alert, you must select alert conditions and enter a correct e-mail address.*

#### *RS232 by Telnet Function*

Besides projector connected to RS232 interface with "Hyper-Terminal" communication by dedicated RS232 command control, there is alternative RS232 command control way, so called "RS232 by TELNET" for LAN/RJ45 interface.

## *Quick Start-Guide for "RS232 by TELNET"*

Check and get the IP-Address on OSD of the projector.

Make sure that laptop/PC can access the web-page of the projector.

Make sure that "Windows Firewall" setting to be disabled in case of "TELNET" function filtering out by laptop/PC.

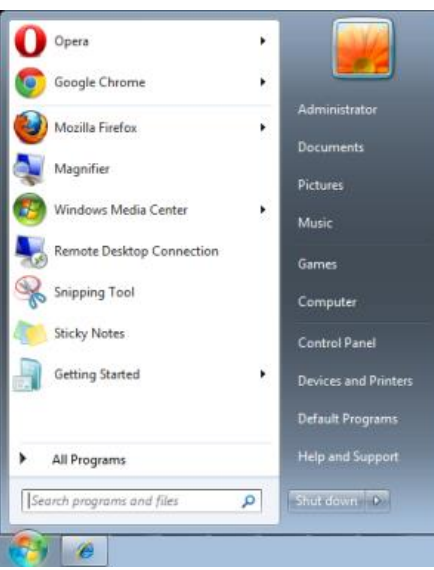

Start => All Programs => Accessories => Command Prompt

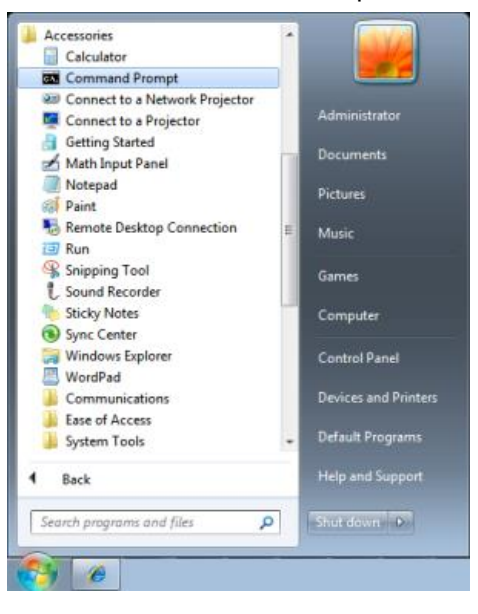

Input the command format like the below:

*telnet ttt.xxx.yyy.zzz 7000* ("Enter" key pressed)

(**ttt.xxx.yyy.zzz**: IP-Address of the projector)

If Telnet-Connection ready, and user can have RS232 command input, then "Enter" key pressed, the RS232 command will be workable.

### *How to have TELNET enabled in Windows*

By default installation for Windows, "TELNET" function is not included. But end-user can have it by way of "Turn Windows features On or Off" to be enabled.

Open "Control Panel" in Windows

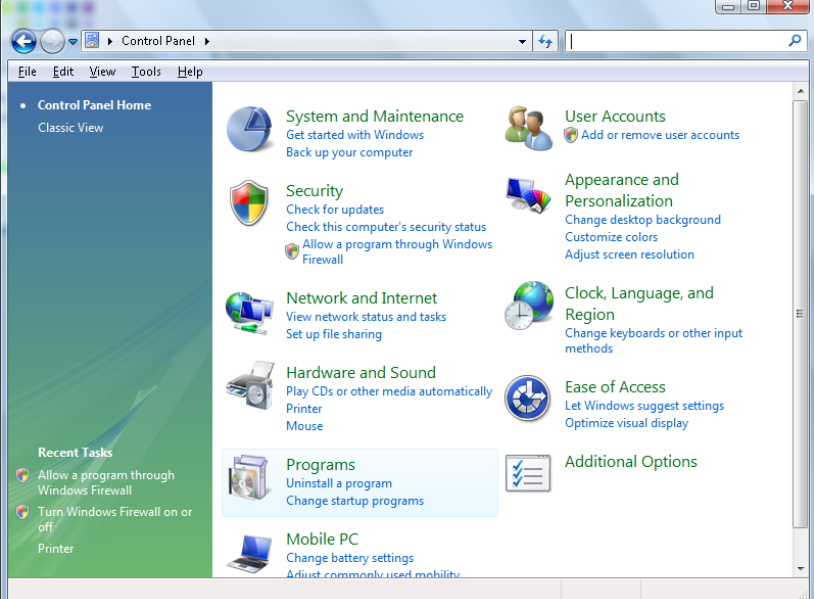

Open "Programs"

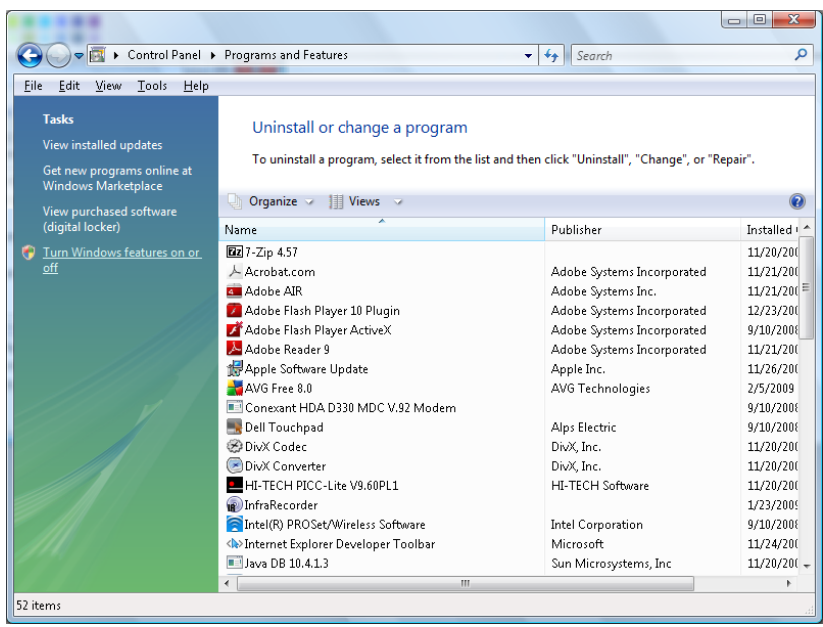
Select "Turn Windows features on or off" to open

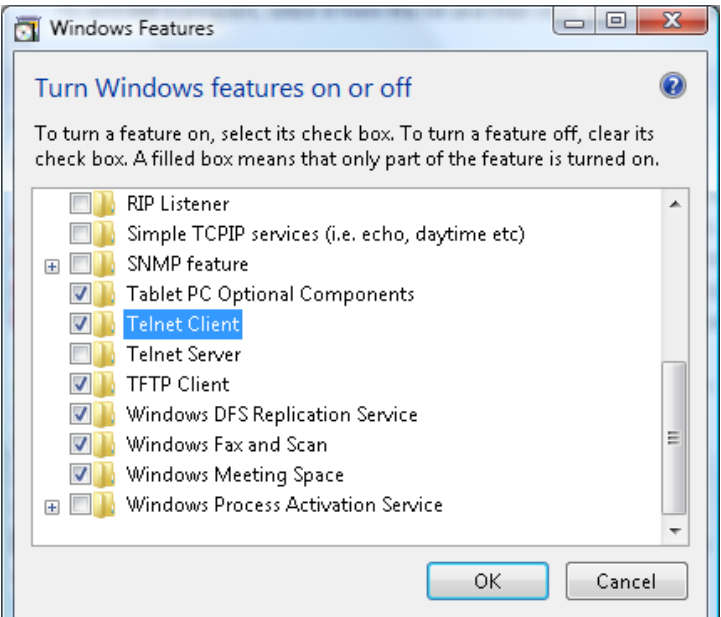

Have "Telnet Client" option checked, then press "OK" button.

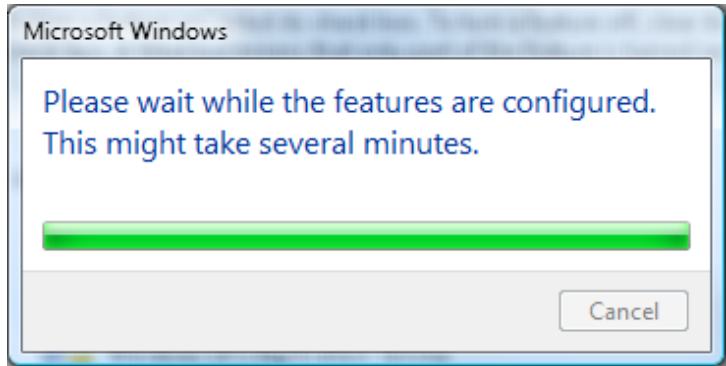

## *Specsheet for "RS232 by TELNET" :*

- 1. Telnet: TCP
- 2. Telnet port: 7000

(for more detail, kindly please get contact with the service agent or team)

- 3. Telnet utility: Windows "TELNET.exe" (console mode)
- 4. Disconnection for RS232-by-Telnet control normally: Close Windows Telnet utility directly after TELNET connection ready
- 5. Limitation 1 for Telnet-Control: there is less than 50 bytes for successive network payload for Telnet-Control application.

Limitation 2 for Telnet-Control: there is less than 26 bytes for one complete RS232 command for Telnet-Control.

Limitation 3 for Telnet-Control: Minimum delay for next RS232 command must be more than 200 (ms).

(\*, In Windows built-in "TELNET.exe" utility, "Enter" key pressed will have "Carriage-Return" and "New-Line" code.)

## *HDBaseT-IR/RS232*

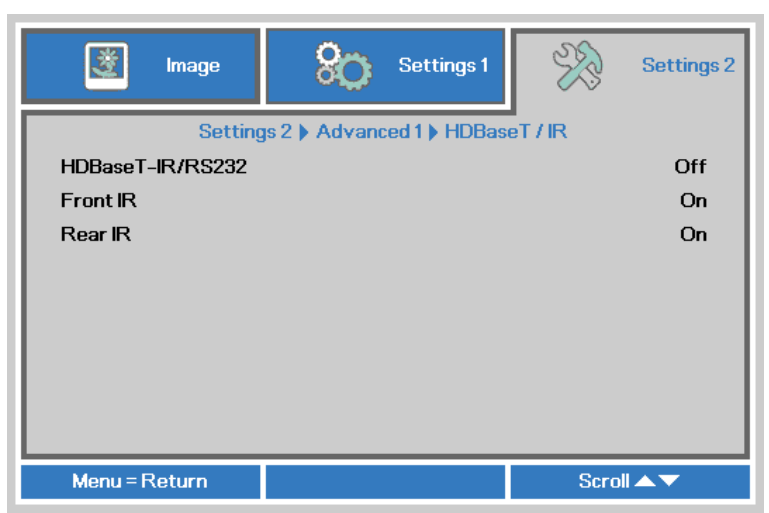

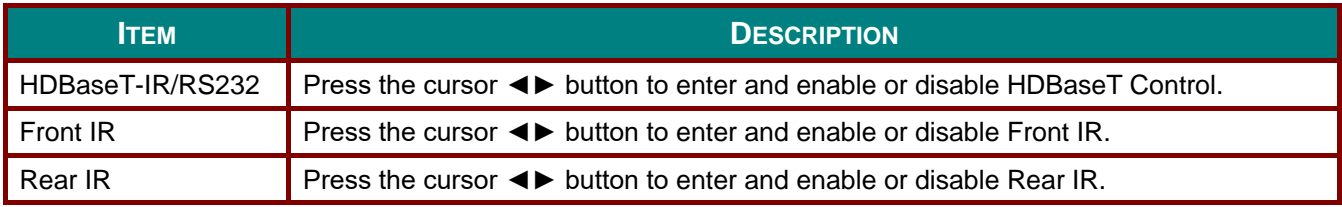

#### *Note:*

*1. Enable HDBaseT control function when you desire to use HDBaseT TX box. (Remove RS232 and* 

*RJ45/LAN control function from Projector to HDBaseT TX box.) See HDBaseT control function table. 2. When HDBaseT enable, Low Power Mode will auto set to On by HDBaseT.*

*3. HDBaseT control is disabled when the HDBaseT TX box signal is cutoff.*

# *HDBaseT control function table*

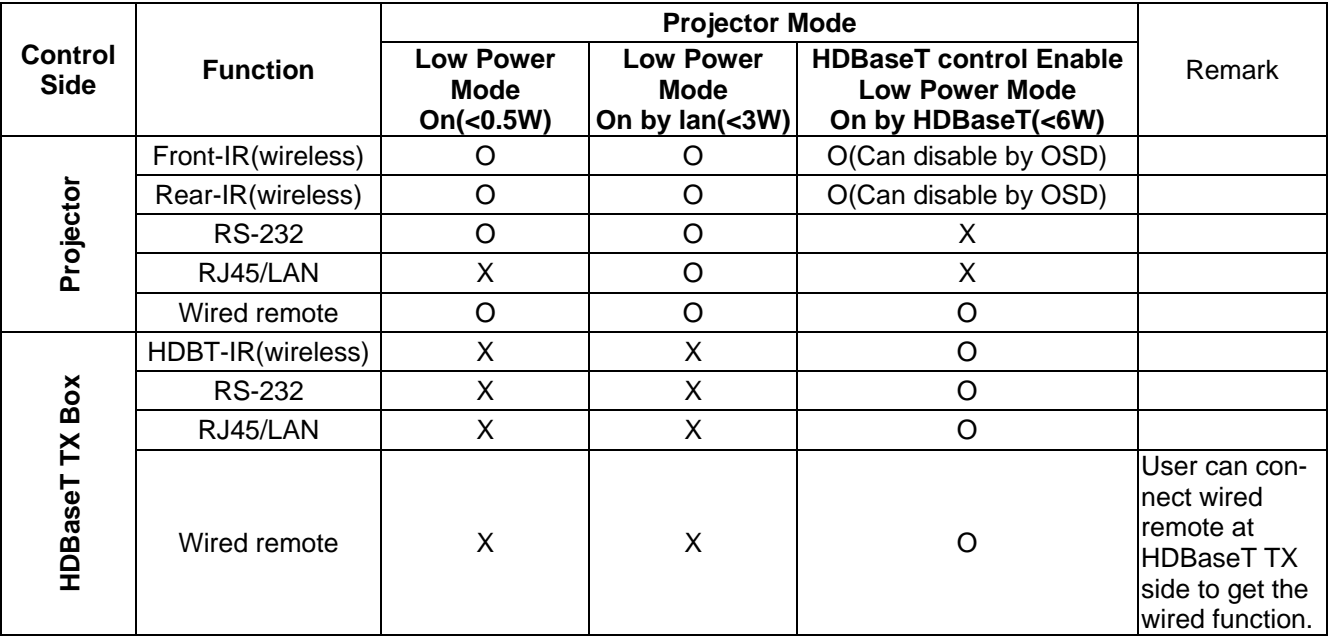

O : Enable X : Disable

## *Advanced 2 Feature*

Press the **Menu** button to open the **OSD** menu. Press ◄► to move to the **Settings 2** menu. Press ▲▼ to move to the **Advanced 2** menu and then press **Enter** or ►. Press ▲▼ to move up and down in the **Advanced 2** menu. Press ◄► to enter and change values for setting.

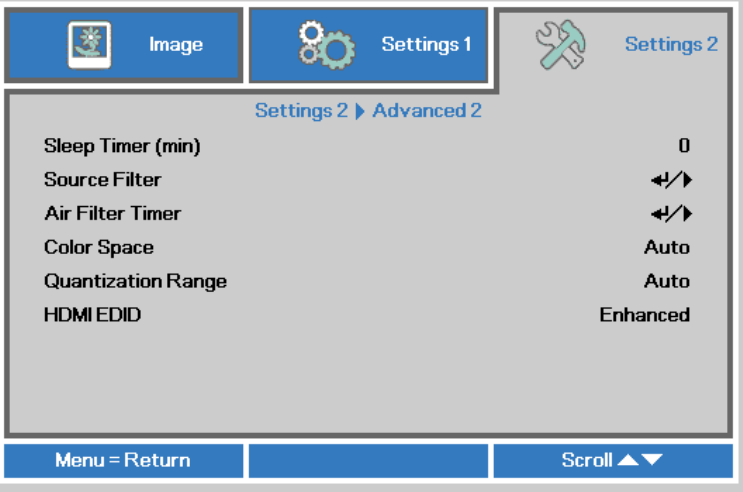

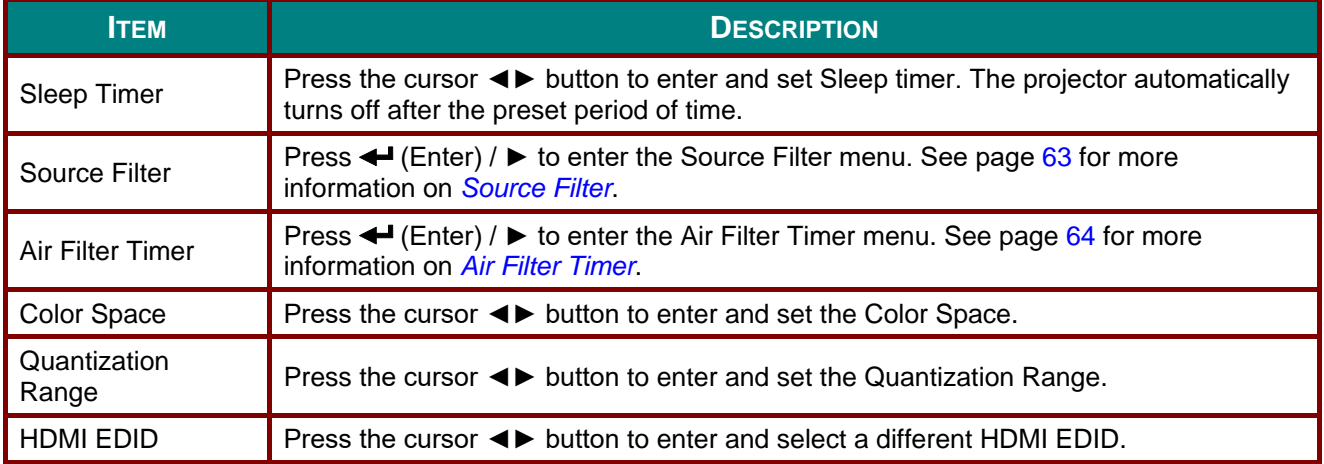

## <span id="page-75-0"></span>*Source Filter*

Press the **ENTER** button to enter the **Source Filter** sub menu.

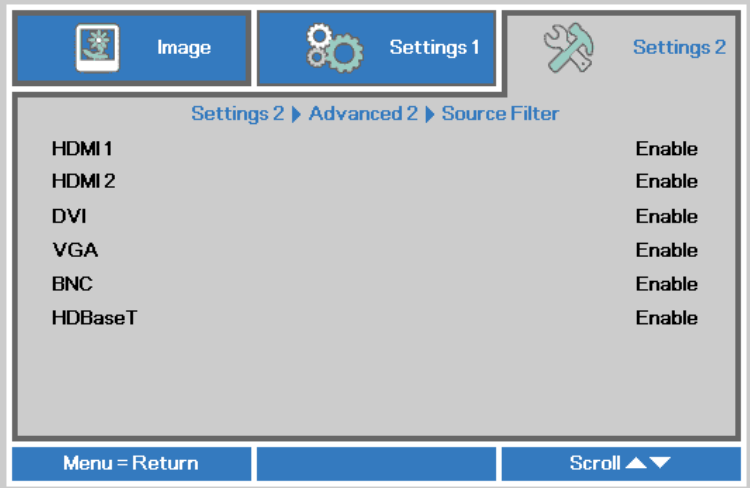

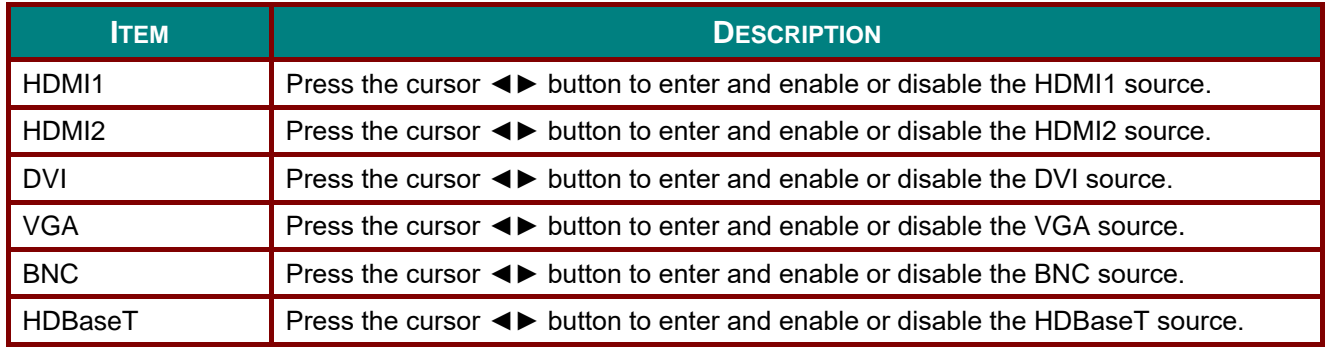

## <span id="page-76-0"></span>*Air Filter Timer*

Press the **ENTER** button to enter the **Air Filter Timer** sub menu.

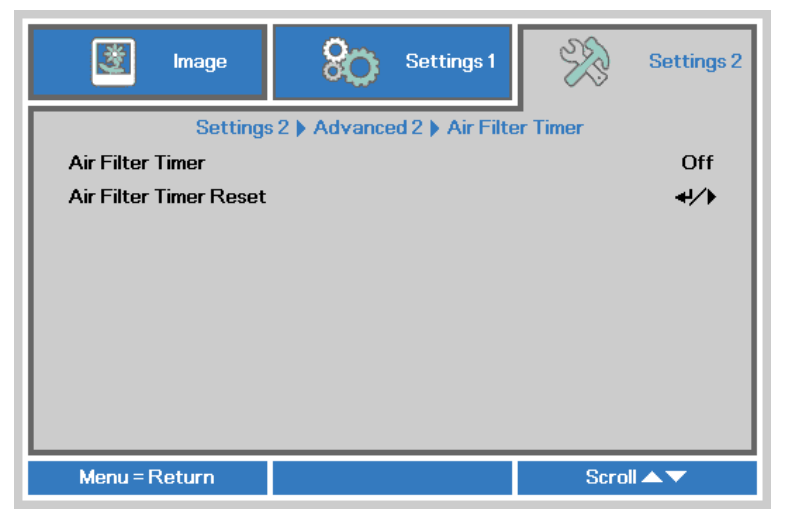

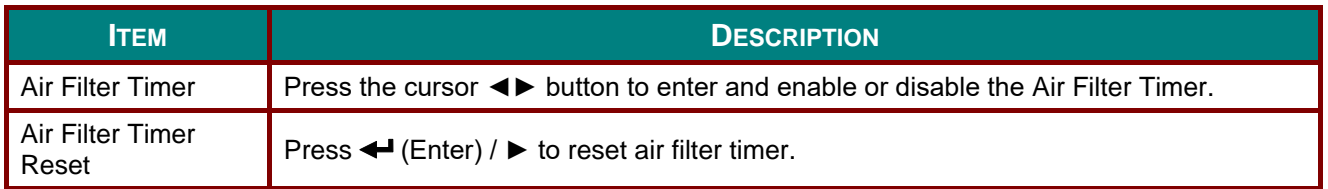

## *Environment Status*

Press the **ENTER** button to enter the **Environment Status** sub menu.

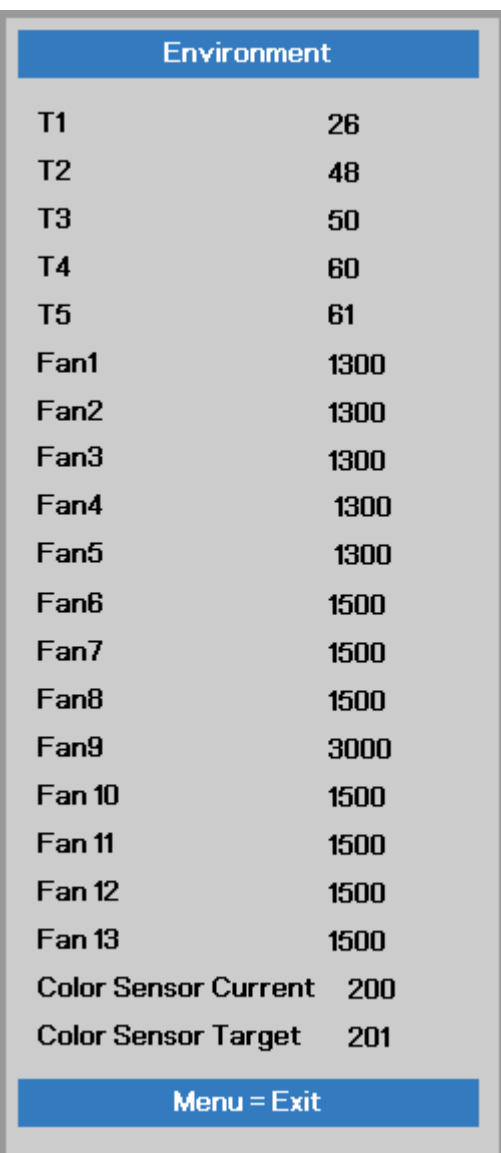

# *MAINTENANCE AND SECURITY*

## **Cleaning the Projector**

Cleaning the projector to remove dust and grime will help ensure trouble-free operation.

# *Warning:*

*1. Be sure to turn off and unplug the projector at least 30 minutes before cleaning. Failure to do so could result in a severe burn.*

*2. Use only a dampened cloth when cleaning. Do not allow water to enter the ventilation openings on the projector.* 

*3. If a little water gets into the projector interior while cleaning, leave unplugged in a well-ventilated room for several hours before using.*

*4. If a lot of water gets into the projector interior when cleaning, have the projector serviced.*

## *Cleaning the Lens*

You can purchase optic lens cleaner from most camera stores. Refer to the following to clean the projector lens.

- 1. Apply a little optic lens cleaner to a clean soft cloth. (Do not apply the cleaner directly to the lens.)
- 2. Lightly wipe the lens in a circular motion.

# *Caution:*

*1. Do not use abrasive cleaners or solvents.*

*2. To prevent discoloration or fading, avoid getting cleaner on the projector case.*

## *Cleaning the Case*

Refer to the following to clean the projector case.

- 1. Wipe off dust with a clean dampened cloth.
- 2. Moisten the cloth with warm water and mild detergent (such as used to wash dishes), and then wipe the case.
- 3. Rinse all detergent from the cloth and wipe the projector again.

### *Caution:*

*To prevent discoloration or fading of the case, do not use abrasive alcohol-based cleaners.*

## **Using the Physical Lock**

## *Using the Kensington Security Slot*

If you are concerned about security, attach the projector to a permanent object with the Kensington slot and a security cable.

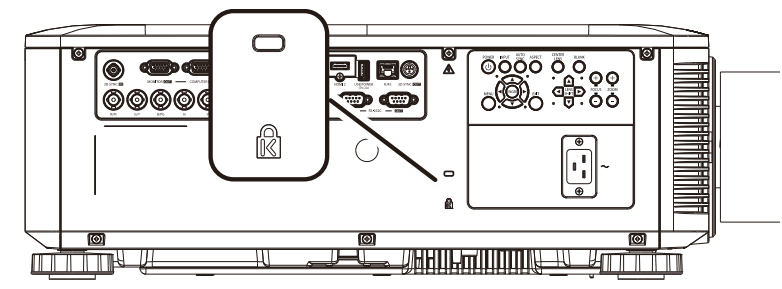

#### *Note:*

*Contact your vendor for details on purchasing a suitable Kensington security cable.*

*The security lock corresponds to Kensington's MicroSaver Security System. If you have any comment, contact: Kensington, 2853 Campus Drive, San Mateo, CA 94403, U.S.A. Tel: 800-535- 4242, [http://www.Kensington.com.](http://www.kensington.com/)*

## *Using the Security Bar Lock*

In addition to the password protection function and the Kensington lock, the Security Bar Opening helps protect the projector from unauthorized use.

See the following picture.

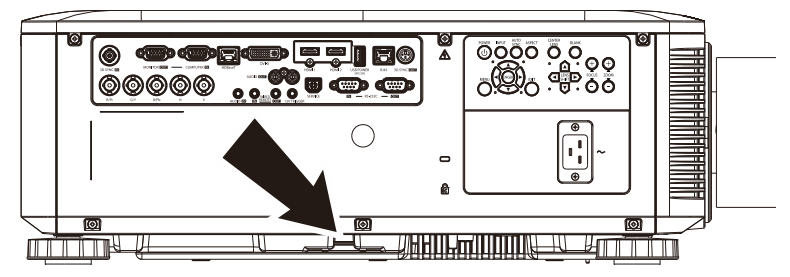

# *TROUBLESHOOTING*

### **Common Problems and Solutions**

These guidelines provide tips to deal with problems you may encounter while using the projector. If the problem remains unsolved, contact your dealer for assistance.

Often after time spent troubleshooting, the problem is traced to something as simple as a loose connection. Check the following before proceeding to the problem-specific solutions.

- *Use some other electrical device to confirm that the electrical outlet is working.*
- *Ensure the projector is turned on.*
- *Ensure all connections are securely attached.*
- *Ensure the attached device is turned on.*
- *Ensure a connected PC is not in suspending mode.*
- *Ensure a connected notebook computer is configured for an external display. (This is usually done by pressing an Fn-key combination on the notebook.)*

#### **Tips for Troubleshooting**

In each problem-specific section, try the steps in the order suggested. This may help you to solve the problem more quickly.

Try to pin point the problem and thus avoid replacing non-defective parts.

For example, if you replace batteries and the problem remains, put the original batteries back and go to the next step.

Keep a record of the steps you take when troubleshooting: The information may be useful when calling for technical support or for passing on to service personnel.

## **LED Error Messages**

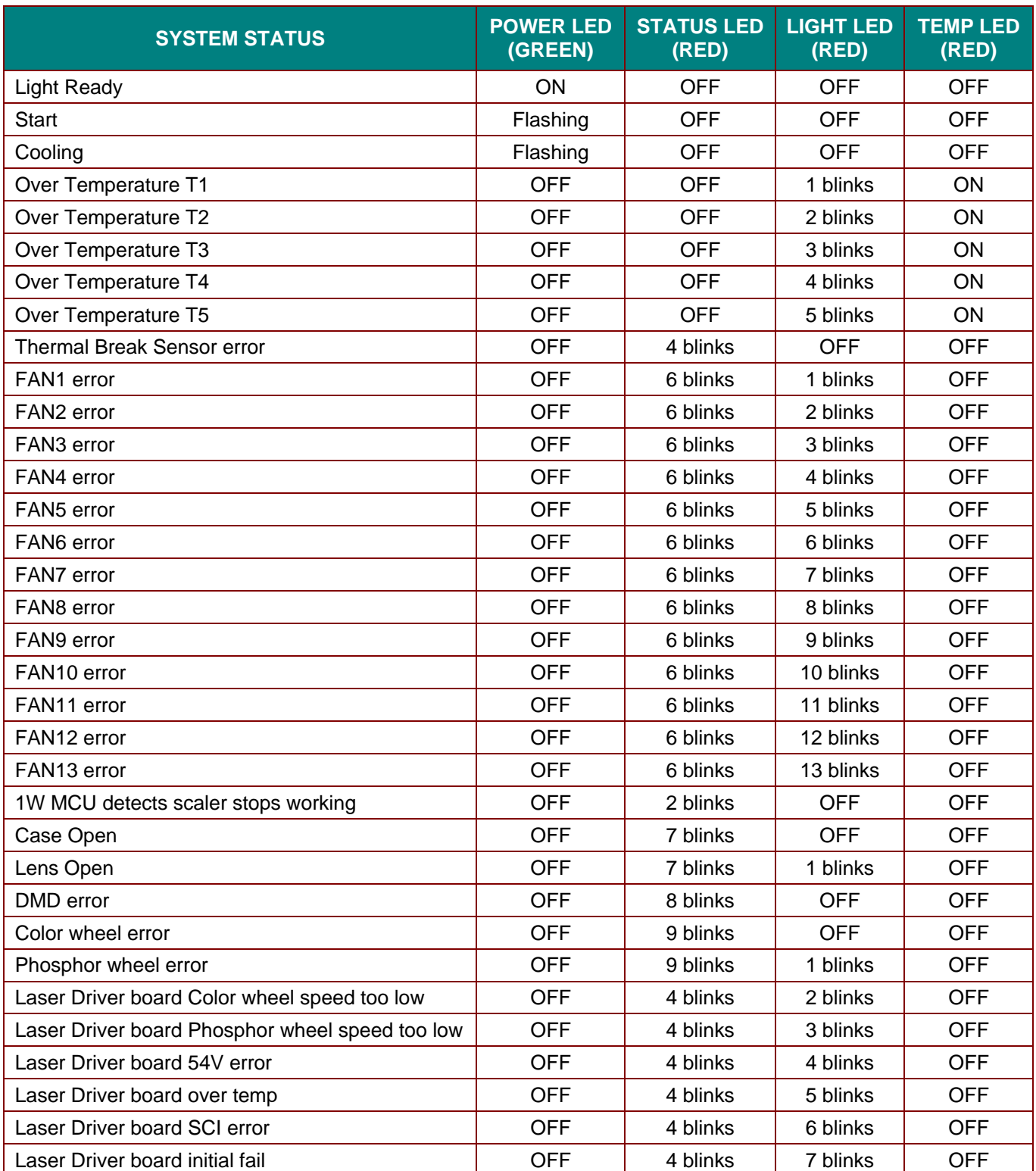

In the event of an error, please disconnect the AC power cord and wait for one (1) minute before restarting the projector. If the Power or Light source LEDs are still blinking or the Over Temp LED is lit, contact your service center.

### **Image Problems**

#### *Problem: No image appears on the screen*

- 1. Verify the settings on your notebook or desktop PC.
- 2. Turn off all equipment and power up again in the correct order.

#### *Problem: The image is blurred*

- 1. Adjust the **Focus** on the projector.
- 2. Press the FOCUS+/FOCUS- button on the remote control or projector.
- 3. Ensure the projector-to-screen distance is within the specified range.
- 4. Check that the projector lens is clean.

#### *Problem: The image is wider at the top or bottom (trapezoid effect)*

- 1. Position the projector so it is as perpendicular to the screen as possible.
- 2. Use the  $\blacktriangle \blacktriangledown \blacktriangle \blacktriangleright$  button on the remote control or projector to correct the problem.

#### *Problem: The image is reversed*

Check the Projection setting on the Settings 1 menu of the OSD.

#### *Problem: The image is streaked*

- 1. Set the **Frequency** and **Tracking** settings on the **Image->Computer** menu of the OSD to the default settings.
- 2. To ensure the problem is not caused by a connected PC's video card, connect to another computer.

#### *Problem: The image is flat with no contrast*

Adjust the **Contrast** setting on the **Image** menu of the OSD.

#### *Problem: The color of the projected image does not match the source image.*

Adjust the **Color Temperature** and **Gamma** settings on the **Image->Advanced** menu of the OSD.

#### **Light Source Problems**

#### *Problem: There is no light from the projector*

- **1.** Check that the power cable is securely connected.
- **2.** Ensure the power source is good by testing with another electrical device.
- **3.** Restart the projector in the correct order and check that the Power LED is on.

#### **Remote Control Problems**

#### *Problem: The projector does not respond to the remote control*

- **1.** Direct the remote control towards remote sensor on the projector.
- **2.** Ensure the path between remote and sensor is not obstructed.
- **3.** Turn off any fluorescent lights in the room.
- **4.** Check the battery polarity.
- **5.** Replace the batteries.
- **6.** Turn off other Infrared-enabled devices in the vicinity.
- **7.** Have the remote control serviced.

## **Audio Problems**

#### *Problem: There is no sound*

- **1.** Adjust the volume on the remote control.
- **2.** Adjust the volume of the audio source.
- **3.** Check the audio cable connection.
- **4.** Test the source audio output with other speakers.
- **5.** Have the projector serviced.

#### *Problem: The sound is distorted*

- **1.** Check the audio cable connection.
- **2.** Test the source audio output with other speakers.
- **3.** Have the projector serviced.

### **Having the Projector Serviced**

If you are unable to solve the problem, you should have the projector serviced. Pack the projector in the original carton. Include a description of the problem and a checklist of the steps you took when trying to fix the problem: The information may be useful to service personnel. For servicing, return the projector to the place you purchased it.

## **HDMI Q & A**

*Q. What is the difference between a "Standard" HDMI cable and a "High-Speed" HDMI cable?*

Recently, HDMI Licensing, LLC announced that cables would be tested as Standard or High-Speed cables.

˙Standard (or "category 1") HDMI cables have been tested to perform at speeds of 75Mhz or up to 2.25Gbps, which is the equivalent of a 720p/1080i signal.

˙High Speed (or "category 2") HDMI cables have been tested to perform at speeds of 340Mhz or up to 10.2Gbps, which is the highest bandwidth currently available over an HDMI cable and can successfully handle 1080p signals including those at increased color depths and/or increased refresh rates from the Source. High-Speed cables are also able to accommodate higher resolution displays, such as WQXGA cinema monitors (resolution of 2560 x 1600).

#### *Q. How do I run HDMI cables longer than 10 meters?*

There are many HDMI Adopters working on HDMI solutions that extend a cable's effective distance from the typical 10 meter range to much longer lengths. These companies manufacture a variety of solutions that include active cables (active electronics built into cables that boost and extend the cable's signal), repeaters, amplifiers as well as CAT5/6 and fiber solutions.

#### *Q. How can I tell if a cable is an HDMI certified cable?*

All HDMI products are required to be certified by the manufacturer as part of the HDMI Compliance Test Specification. However, there may be instances where cables bearing the HDMI logo are available but have not been properly tested. HDMI Licensing, LLC actively investigates these instances to ensure that the HDMI trademark is properly used in the market. We recommend that consumers buy their cables from a reputable source and a company that is trusted.

For more detail information check<http://www.hdmi.org/learningcenter/faq.aspx#49>

# *SPECIFICATIONS*

# **Specifications**

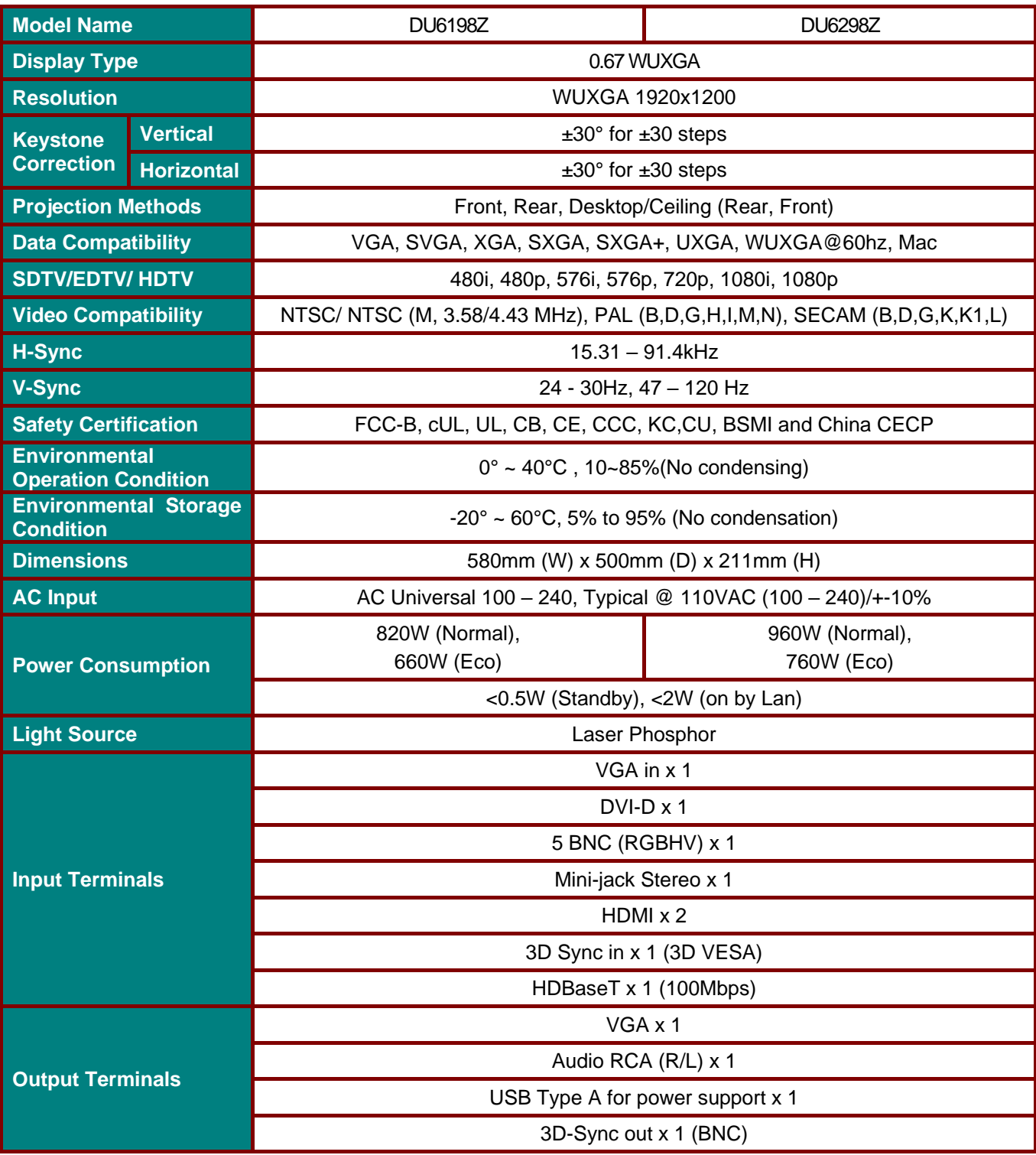

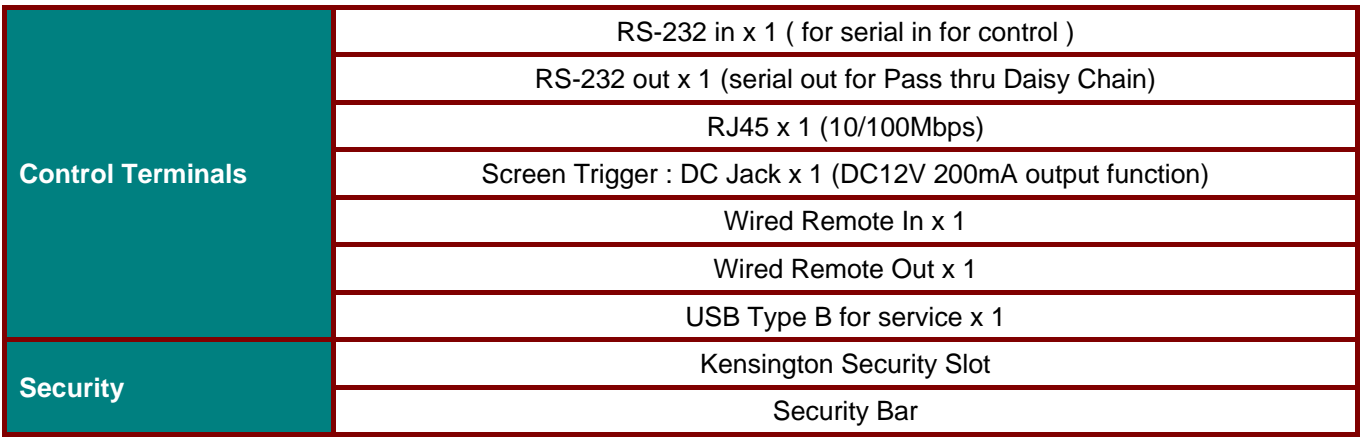

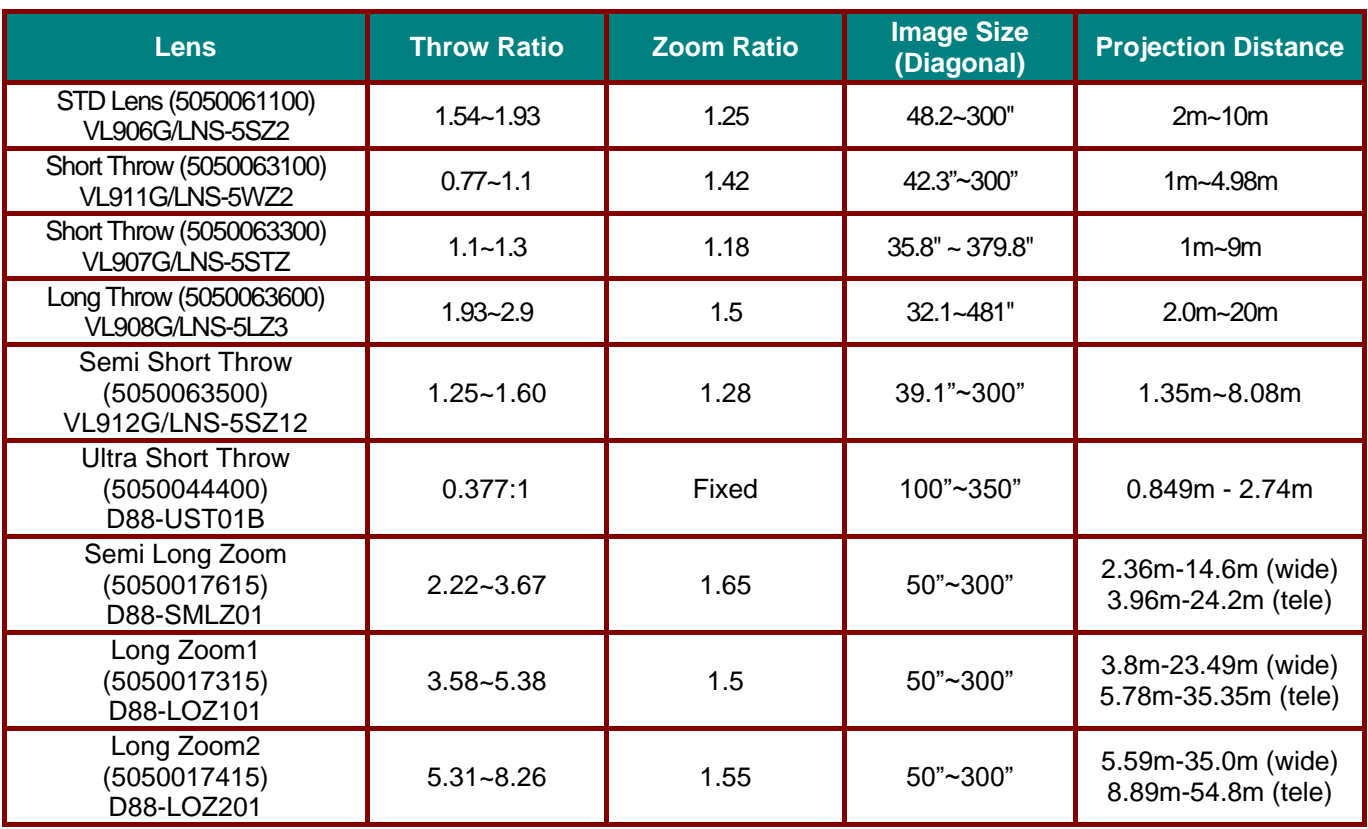

*Note: For questions regarding product specifications, please contact your local distributor.*

*Note: When using Ultra Short Throw(D88-UST01B) lens, please use with lens support kits to fix the lens. Also please make sure to remove lens support kits when doing lens calibration (center lens function)*

## **Projection Distance vs. Projection Size**

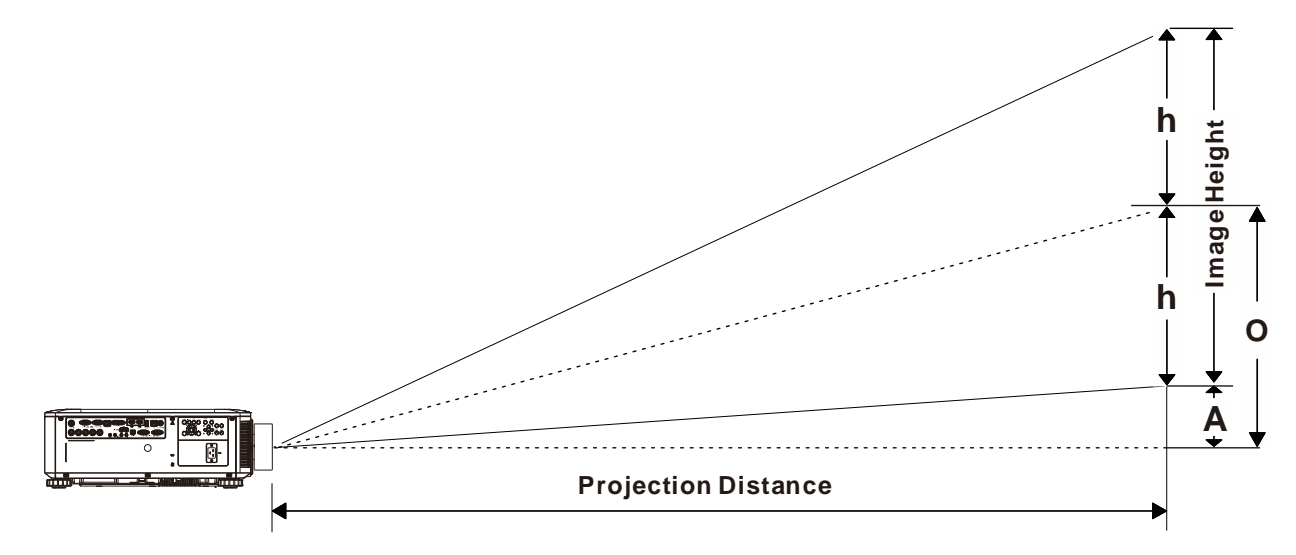

## *Projection Distance and Size Table*

*Short throw zoom projection lens: TR: 0.77~1.1; offset=55%* 

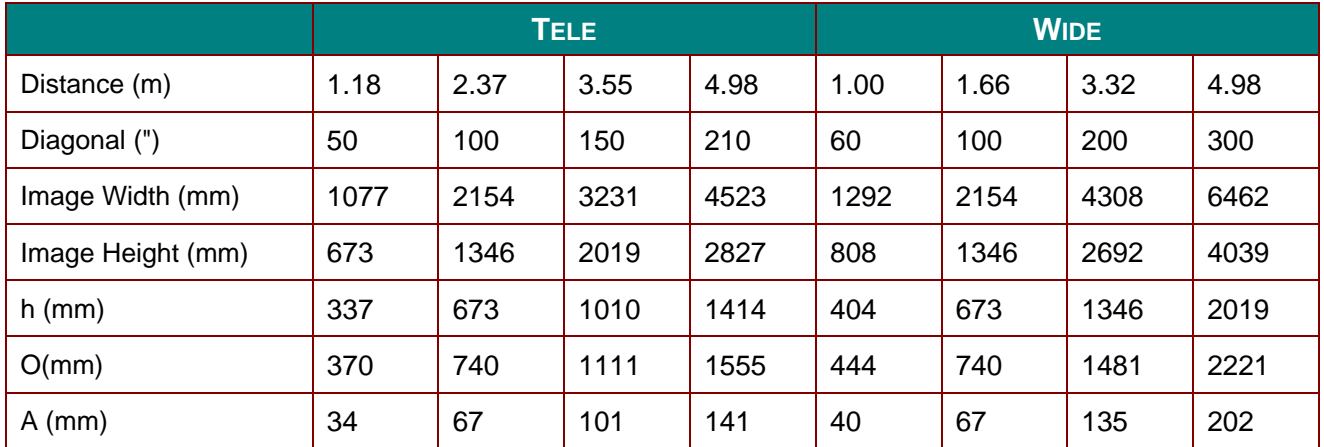

### *Semi Short throw projection lens: TR: 1.1 ~ 1.3; offset=55%*

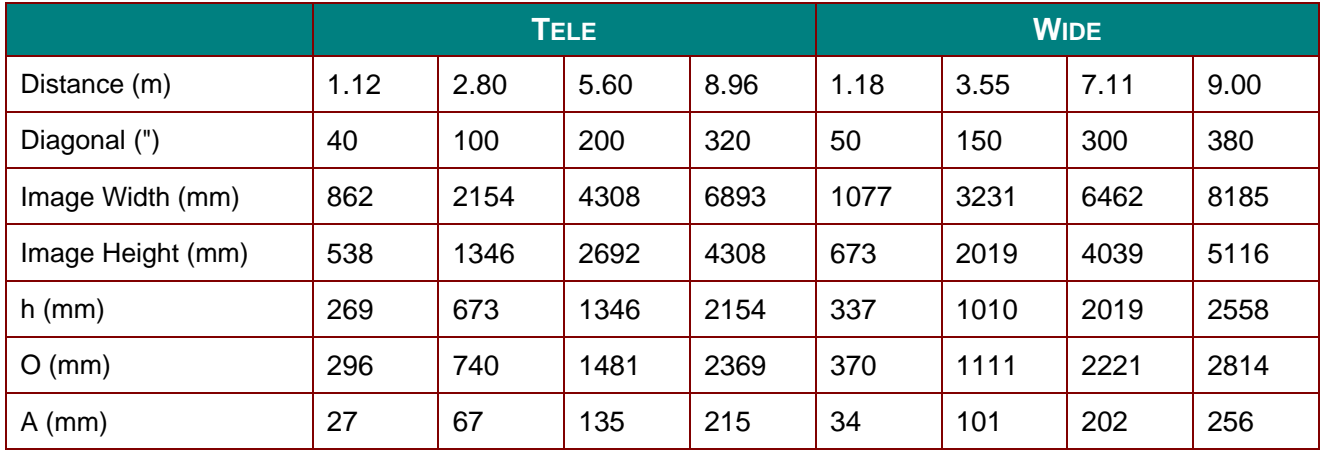

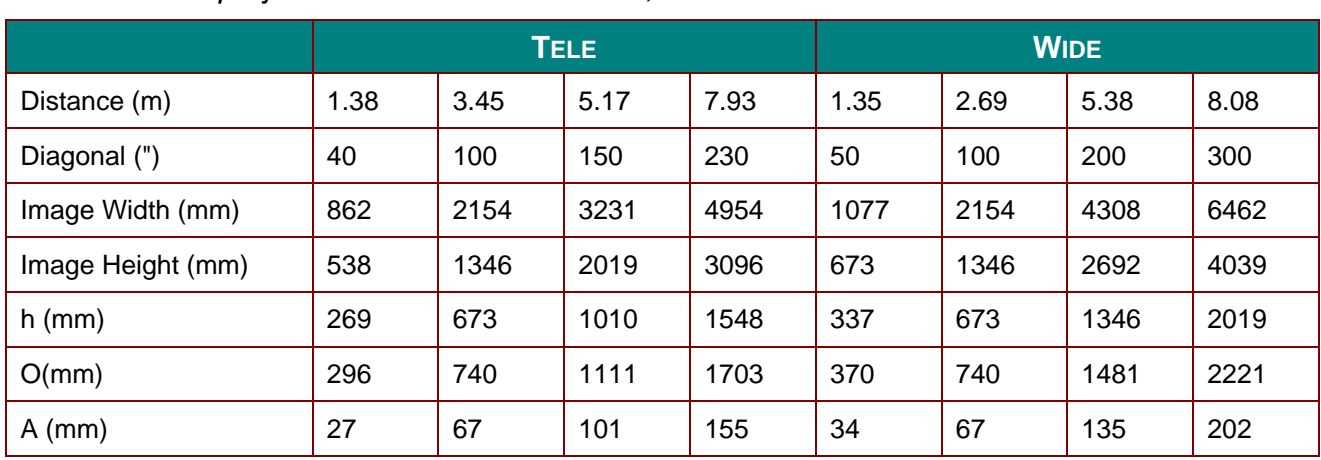

*Semi throw projection lens: TR: 1.25 ~ 1.6; offset=55%*

### *Semi throw projection lens: TR: 1.54 ~ 1.93; offset=55%*

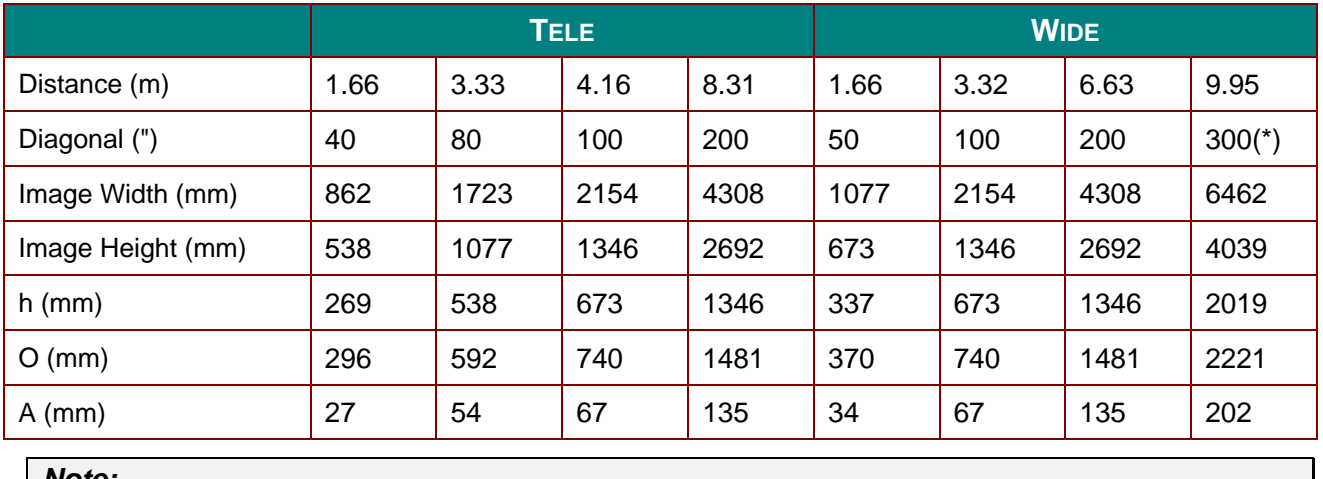

*Note: (\*) Overdrive.*

#### *Long throw projection lens: TR: 1.93 ~ 2.9; offset=55%*

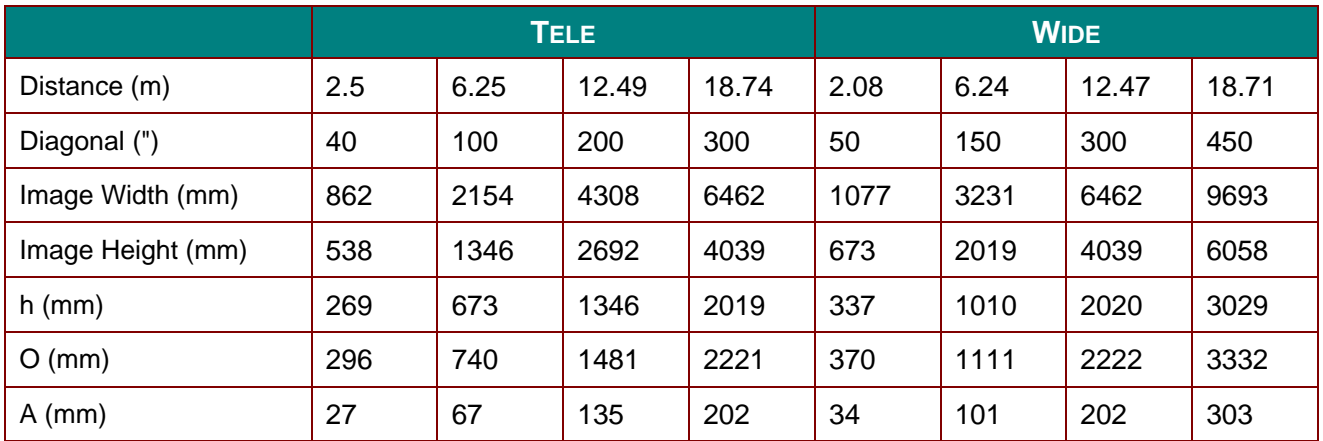

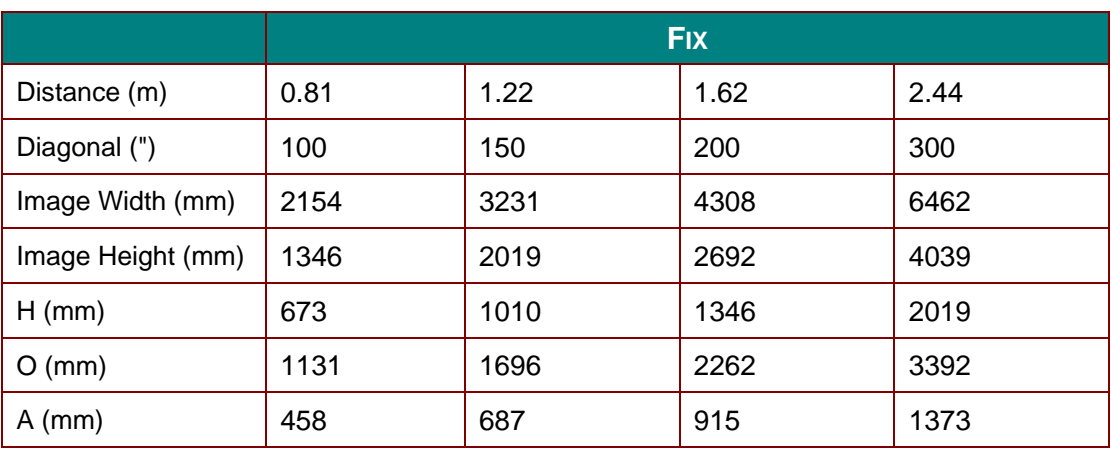

*Ultra Short Throw projection lens: TR: 0.377; offset=84%*

### *Semi Long Zoom projection lens: TR: 2.22~ 3.67; offset=50%*

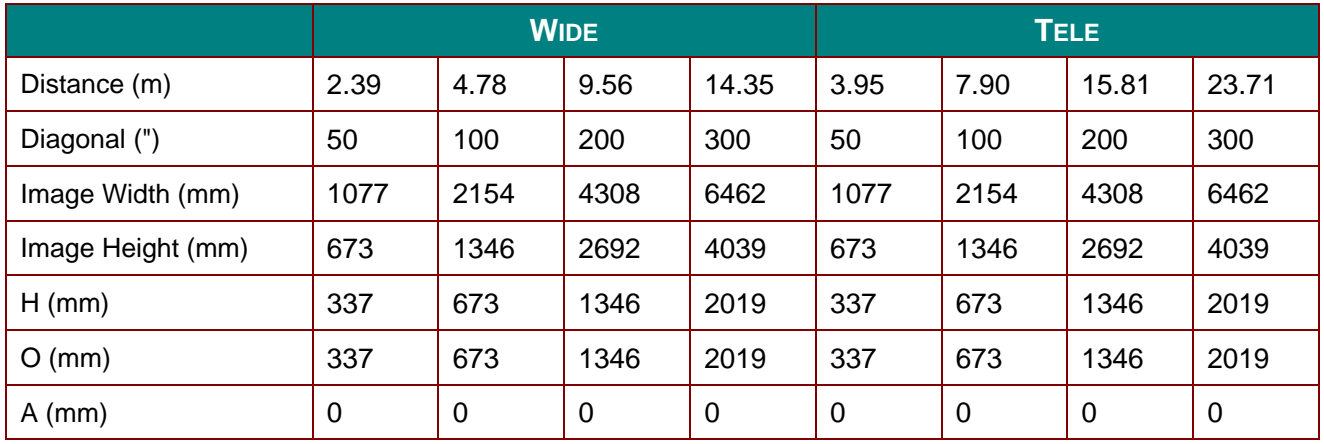

### *Long Zoom1 projection lens: TR: 3.58~ 5.38; offset=50%*

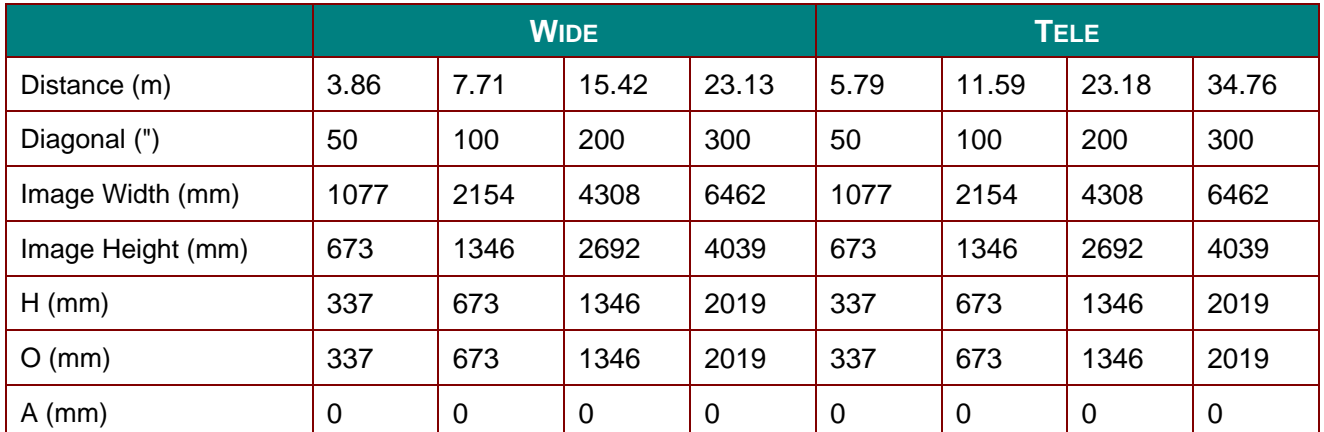

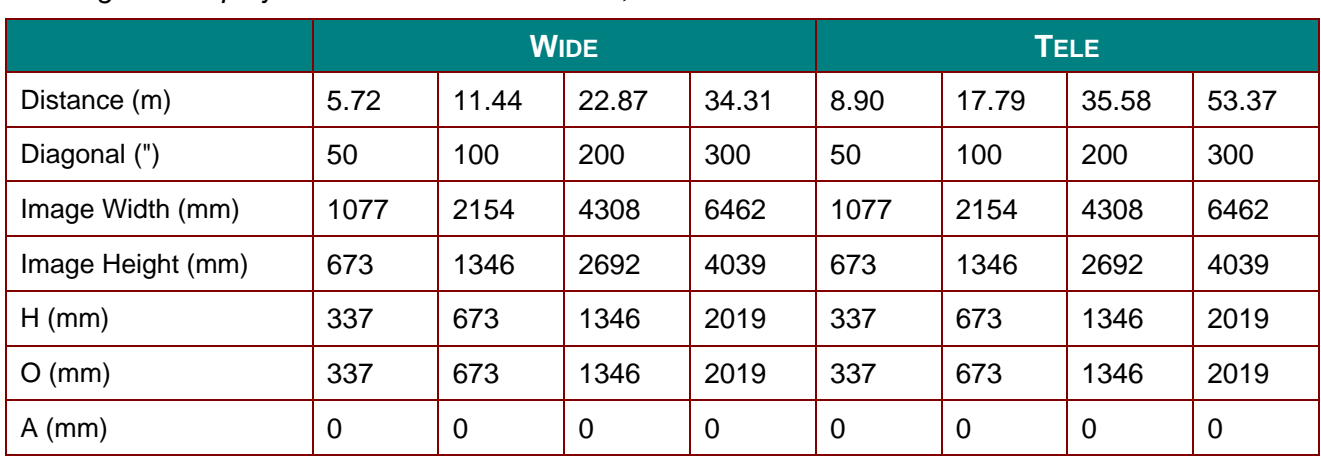

*Long Zoom2 projection lens: TR: 5.31~ 8.26; offset=50%*

offset  $% = O/(2xh) \times 100%$ O=A+h  $h=(1/2) \times (image height)$ 

## **Timing Mode Table**

## *Table of Supported Frequency*

The unit automatically determines PC signals to select the appropriate resolution. Some signals may require manual adjustment.

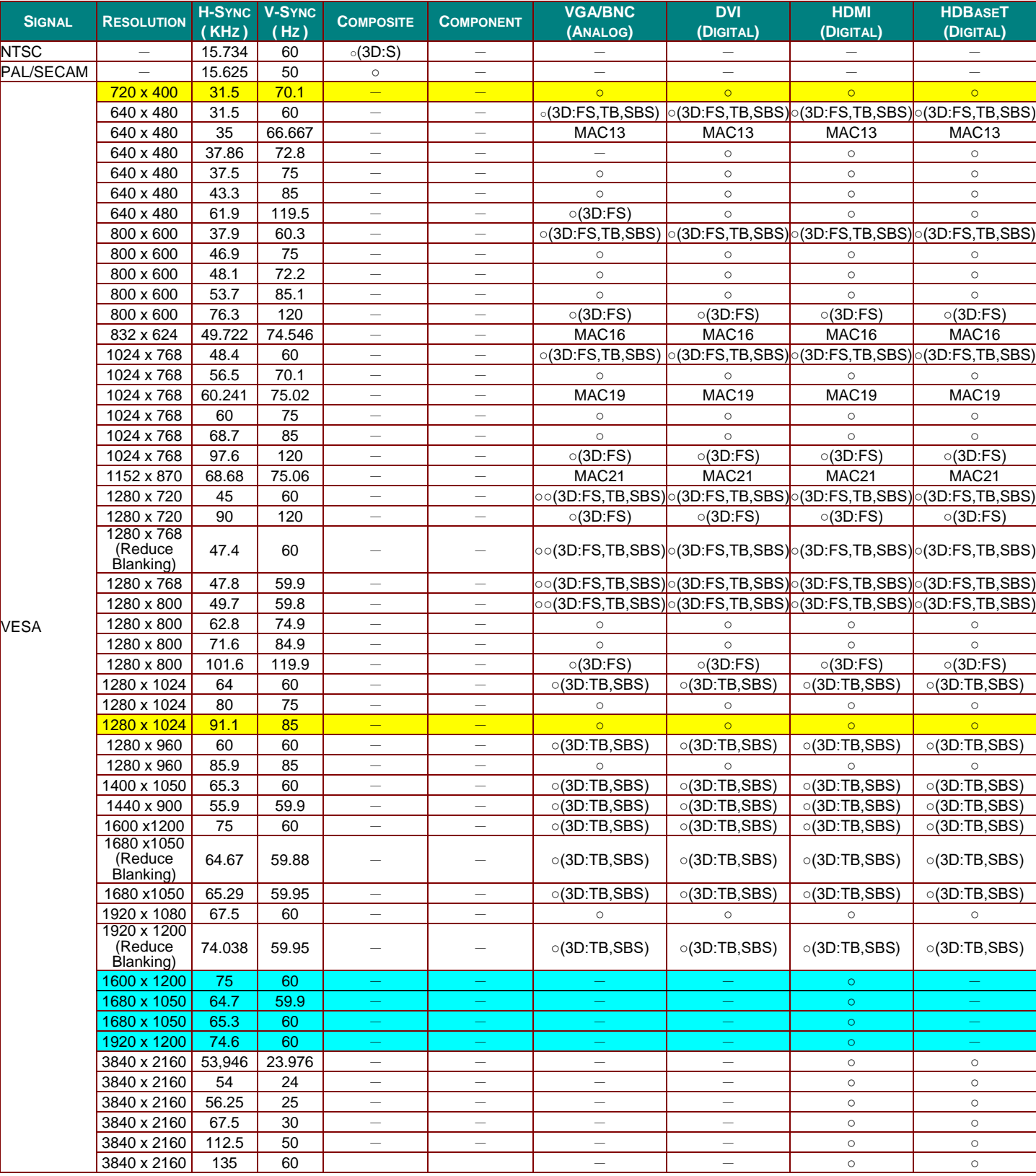

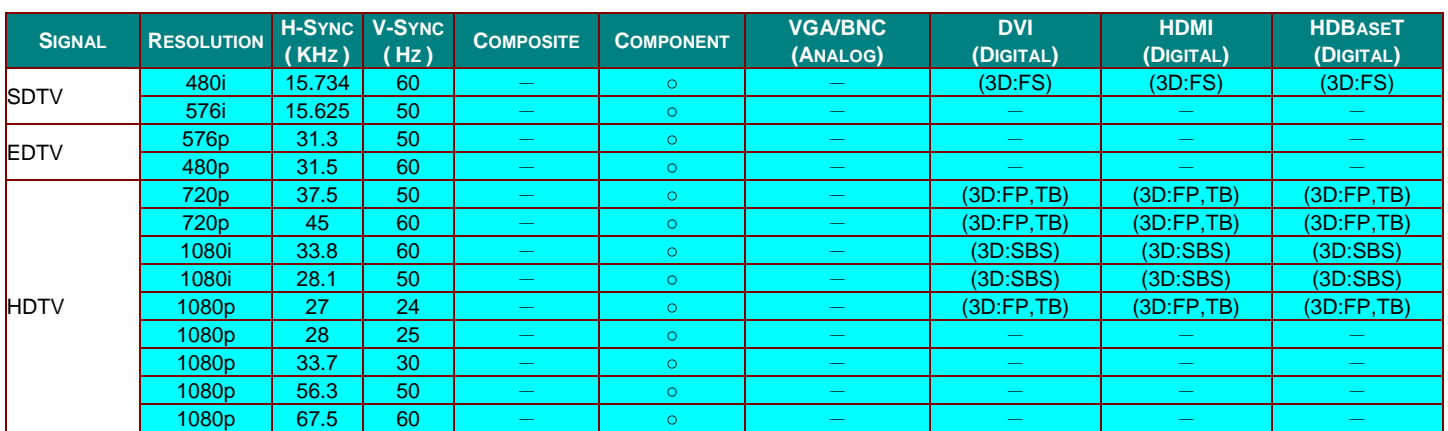

O: Supported frequency

— : Not Supported frequency

FS=> Field Sequential

TB=> Top / Bottom

SBS=> Side-By-Side

FP=> Frame Packing

 $\star$ The native resolution of the panel is 1280 x 800.

Resolution other than native resolution may be display with uneven size of text or line.

 $\star$  The color of mean Displayable only. (4:3 only)

 $\star$  The color of mean may have a little noise is acceptable

HDTV timing main check tool is DVD player, VG828 is secondary

## *Table of Supported Frequency For 3D mode*

The unit automatically determines PC signals to select the appropriate resolution. Some signals may require manual adjustment.

## *Input Signal for D-SUB/HDMI/DVI-D*

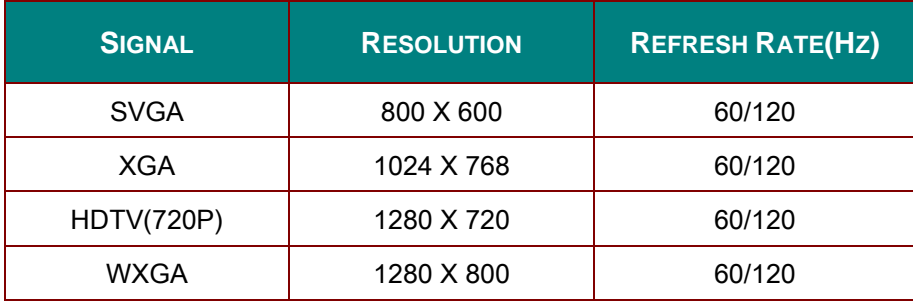

## *True 3D Video Compatibility table*

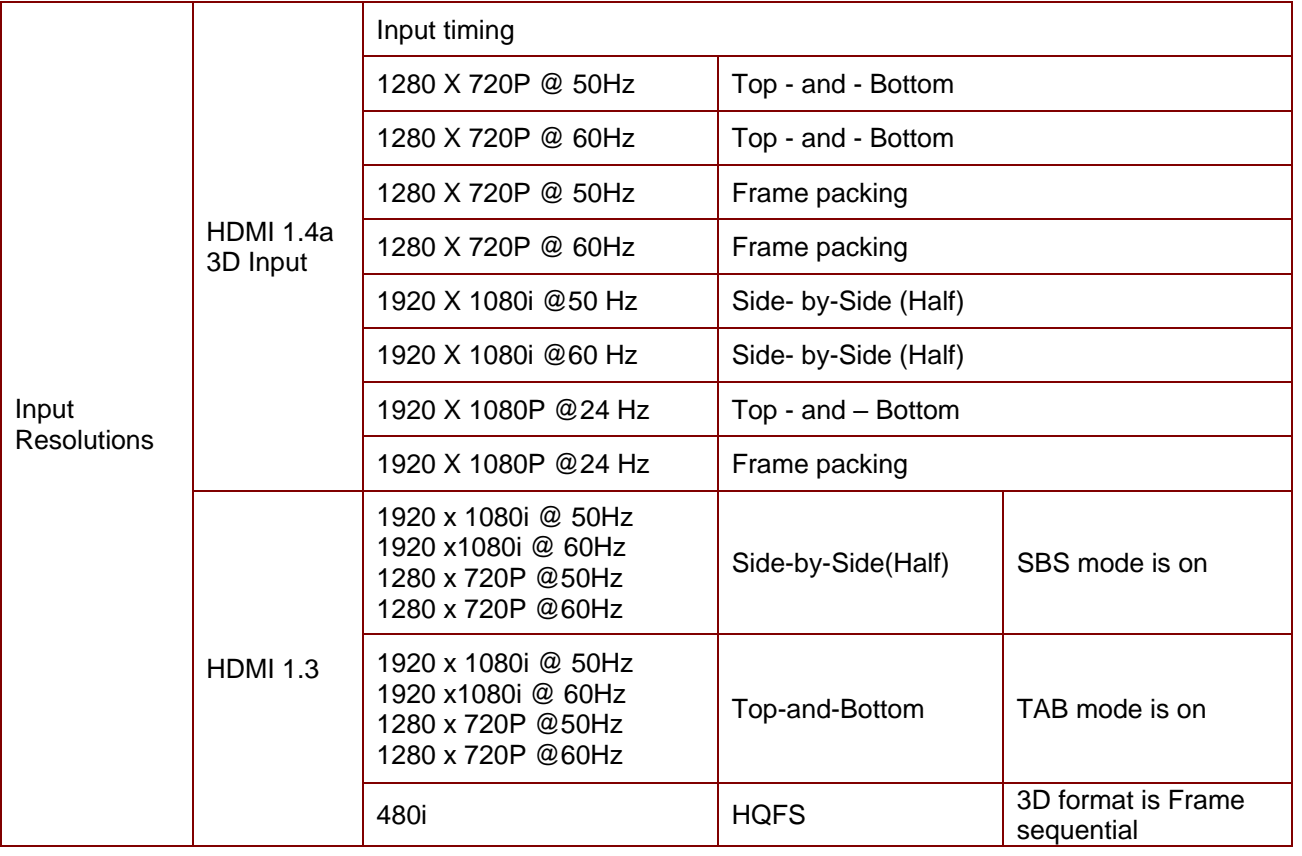

*Note:*

*3D glasses must be supported to 144Hz.*

## **Projector Dimensions**

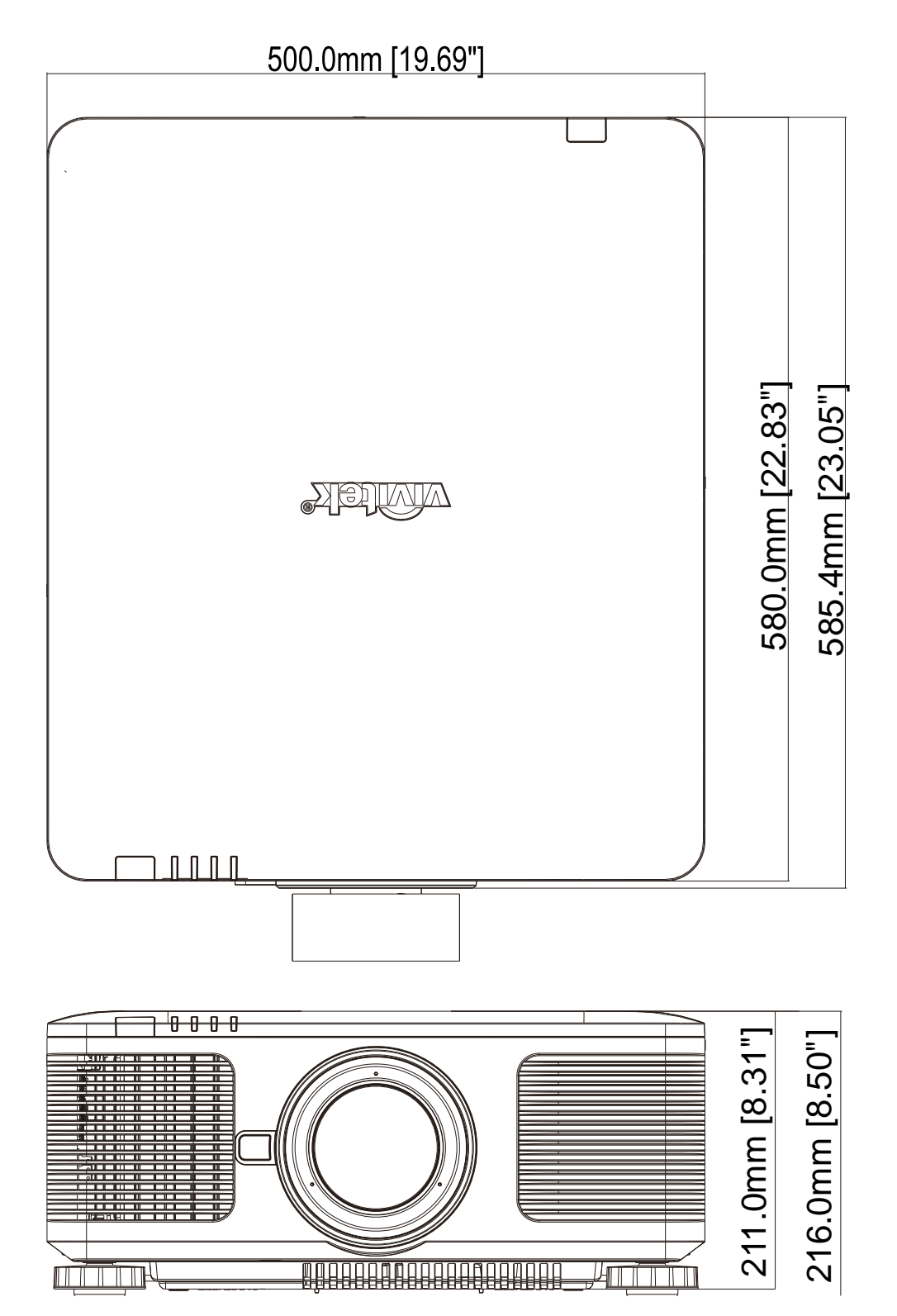

# *REGULATORY COMPLIANCE*

### **FCC Warning**

This equipment has been tested and found to comply with the limits for a Class B digital device pursuant to Part 15 of the FCC Rules. These limits are designed to provide reasonable protection against harmful interference when the equipment is operated in a commercial environment.

This equipment generates, uses, and can radiate radio frequency energy and, if not installed and used in accordance with the instruction manual, may cause harmful interference to radio communications. Operation of this equipment in a residential area is likely to cause harmful interference in which case the user will be required to correct the interference at his/her own expense.

Changes or modifications not expressly approved by the parties responsible for compliance could void the user's authority to operate the equipment.

### **Canada**

This class B digital apparatus complies with Canadian ICES-003.

### **Safety Certifications**

FCC-B, cUL, UL, CB, CE, CCC, KC, CU, BSMI and China CECP.

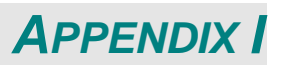

## **Communication parameter setup**

You can use the serial control command to input commands for projector control or retrieve its operational data through Windows client terminal software

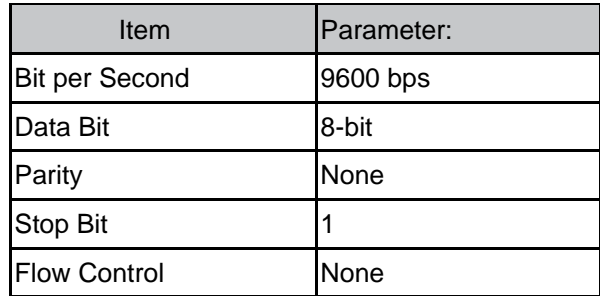

# **Operation commands**

### **Operation command syntax**

An operation command is prefixed by character "op", followed by control commands and settings separated by space blank [SP], and ended by carriage return pair "CR" and "ASCII hex 0D".Syntax of serial control commands:

#### **op[SP]<operation command>[SP]<Setting Value>[CR]**

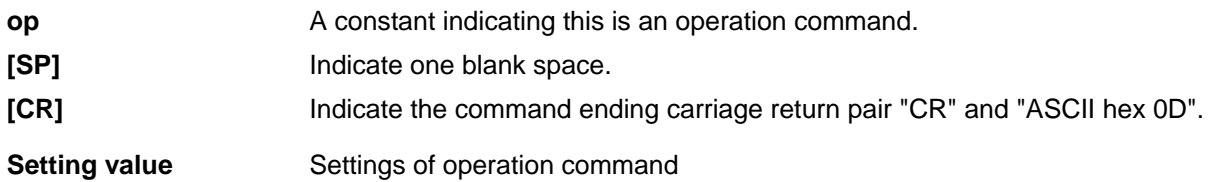

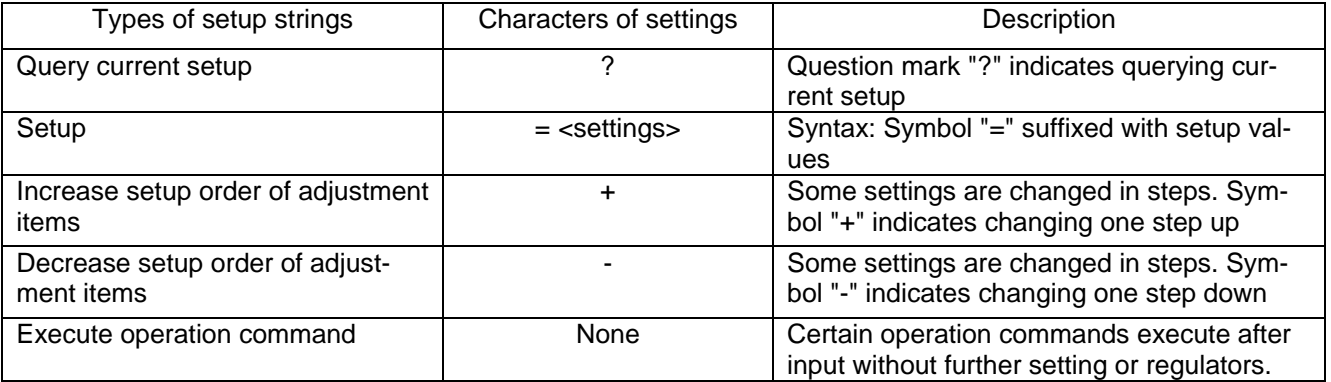

#### Examples:

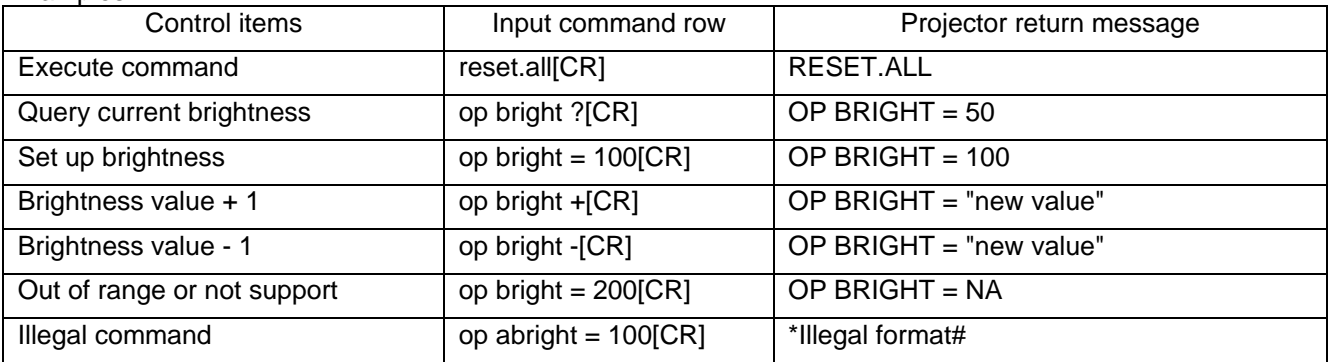

*Note:When sending the multiple commands, make sure the return message of the last command is received before sending out the next one.*

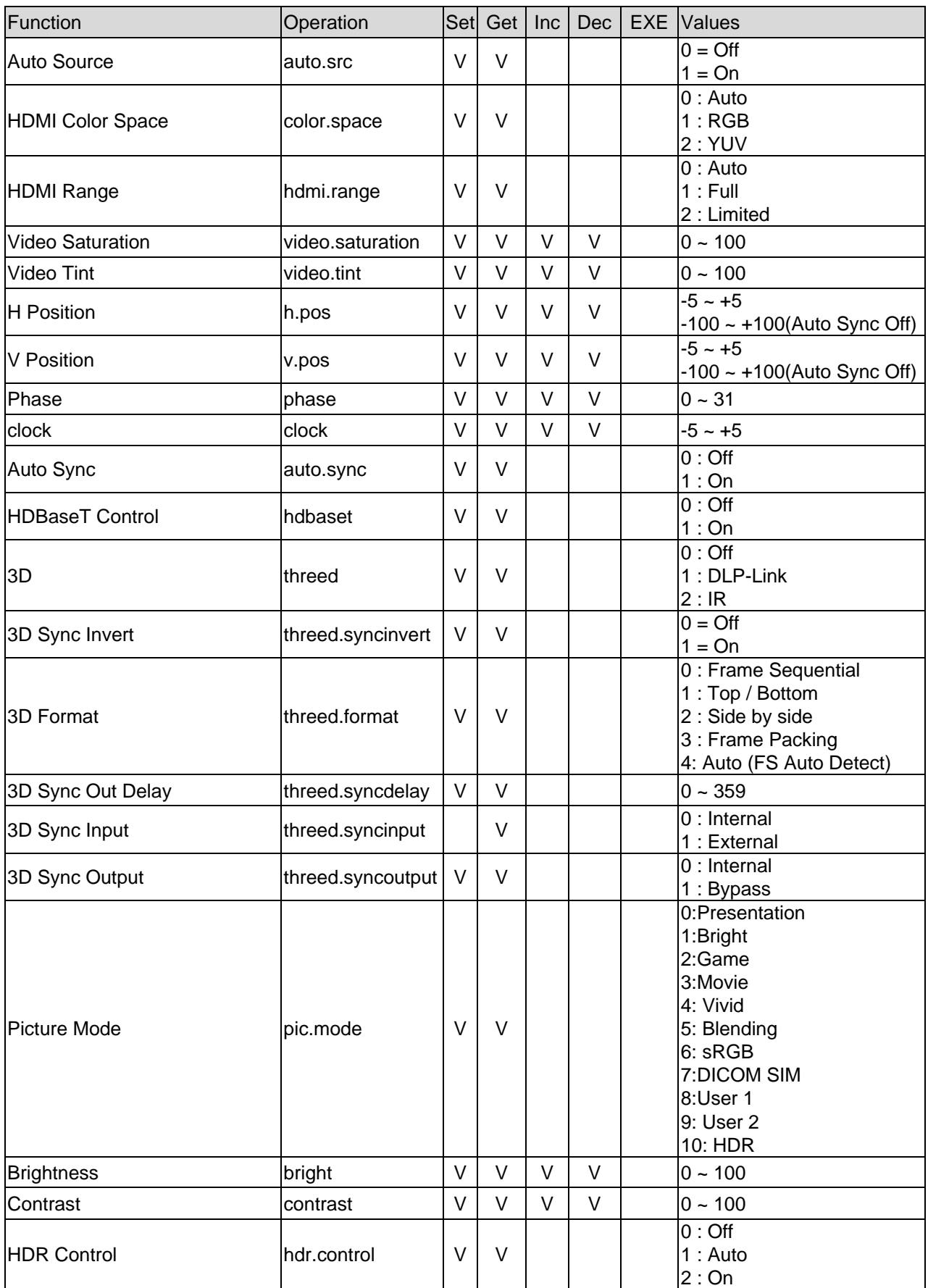

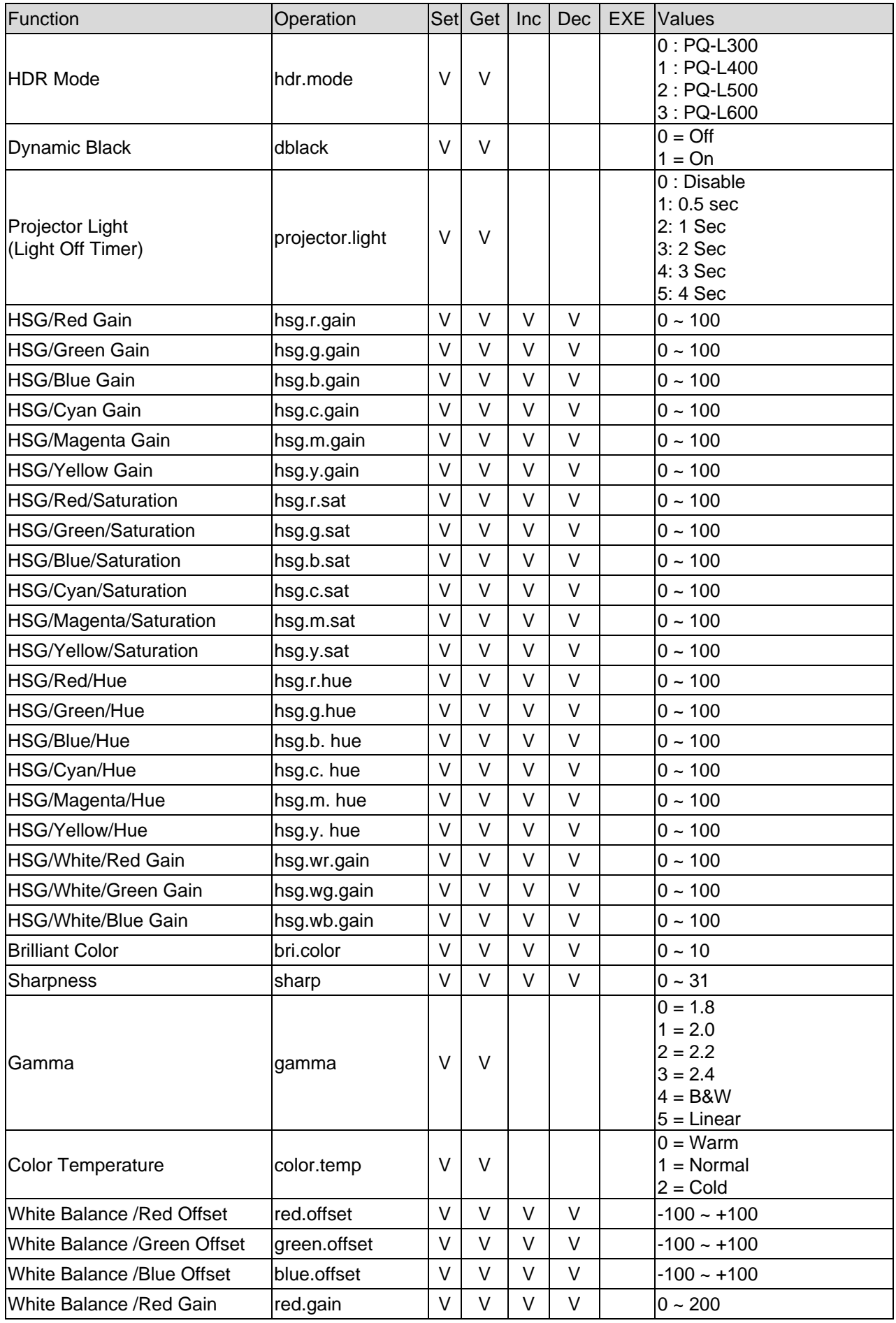

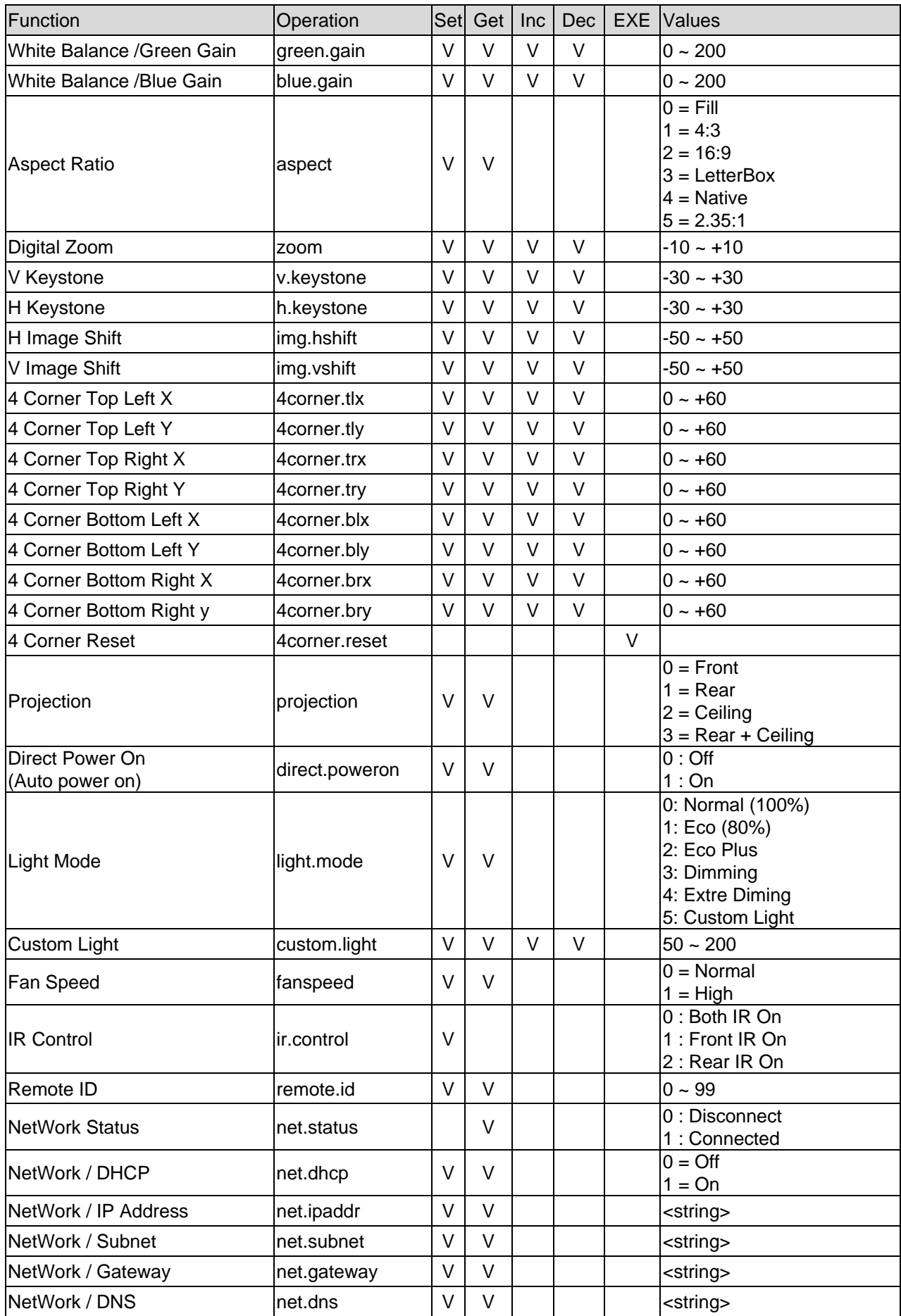

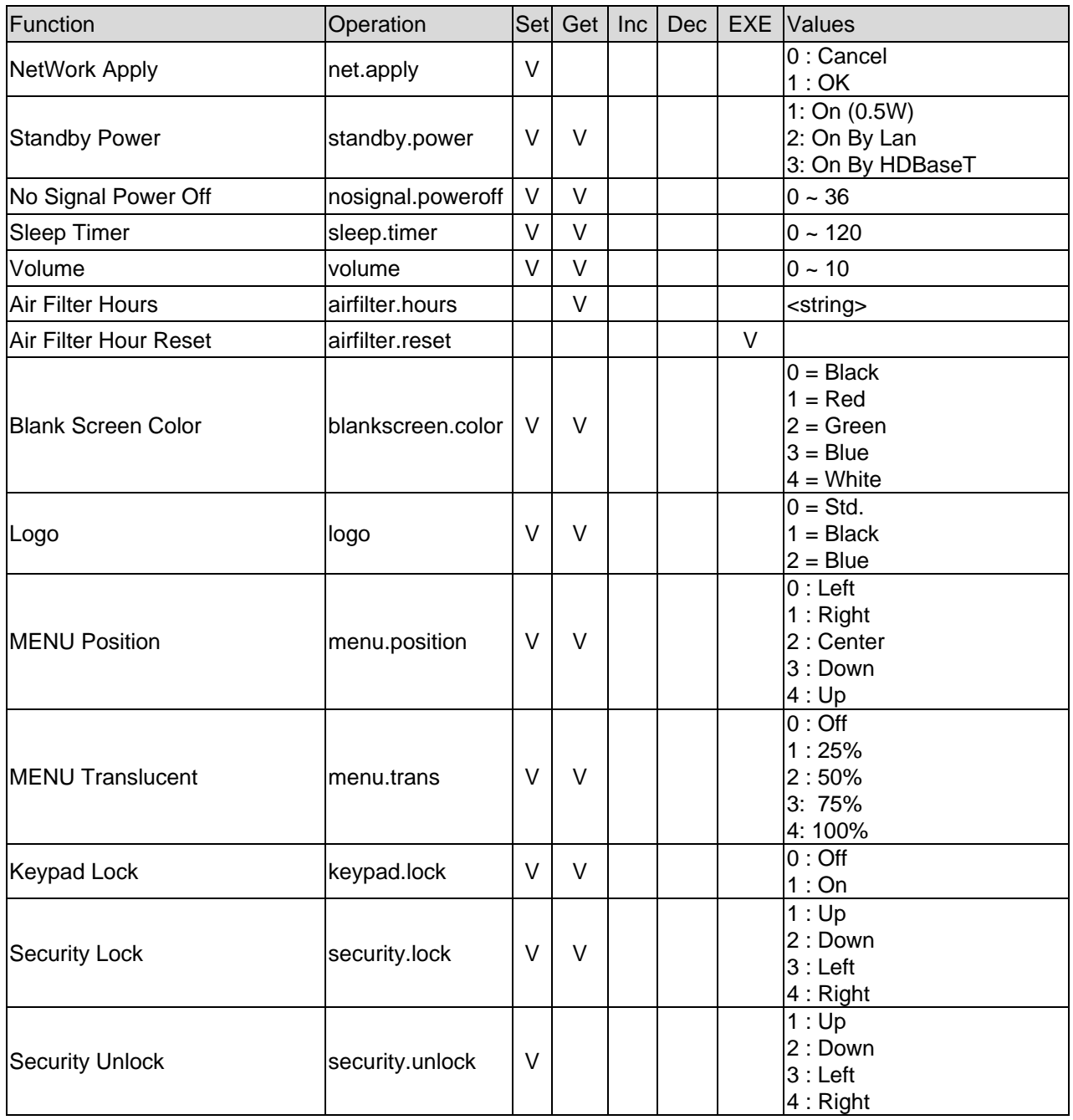

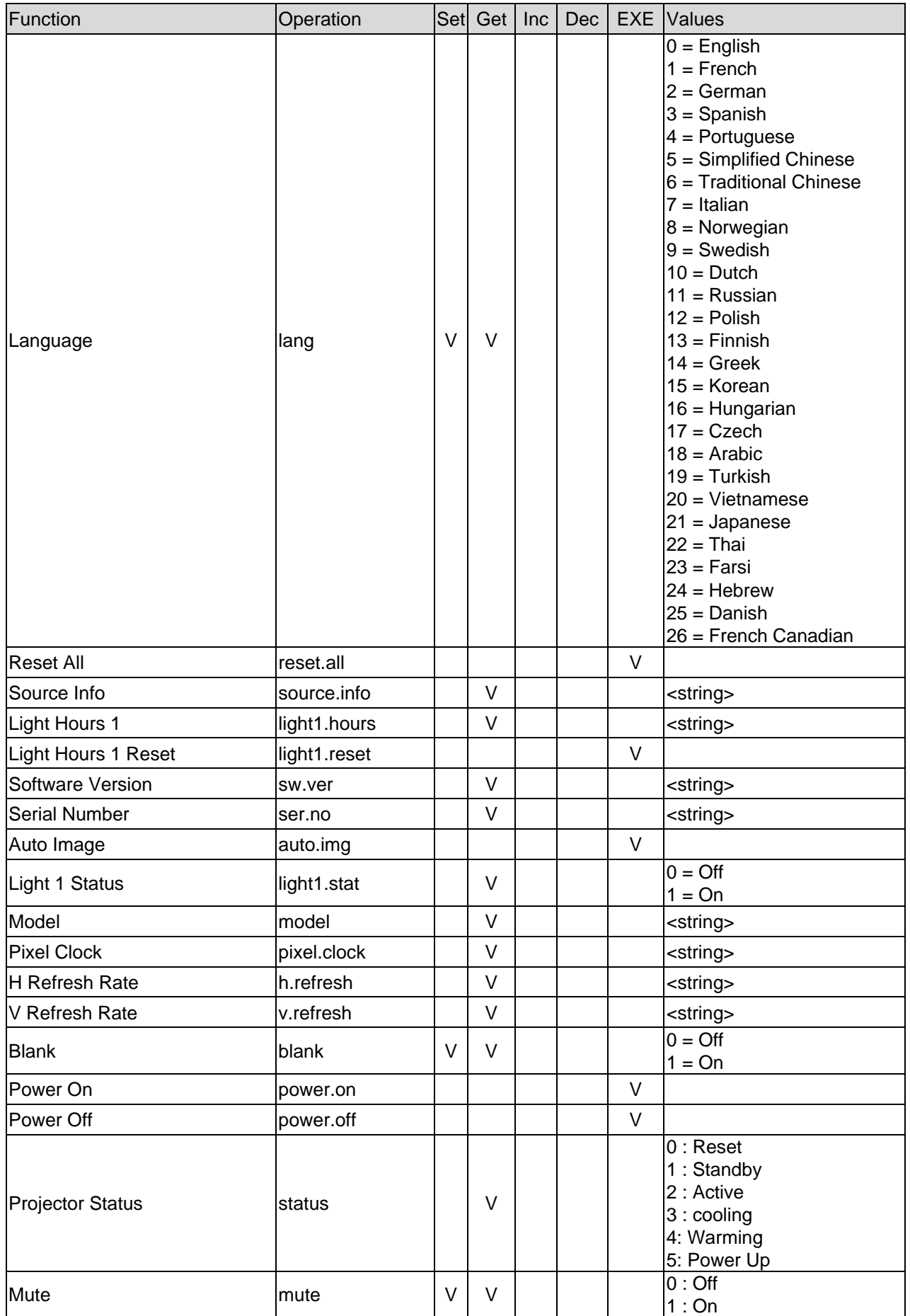

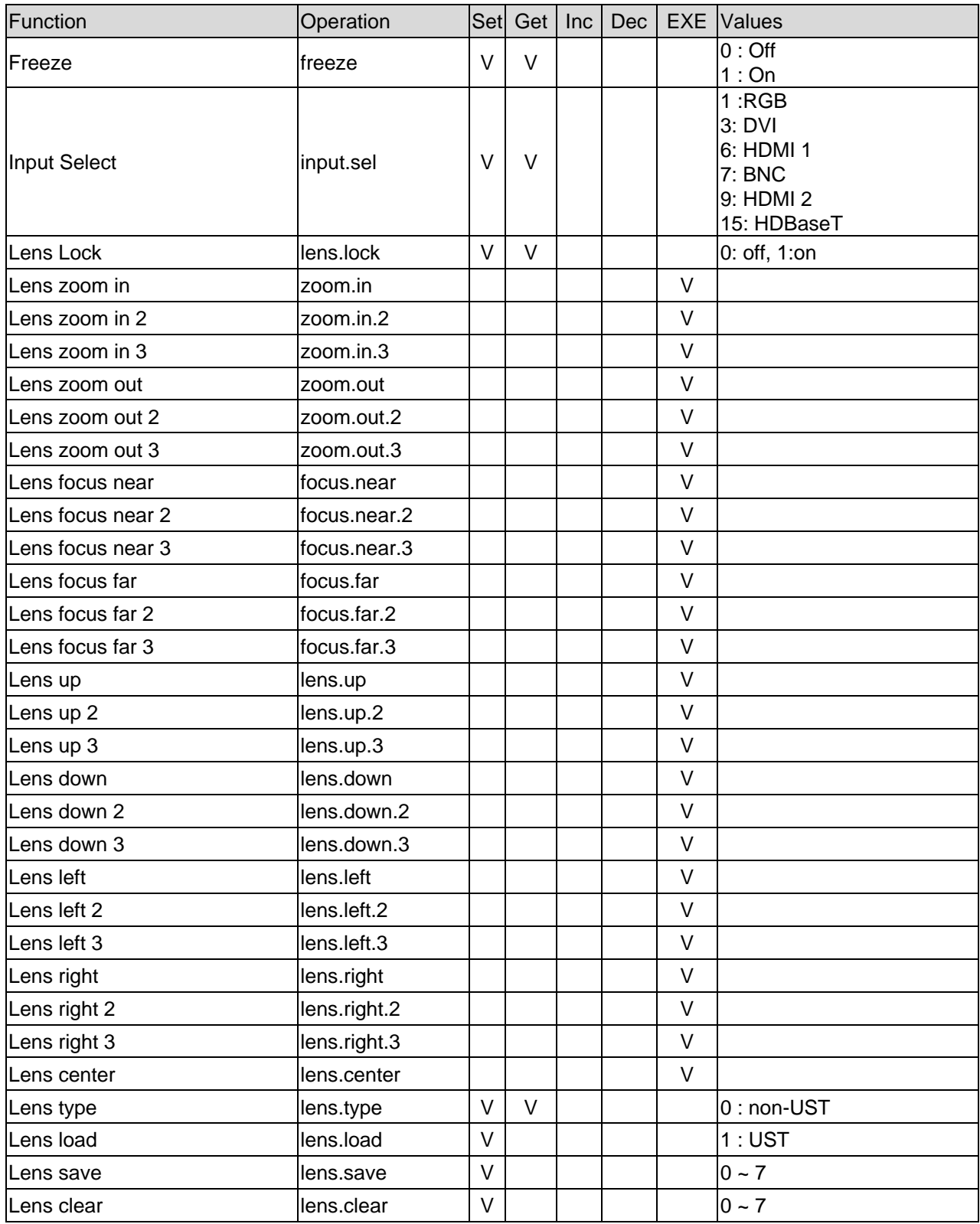